# Instructions for Use

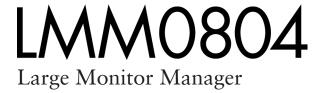

## **Important**

Please read the safety information and all information delivered with the product carefully to familiarize yourself with safe and effective usage.

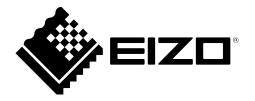

#### Legal information

#### Warning notice system

This manual contains notices you have to observe in order to ensure your personal safety, as well as to prevent damage to property. The notices referring to your personal safety are highlighted in the manual by a safety alert symbol, notices referring only to property damage have no safety alert symbol. These notices shown below are graded according to the degree of danger.

#### **↑** DANGER

indicates that death or severe personal injury will result if proper precautions are not taken.

#### **⚠ WARNING**

indicates that death or severe personal injury may result if proper precautions are not taken.

#### **↑** CAUTION

indicates that minor personal injury can result if proper precautions are not taken.

#### NOTICE

indicates that material damage can result if proper precautions are not taken.

If more than one degree of danger is present, the warning notice representing the highest degree of danger will be used. A notice warning of injury to persons with a safety alert symbol may also include a warning relating to property damage.

#### **Qualified personnel**

The product/system described in this documentation may be operated only by **personnel qualified** for the specific task in accordance with the relevant documentation, in particular its warning notices and safety instructions. Qualified personnel are those who, based on their training and experience, are capable of identifying risks and avoiding potential hazards when working with these products/systems.

#### Use of EIZO products

#### **↑** WARNING

EIZO products may only be used for the applications described in the catalog and in the relevant technical documentation. If products and components from other manufacturers are used, these must be recommended or approved by EIZO. Proper transport, storage, installation, assembly, commissioning, operation and maintenance are required to ensure that the products operate safely and without any problems. The permissible ambient conditions must be complied with. The information in the relevant documentation must be observed.

#### **Trademarks**

All names identified by ® are registered trademarks of their respective owners. Please refer to the trademarks listed in the appendix. The remaining trademarks in this publication may be trademarks whose use by third parties for their own purposes could violate the rights of the owner.

#### Disclaimer of liability

We have reviewed the contents of this publication to ensure consistency with the hardware and software described. Since variance cannot be precluded entirely, we cannot guarantee full consistency. However, the information in this publication is reviewed regularly and any necessary corrections are included in subsequent editions.

## **Table of contents**

|   | Legal      | egal information |                                                  |     |  |  |
|---|------------|------------------|--------------------------------------------------|-----|--|--|
| 1 | Intro      | duction.         |                                                  | . 7 |  |  |
|   | 1.1        | Conten           | ts of this document                              | 7   |  |  |
|   | 1.2        | User gr          | oups                                             | . 7 |  |  |
| 2 | Safet      | y notes          |                                                  | . 8 |  |  |
|   | 2.1        | -<br>Genera      | I safety instructions                            | 8   |  |  |
|   | 2.2        | Product          | -specific safety notes                           | 12  |  |  |
| 3 | Desc       | ription          |                                                  | 13  |  |  |
|   | 3.1        | •                | of delivery                                      |     |  |  |
|   | 3.2        | •                | d use                                            |     |  |  |
|   | 3.3        | Feature          | S                                                | 15  |  |  |
| 4 | Setur      | and in           | stallation                                       | 16  |  |  |
|   | 4.1        |                  | ion location                                     |     |  |  |
|   | 4.2        | Unpack           | ing the Large Monitor Manager                    | 17  |  |  |
|   | 4.3        | -                | ning as a desktop device                         |     |  |  |
|   | 4.4        | Installin        | g in a rack                                      | 18  |  |  |
|   | 4.5        | Installin        | g a link set                                     | 19  |  |  |
|   | 4.6        | Installin        | g transmission modules                           | 20  |  |  |
|   | 4.7        | Installin        | g the EMC pad on a signal cable                  | 21  |  |  |
|   | 4.8        | Installin        | g devices for system expansion                   | 22  |  |  |
| 5 | Conn       | ecting           |                                                  | 23  |  |  |
|   | 5.1        | Safety i         | nformation for connection                        | 23  |  |  |
|   | 5.2        | Connec           | tion panel                                       | 24  |  |  |
|   | 5.3        | Input si         | gnals                                            | 25  |  |  |
|   | 5.4        | Monitor          | options                                          | 27  |  |  |
|   | 5.5        | Connec           | tion procedure                                   | 27  |  |  |
|   | 5.6        | Connec           | ting monitors and video sources                  |     |  |  |
|   |            | 5.6.1            | Connecting the link set and monitors             |     |  |  |
|   |            | 5.6.2            | Connecting TID0102 and monitors                  |     |  |  |
|   |            | 5.6.3            | Connect the video sources                        |     |  |  |
|   | E 7        | 5.6.4            | Connecting the PC as the video source            |     |  |  |
|   | 5.7        |                  | ting to the network                              |     |  |  |
|   | 5.8<br>5.9 |                  | supply connectioning the system                  |     |  |  |
|   | 5.3        | 5.9.1            | Expand LMM with Extron DMS 2000 20x20 DVI matrix |     |  |  |
|   |            |                  | Expand LMM with GefenPRO 16x16 DVI matrix        |     |  |  |
|   |            |                  |                                                  |     |  |  |

| 6 | Configuring |                                 |                                                  |    |  |
|---|-------------|---------------------------------|--------------------------------------------------|----|--|
|   | 6.1         | Definition                      | on of terms                                      | 37 |  |
|   | 6.2         | Basic s                         | ymbols                                           | 39 |  |
|   | 6.3         | Set-up                          | procedure                                        | 41 |  |
|   | 6.4         | Integra                         | ting the Large Monitor Manager into the network  | 42 |  |
|   | 6.5         | Overvie                         | ew of the sidebars                               | 43 |  |
|   | 6.6         | "Base s                         | settings" (basic) sidebar                        | 44 |  |
|   |             | 6.6.1                           | Calling up system information                    | 45 |  |
|   |             | 6.6.2                           | Select Preset                                    | 46 |  |
|   |             | 6.6.3                           | Changing Switch preset                           | 47 |  |
|   |             | 6.6.4                           | Change the language                              | 47 |  |
|   |             | 6.6.5                           | Logging in and out                               | 48 |  |
|   |             | 6.6.6                           | Rebooting, shutting down or switching on and off | 49 |  |
|   | 6.7         | "Base s                         | settings" (extended) sidebar                     | 50 |  |
|   | 6.8         | "Base s                         | settings" (full) sidebar                         | 51 |  |
|   |             | 6.8.1                           | Settings                                         | 52 |  |
|   |             | 6.8.2                           | Workspace settings                               | 57 |  |
|   |             | 6.8.3                           | Setting the network connection                   | 61 |  |
|   |             | 6.8.4                           | Changing the password                            | 62 |  |
|   |             | 6.8.5                           | User permissions                                 | 63 |  |
|   |             | 6.8.6                           | Setting the system time                          | 64 |  |
|   |             | 6.8.7                           | Updating the firmware                            | 65 |  |
|   |             | 6.8.8                           | Backup/Restore                                   | 66 |  |
|   |             | 6.8.9                           | Display the log book                             |    |  |
|   |             | 6.8.10                          | View all inputs                                  |    |  |
|   | 6.9         | "Input c                        | configuration" sidebar                           |    |  |
|   |             | 6.9.1                           | "Input configuration" sidebar with matrix        |    |  |
|   |             | 6.9.2                           | Configuring digital video inputs                 |    |  |
|   |             | 6.9.3                           | Configuring analog video inputs                  |    |  |
|   |             | 6.9.4                           | 3. 3                                             |    |  |
|   |             | 6.9.5                           | Configuring video outputs                        |    |  |
|   |             | 6.9.6                           | Creating and configuring instances               |    |  |
|   | 6.10        |                                 | ces" sidebar                                     |    |  |
|   | 6.11        | ,                               | l" sidebar                                       |    |  |
|   |             |                                 | Creating or editing layouts                      |    |  |
|   |             |                                 | Editing the window in the selected layout        |    |  |
|   | 6.12        | Status                          | window                                           | 90 |  |
|   | 6.13        | Display                         | ing instance information                         | 90 |  |
|   | 6.14        | Identify                        | ing the monitor                                  | 91 |  |
|   | 6.15        | 5 Screenshot function           |                                                  |    |  |
|   | 6.16        | Information for the operator 93 |                                                  |    |  |

| Oper  | ation                                                                                                    | 94                                                                                                    |
|-------|----------------------------------------------------------------------------------------------------|----------------------------------------------------------------------------------------------------|
| 7.1   | Operation using the web browser or panel PC with touchscreen                                                                          | 94                                                                                                    |
|       | 7.1.1 Assigning layouts in the standard interface                                                                                     | 95                                                                                                    |
|       | 7.1.2 Assigning instances and layouts in View Management                                                                              | 96                                                                                                    |
| 7.2   | Sidebar Annotation                                                                                                    | 97                                                                                                    |
|       | 7.2.1 Introduction                                                                                                    | 99                                                                                                    |
|       | 7.2.2 Displaying or hiding objects                                                                                                    | 99                                                                                                    |
|       | 7.2.3 Inserting text                                                                                                    | 99                                                                                                    |
|       |                                                                                                    |                                                                                                    |
|       | <i>5</i> ,                                                                                                    |                                                                                                    |
|       | ,                                                                                                    |                                                                                                    |
| 7.3   | Dynamic Layout                                                                                                    | 102                                                                                                    |
| 7.4   | Switching on and off                                                                                                    | 103                                                                                                    |
| 7.5   | Running a PC application                                                                                                    | 104                                                                                                    |
| Clear | ning and maintenance                                                                                                    | 105                                                                                                    |
| 8.1   | Cleaning                                                                                                    | 105                                                                                                    |
| 8.2   | Maintenance                                                                                                    | 106                                                                                                    |
| Trou  | bleshooting                                                                                                    | 107                                                                                                    |
| 9.1   | Status messages                                                                                                    | 107                                                                                                    |
| 9.2   | Remedy                                                                                                    | 108                                                                                                    |
| Tech  | nical specifications                                                                                                    | 109                                                                                                    |
| 10.1  | •                                                                                                    |                                                                                                    |
| 10.2  | ·                                                                                                    |                                                                                                    |
| 10.3  |                                                                                                    |                                                                                                    |
| 10.4  | -                                                                                                    |                                                                                                    |
| 10.5  |                                                                                                    |                                                                                                    |
| Dime  | nsion drawings                                                                                                    | 112                                                                                                    |
|       | •                                                                                                    |                                                                                                    |
| 11.2  | LMM with center mounting bracket                                                                                                    | 113                                                                                                    |
| 11.3  | LMM with front brackets                                                                                                    | 113                                                                                                    |
| 11.4  | Cable strain relief FMM0800 (accessory)                                                                                               | 114                                                                                                    |
| Spar  | e parts / accessories                                                                                                    | 115                                                                                                    |
| -     |                                                                                                    |                                                                                                    |
| Appe  | ndix                                                                                                    | 117                                                                                                    |
| 13.1  |                                                                                                    |                                                                                                    |
|       | •                                                                                                    |                                                                                                    |
|       |                                                                                                    |                                                                                                    |
|       | •                                                                                                    |                                                                                                    |
|       | 7.1 7.2 7.3 7.4 7.5 Clear 8.1 8.2 Troul 9.1 9.2 Tech 10.1 10.2 10.3 10.4 10.5 Dime 11.1 11.2 11.3 11.4 Spare 12.1 Appe 13.1 13.2 13.3 | 7.1.1 Assigning layouts in the standard interface 7.1.2 Assigning instances and layouts in View Management 7.2.1 Introduction 7.2.1 Introduction 7.2.2 Displaying or hiding objects 7.2.3 Inserting text 7.2.4 Creating graphical objects 7.2.5 Editing objects 7.2.6 Deleting objects 7.2.6 Deleting objects 7.2.7 Switching on and off 7.5 Running a PC application  Cleaning and maintenance 8.1 Cleaning 8.2 Maintenance  Troubleshooting 9.1 Status messages 9.2 Remedy  Technical specifications 10.1 Inputs/Outputs 10.2 Power supply 10.3 Mechanical design 10.4 Climatic conditions 10.5 Safety specifications  Dimension drawings 11.1 LMM without brackets 11.2 LMM with center mounting bracket 11.3 LMM with front brackets 11.4 Ccable strain relief FMM0800 (accessory)  Spare parts / accessories 12.1 Accessories  Appendix 13.1 Markings and symbols |

### Table of contents

| Index | ·                                                | 126 |
|-------|--------------------------------------------------|-----|
| 13.9  | Trademarks                                       | 125 |
| 13.8  | Contact                                          | 124 |
| 13.7  | Additional devices                               | 124 |
| 13.6  | China RoHS (Restriction of Hazardous Substances) | 123 |
| 13.5  | Environmental protection                         | 123 |

## 1 Introduction

#### 1.1 Contents of this document

This document explains the functionality and the intended use of the 4.0.0 with firmware version Large Monitor Manager LMM0804. To ensure clarity, it does not contain all detailed information on this product.

You are additionally advised that the contents of this document are neither part of a previous or existing agreement, commitment, or legal relationship, nor does it modify such.

#### Note

#### What firmware is in the device?

To find the firmware version, click ① in the "Base settings" sidebar. The "Application Revision" entry corresponds to the installed firmware.

#### Note

This documentation is available in electronic format only. It is included on the CD-ROM provided and can be downloaded at <a href="https://www.eizo-or.com">www.eizo-or.com</a>, or provided by the sales partner from whom you purchased the product.

## 1.2 User groups

#### User

In the following, healthcare personnel such as surgeons or medical technicians are referred to as the "user".

#### Service / service personnel

"Service" or "Service personnel" identifies authorized personnel with knowledge of electrical and signal connection, local standards for image quality requirements, and safety of medical products, for example a hospital technician or manufacturer of medical devices.

#### Cleaning staff

"Cleaning staff" refers to personnel responsible for cleaning medical devices.

## 2 Safety notes

## 2.1 General safety instructions

Correct and safe operation of EIZO devices assume professional transport, storage, installation, and connection, as well as careful operation and service.

The devices may only be used for applications for which they are intended.

For safety reasons, the following precautions must be observed:

### **DANGER**

#### Please observe all warning information present on the device and in the instructions for use.

There is a danger to life if warnings are not obeyed. Severe personal injury or damage to property may occur.

#### Observe the safety requirements of EN 60601-1 (IEC 60601-1)

To prevent injury to patients and users, connect the electrical system in accordance with the safety requirements of EN 60601-1 (IEC 60601-1) for "Safety requirements for medical electrical systems".

#### Connecting the protective earth conductor

If the device is connected to line power, the device must be connected to a protective ground conductor. This is the only way to ensure that the touch leakage current in a first fault event does not exceed  $500~\mu\text{A}$ .

The interruption of the device's protective conductor is considered a first fault event in accordance with EN 60601-1.

Use the following measures to ensure that the leakage currents remain below the specified limits:

- Separators for signal input unit or signal output unit
- · Use of a safety isolating transformer
- Use of the additional protective ground terminal

Mounting of the monitor: The monitor's suspension arm must have its own protective ground conductor. This protective ground conductor guarantees, together with the protective ground conductor of the monitor, that the housing leakage current always remains less than 500  $\mu$ A, even in the event of a single fault condition.

#### No unauthorized opening of the device / no unauthorized service or maintenance work

The device may only be opened by qualified personnel. Likewise, service or maintenance work may only be carried out by qualified personnel. There is a risk of electric shock.

No liability is accepted for death and injury to persons or damage to property resulting from work carried out by non-qualified personnel.

#### Do not touch components in the device

If the device is connected to the line power, components in the device are subjected to high voltages. Touching the components may be fatal.

#### No contact between device and patients

The device is not suitable for direct contact with a patient. The device and patient must never be touched simultaneously. Otherwise there is a danger to life and limb.

## **⚠** DANGER

#### Please observe all warning information present on the device and in the instructions for use.

There is a danger to life if warnings are not obeyed. Severe personal injury or damage to property may occur.

#### Never use defective power cables

If a damaged or unsuitable power cable is used, it could result in a fire or electric shock. Only use power cables with PE contacts approved by the manufacturer.

#### Disconnect the power cable correctly

When disconnecting the power cable, always do so by holding the plug. Ensure that your hands are dry. There is a risk of electric shock.

#### Do not insert any objects into the housing

Objects inserted into the housing may result in an electric shock or damage to the device.

#### Do not place any objects on top of the device

If you place objects on top of the device, this can lead to overheating and fire.

#### Avoid penetration of liquid

Liquids seeping into the device may result in electric shock or device failure.

## **!** CAUTION

#### Extensive damage to property may result if the device is not connected correctly

That is why you should observe the warning information:

#### Connection must be carried out by specialists

Please ensure that all steps are taken to avoid injuries or incorrect diagnoses.

- Only use the video cables specified by the manufacturer for the connection.
- Only use power cables with PE contacts.
- · Only use power outlets with PE contacts.
- Do not connect too many devices to a power outlet or extension cable.
- Observe the information provided by the respective manufacturer.
- If required by the application or local regulations, QA software must be used for quality control
  and documentation.

#### Connection in the USA and Canada

Molded power supply plugs must comply with the requirements for "hospital grade attachments" CSA Std. C22.2 No. 21 and UL 498.

#### **Connection in China**

Only use power cables approved for China. These power cables are identified by the labels "CCC" or "CQC".

#### Observe the country-specific regulations

Observe all regulations of the country in which the device is used.

#### 2.1 General safety instructions

#### NOTICE

#### Extensive damage to property may result if the device is not connected correctly

That is why you should observe the warning information:

Desktop installation:

Place the device on a solid and level surface. The attached stand, as well as the installation surface, must be suitable for the weight of the device.

For mounting on a wall or ceiling suspension:
 The mount unit must be suitable for the weight of the device.

For installation in a rack:

Observe the installation sequence, and provide ventilation for the device.

#### Provide adequate air circulation

When installing the device, ensure that there is adequate air circulation for operation. The permissible ambient temperature range must not be violated. Otherwise, the device could be destroyed by overheating.

#### Avoid sources of heat

Do not install the device in the vicinity of sources of heat, such as radiators, heating appliances or other devices that can generate or emit heat.

#### Do not subject the device to jolting or shocks

The device contains sensitive electronic components that could be damaged by jolting or shocks.

#### Only switch on a cold device following adaptation to room temperature

If the device is brought into a room with a higher or rising temperature, condensed water will form in and on the device. Do not switch on the device until the condensed water has evaporated. Otherwise, the device could be damaged.

#### NOTICE

#### Extensive damage to property may result if the device is not connected correctly

That is why you should observe the warning information:

#### Transportation only in original packaging

Use the original packaging for transportation, and transport in the correct shipping position. Be sure in particular to protect the monitor LCD modules from shocks.

#### Care of device / cleaning agents

- Remove water drops immediately; extended contact with water discolors the surface.
- Only clean the surfaces using the cleaning agents referred to in the Instructions for Use.
- Monitor: The screen is extremely sensitive to mechanical damage. Absolutely avoid scratches, shocks, etc.

#### What to do if the device is faulty

If the following conditions exist, the device must be disconnected from the line power supply and checked by qualified personnel:

- Damage to the plug or power cable.
- After liquid seeps into the device.
- · If the device has been exposed to moisture.
- If the device does not function or if a fault cannot be eliminated using the Instructions for Use.
- If the device has been dropped and/or the housing damaged.
- If the device smells of burning or makes peculiar noises.

#### Be aware of the monitors aging

Note that monitors can fail as a result of aging, and that image properties such as brightness, contrast, and color value can change.

#### Do not touch the monitor screen

Due to mechanical pressure or electrostatic discharges, touching the screen can result in brief disturbances to the image.

2.2 Product-specific safety notes

## 2.2 Product-specific safety notes

For your protection, observe the following safety notes when installing and setting up your equipment:

- Follow all cautions and instructions marked on the equipment.
- Ensure that the voltage and frequency of your power source match the voltage and frequency stated on the device's rating plate.
- Never push objects through openings in the device.

#### **NOTICE**

#### **Battery**

The motherboard of the device has a lithium battery. It may only be replaced by the manufacturer or authorized personnel.

The stipulations of the German battery law (BattG), or the applicable laws in your country, have to be taken into account when disposing of the device.

#### **Security**

The software shipped with the system is standard software. When connected to other computers, viruses or other harmful software may attack the software of this product. It is the user's responsibility to protect this system against viruses and attacks from the Internet or other devices in this system

## 3 Description

## 3.1 Scope of delivery

The scope of delivery includes the following device and various components. After unpacking, check the scope of delivery for correctness and completeness.

#### Note

Keep the packaging material for subsequent transport of the device.

#### **Device**

| Product                          | Order number | Description                                                                                                    |
|----------------------------------|--------------|----------------------------------------------------------------------------------------------------|
| Large Monitor Manager<br>LMM0804 | 6GF60301AB10 | The LMM0804 can operate up to five monitors simultaneously. The following output resolutions are possible:                                                                        |
|                                  |              | • 1920 x 1080 @ 60 Hz (FHD)                                                                                                    |
|                                  |              | • 1920 x 1200 @ 60 Hz (WUXGA)                                                                                                    |
|                                  |              | • 1600 x 1200 @ 60 Hz (UXGA)                                                                                                    |
|                                  |              | • 1280 x 1024 @ 60Hz (SXGA)                                                                                                    |
|                                  |              | • 1368 x 768 @ 60 Hz                                                                                                    |
|                                  |              | All connected monitors must have the same resolution.                                                                                                    |
|                                  |              | In the default setting, four of the monitors can each display up to three different video sources. The fifth monitor can display a copy of monitors one through four or an input. |

#### Components

The following components are included in the scope of delivery:

- 6 HDMI to DVI adapter cables
- · 4 adhesive feet for the housing
- 2 mounting brackets, including screws
- · CD with documentation and test patterns

#### 3.2 Intended use

#### Note

#### Required accessories

For operation of the LMM0804, a special accessory is required for connection depending on the required use and the monitor types.

The following connection versions are available: Every version can be used for one Dual Link output of the LMM0804 each. The versions can be combined with one another:

- Using a Link Set TDL3600-R90 or TDL2300-R90, two monitors each can be connected via DVI connector at a distance of 36 m or 23 m.
- Using transmission module TDL0000-T2SL, two EIZO monitors can be connected with a TDL or M12 connector over a distance of up to 30 m, using suitable cables and adapters.
  - For further information please contact the EIZO sales partner from whom you purchased the product.
- Using DVI splitter TID0102-DVI, two monitors with DVI connector can be connected via commercially available DVI cables.
- Using the DVI splitter and converter TID0102-HDL, two monitors with DVI connector
  can be operated via commercially available DVI cables, and two HDL suitable monitors
  can be operated via network cables of Cat6 or better, at a distance of up to 70 m. Up to
  eight monitors can be connected if two TID0102-HDLs are used in order to display the
  four independent output signals of the LMM0804.
- ⇒ The accessory order designations can be found in section Accessories [▶ 115].

#### 3.2 Intended use

#### **NOTICE**

#### Use of the device

The device may only be used by service personnel.

Up to twelve different video sources can be connected to the Large Monitor Manager LMM0804, and a maximum eight video sources can be displayed simultaneously. Up to twelve images can be divided up among up to four monitors. A fifth monitor can display a copy of monitors one through four or one of the video sources.

A keyboard and mouse can also be connected. If the video signals come from one or more PCs, the PCs can be connected to enable operation with a keyboard and mouse.

Insofar as they are not expressly stated in these instructions, all changes to the device are the sole responsibility of the user.

The device is suited for use in a medical environment. It can be used as a desktop device or installed in a rack.

#### 3.3 Features

#### Flexible arrangement of different video sources

With the LMM0804 you can simultaneously display up to eight different video sources on one to five monitors. Up to 13 images from the eight video sources can be displayed. The video sources can be displayed in different scales or image cropping areas. In addition, there are four virtual channels for transmitting images or text, for example. The virtual channels can be displayed on any monitor.

As a result you can simplify and optimize the workflow in the control or examination room.

#### Added inputs and outputs with a DVI matrix

It is possible to increase the number of connected video sources and outputs in combination with a DVI matrix:

- Up to 24 different image sources can be connected to LMM0804 with the GefenPRO 16x16 DVI Matrix. Of these image sources, 16 must be connected to the matrix and the other 4 to the LMM.
- Up to 28 different image sources can be connected to LMM0804 with the Extron DMS 2000 20x20 DVI Matrix. Of these image sources, 20 must be connected to the matrix and the other 8 to the LMM.

#### **Extended software suite**

The Extended software suite with the following functions is available as an optional extra:

- Annotation sidebar: Using the Annotation sidebar, graphical objects or texts can be created as remarks on the screen.
- Dynamic Layout: Windows that have been laid out can now be enlarged or reduced with the mouse during operation. Each window can also be zoomed in and out as well.

#### Operation on the device and remote access

Amendment or changing of the layout can be carried out either using the keyboard and mouse directly on the device, or via remote access using a browser interface.

#### Multi User

If multiple monitors are connected to the LMM0804, they can be operated independent of one another by up to four users.

#### Fast image display after switching on

The configured image display mode is shown on the screen within six seconds of switching on the LMM0804.

Image transmission has a latency time of one to two frames for a channel.

Flicker-free switching between default layouts takes less than 0.5 seconds.

#### Designed for the medical environment

The special requirements of the medical environment have been taken into account. Accordingly, an ambient temperature of up to 40 °C is permitted; the electrical safety concept was developed and tested in accordance with IEC 60601-1. In addition, electronic components that will be available over the long term were used.

## 4 Setup and installation

## /!\CAUTION

#### Changes to device

Do not make any mechanical or electric changes to the device. Otherwise the device warranty becomes invalid.

The manufacturer is not liable for changes made to the device.

### 4.1 Installation location

#### **NOTICE**

#### Area surrounding the installation location

Protect the device from:

- Dirt
- Dust penetration
- Moisture

#### Provide adequate ventilation

Ventilation slots are provided on the front and back of the device for the circulation of air. Please note the following safety information.

## / CAUTION

#### Overheating of the device

Operational safety is endangered of the device overheats.

- Do not block or cover the device ventilation slots.
- Place the device so that the distance at the rear is at least 10 cm from a wall or 15 cm from other devices.
- Never place the device near a radiator.
- When installing the device in a rack, observe the permissible ambient temperature range.

#### Change of environment

#### **NOTICE**

#### Condensation

If the device is brought into a warm environment from a cold one, condensation may form in the device. This could result in a short circuit when switching on the device, damaging it.

• Wait until the condensed water has evaporated, including that inside the device, before you switch it on. This can take several hours.

## 4.2 Unpacking the Large Monitor Manager

The LMM0804 is delivered in a cardboard box.

### **!**CAUTION

#### Injuries from the device falling

Observe the following safety measures to avoid injuries when unpacking and handling the device:

· Wear appropriate protective clothing to prevent injuries should the monitor fall.

To unpack proceed as follows:

- 1. Open the lid of the cardboard box.
- 2. Remove the accessories box.
- 3. Remove the box padding.
- 4. Take the LMM0804 and foam padding out of the cardboard box.
- 5. Remove the foam padding and take the LMM out of the protective wrapper.
- ⇒ You can now install the LMM at its setup location.

## 4.3 Positioning as a desktop device

The LMM0804 can be used as a desktop device in vertical or horizontal position. Make sure the surface where it is to be placed is solid and even.

An optional cable holder is available to route the cable cleanly and provide strain relief.

#### Horizontal positioning

Four adhesive feet for horizontal positioning are included in the scope of delivery. They can be attached to the underside of the device.

#### Vertical positioning

#### NOTICE

#### Vertical positioning

- Use the installation brackets and screws provided to secure the device to the surface.
- Position the device so that the power connection is on top. This is the only way to ensure sufficient ventilation. Failure to comply voids the EIZO warranty.

## 4.4 Installing in a rack

The LMM0804 can be installed in a 19" rack. Use the mounting brackets provided for the installation where possible. Note the following:

## / CAUTION

#### **Tightening torque**

Excessive tightening torque when installing the Large Monitor Manager can damage the mounting surface. The tightening torque depends on the material of the selected mount. Adapt the tightening torque to the mount material accordingly.

| Screw specifications for the mounting bracket |      |  |
|-----------------------------------------------|------|--|
| No.                                           | 4    |  |
| Thread                                        | M4   |  |
| Solidity class                                | 8.8  |  |
| Screw length                                  | 8 mm |  |
| Maximum torque for installation               | 3 Nm |  |

| Screw specifications for the rack |                     |  |
|-----------------------------------|---------------------|--|
| No.                               | 4                   |  |
| Thread                            | M6                  |  |
| Solidity class                    | 8.8                 |  |
| Insertion depth                   | Min. 7 mm/max. 9 mm |  |
| Maximum torque for installation   | 3 Nm                |  |

### /!\CAUTION

#### Installing devices in the rack

- To prevent the rack from tipping over, arrange the devices so that the center of gravity of the rack and devices is below the center of the rack.
- Always install the devices from bottom to top.
- To prevent extreme operating temperatures within the rack, ensure that the maximum temperature does not exceed the rated ambient temperature for the device.
- To prevent extreme operating temperatures due to reduced ventilation, ensure adequate ventilation of the respective device for safe operation.
- You must install the devices such that the respective power switch, plug connector, and connection panel are accessible to the user. If this is not the case, install an additional element ensuring access. The installation has to comply with applicable safety standards.

## 4.5 Installing a link set

Using a link set, high-quality video data can be transmitted over up to 36 meters with no loss of data. The transmission of DVI signals over Ethernet cable permits robust handling and easy installation. The cable can also be easily routed through small openings.

The following link sets are offered for the LMM0804:

- Link Set TDL3600-R90: Two 36 m signal cables, one TDL0000-T2SL transmission module, two receiver modules, two power supplies, and additional components (EMC pad and holder, 1 m patch cable, color-coded clips).
   Order number: 6GF60100DD36
- TDL2300-R90 Link Set: Two 23 m signal cables, one TDL0000-T2SL transmission module, two receiver modules, two power supplies, and additional components (EMC pad and holder, 1 m patch cable, color-coded clips).
   Order number: 6GF60100DD23

#### Note

- You need two link sets if you want to connect three or four monitors.
- Follow the information regarding maximum permissible connection lengths in the instructions for use of the monitor used.

A receiver module contains the following:

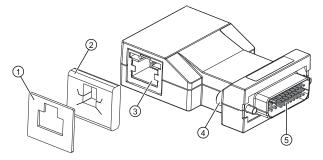

① EMC holder

4 Allen screws

② EMC pad

- ⑤ DVI connection plug
- 3 RJ45 socket for connecting the signal cable

#### Attaching the receiver module to the monitor

- 1. Connect the receiver module to the monitor DVI socket.
- 2. Tighten the Allen screws.

Note: Use a small slotted screwdriver for help if needed.

#### Mark the signal cable

#### Note

To make it easier to allocate the 36 m or 23 m signal cable when connecting to the monitor and the LMM0804, you can mark the cables with the color clips included with the link set.

## 4.6 Installing transmission modules

#### Note

- You can order the transmission module TDL0000-T2SL separately or omit it from the scope of delivery for the "Link Set" accessory.
- Follow the information regarding maximum permissible connection lengths in the instructions for use of the monitor used.

Transmission module TDL0000-T2SL is used to connect two monitors to a DVI output. A maximum of four monitors can be connected when two transmission modules are installed on DVI outputs "Monitor 1" and "Monitor 2".

A transmission module has the following components:

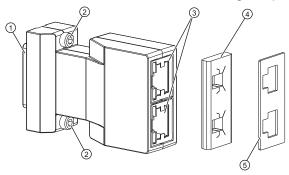

- ① DVI connection plug
- ② Allen screws
- 3 RJ 45 sockets (signal cables)

- ④ EMC pad
- ⑤ EMC holder

#### Attach the transmission module to the LMM0804

- Connect the transmission module to the "Monitor 1" or "Monitor 2" output.
   Note: If you connect only one or two monitors, you must run them using the "Monitor 1" output.
- 2. Tighten the Allen screws.

## 4.7 Installing the EMC pad on a signal cable

#### **EMC** pads improve electromagnetic shielding

Installing the EMC pad and corresponding holder provides correct electromagnetic shielding. An EMC pad provides very good ground contact between the RJ45 connector and the transmission or receiver modules. Interference signals that may occur are attenuated such that adjacent devices are not impacted.

#### Installing the holder and EMC pad

Install the holder and EMC pad as follows on each RJ45 connector at the respective end of the signal cable:

1. First slide the holder, and then the EMC pad, on the RJ45 connector.

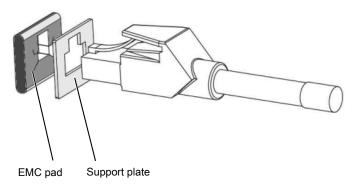

Example: RJ45 connector with holder and EMC pad

- 2. Attach this combination to the transmission or receiver module until the safety catch in the base of the RJ45 locks in.
- 3. If necessary, repeat Step 2 for the RJ45 connector of an additional signal cable, if the module, holder, and EMC pad are provided for two RJ45 connectors.

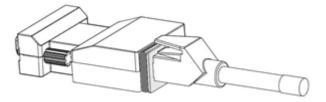

Example: Installed EMC pad

4.8 Installing devices for system expansion

## 4.8 Installing devices for system expansion

The devices [▶ 115] for LMM system expansion can be installed as follows:

- GefenPRO 16x16 DVI Matrix: Can be installed as a desktop device or in a rack (19", 2 HU).
- Extron DMS 2000 20x20 DVI Matrix: Can be installed as a desktop device or in a rack (19", 2 HU).
- TDL2300-R90 Link Set: Can be installed as a desktop device or in a rack (19", 1 HU).
- TID0102: The TID0102 devices are available as a TID0102-HDL or a TID0102-DVI version. The devices have identical dimensions and can be installed as a desktop device or in a rack (half 19", 1 HU).

#### Note

Observe the information in the instructions for use of the respective device.

## 5 Connecting

## 5.1 Safety information for connection

All safety information and warnings for the device must be observed to ensure danger-free operation.

## DANGER

#### Connecting to line power

- The device is designed for line power with a protective earth conductor.
- To avoid risk of electric shock, this device must only be connected to line power with a
  protective earth conductor.
- Contact the responsible building technician or a qualified electrician if you are uncertain whether the line power is equipped with a protective earth conductor.

## / CAUTION

#### Power cable and extension cable

- Not all power cables have the same rated values. Use a power cable approved in your country.
- Do not use a common household extension cable to connect the device. Household extension cables do not have overload protection and are not suitable for use with computer systems.

## **!**CAUTION

#### **Shielding measures**

Follow all shielding measures in accordance with local EMC directives. If these guidelines are not observed, device malfunction may result.

#### **NOTICE**

#### Disconnecting from line power

Always set the power switch to "Off" before disconnecting the device from power. Otherwise the device could be destroyed.

#### 5.2 Connection panel

#### NOTICE

#### Cable installation

Observe the following instructions:

- · Only shielded cables are to be used for all signal connections.
- The connecting cables must not be kinked.
- The minimum bending radius of a connecting cable generally equals five times the cable diameter.
- Do not route signal cables and power cables next to one another. Otherwise, line power subject to heavy interference could result in reversible pixel errors.
- The device must not share a line power supply with motors or valves (interference!).
- Externally connected cables can represent a trip hazard. Make sure that all incoming cables are safely routed.
- If the device offers strain relief mechanisms for the cables, use them to prevent unintended loosening of connected cables.

## 5.2 Connection panel

#### **NOTICE**

#### Isolating the device from mains supply

Means of isolating the device from mains supply is by disconnecting the AC power line.

Make sure that the AC power line is easily accessible.

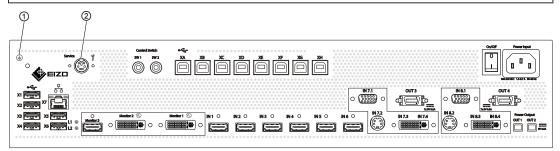

| Connectors | Name                                   | Function                                                                                 |
|------------|----------------------------------------|------------------------------------------------------------------------------------------|
| 0          | PE connection                          | Additional protective conductor connection                                               |
| 2          | PS2 socket<br>(6x Mini-DIN connectors) | For service purposes (at EIZO)                                                           |
| X1 - X6    | USB Type A: Downstream (6x)            | For external USB devices such as keyboard, mouse, etc., with a maximum of 5 V and 500 mA |
| X7         | Network connection (RJ45)              | For integration in the existing network (such as for remote access)                      |
| L1, L2     | LEDs                                   | Indicate the device status.                                                              |
| XA - XH    | USB Type B: Upstream (8)               | To control PCs connected as video sources.                                               |
| Monitor 1  | Dual Link DVI-I output                 | Connector for accessories for connecting the monitor.                                    |

| Connectors                    | Name                                                      | Function                                                                                                    |
|-------------------------------|-----------------------------------------------------------|----------------------------------------------------------------------------------------------------|
| Monitor 2                     | Dual Link DVI-I output                                    | Connector for accessories for connecting the monitor.                                                           |
| Monitor 3                     | Single Link DVI-I downscale output with HDMI socket       | Connect a monitor that can display either an input signal or a copy of a monitor on the Monitor 1 or 2 outputs. |
| IN1 - IN6                     | DVI inputs (HDMI sockets that only process video signals) | For connecting digital video sources. Use the DVI-HDMI adapter that is provided.                                |
| IN7.1, IN8.1                  | VGA input (Sub-D, 15 pins)                                | For connecting analog video sources with VGA connector.                                                         |
| IN7.2, IN8.2                  | S-Video input (Mini DIN)                                  | For connecting analog video sources with mini DIN connector.                                                    |
| IN7.3, IN7.4,<br>IN8.3, IN8.4 | DVI-D or DVI-A input                                      | Digital or analog DVI input. Depending on the connected DVI cable and video source.                             |
| Power Output, OUT1,           | HIROSE RP34L output                                       | To connect external loads with a maximum of 5 V and 500 mA.                                                     |
| Power Output, OUT3,           | MDR output                                                | To connect up to seven external loads with a maximum of 5 V and 700 mA each.                                    |
| Power input                   | IEC 60320 C14 input                                       | Power supply input                                                                                              |
| On/Off                        | Power switch                                              | Switching on / switching off the device                                                                         |

## 5.3 Input signals

## Overview of supported input resolutions

| Resolution                     | Inputs IN1<br>to IN6 | IN7.3 / IN8.3 | With Extron DMS 2000<br>20x20 DVI Matrix | With GefenPRO<br>16x16 DVI Matrix |
|--------------------------------|----------------------|---------------|------------------------------------------|-----------------------------------|
| 720 p                          | Yes                  | Yes           | Yes                                      | Yes                               |
| 1200 x 1600                    | Yes                  | No            | No                                       | Yes                               |
| 1280 x 1024 (SXGA)             | Yes                  | Yes           | Yes                                      | Yes                               |
| 1536 x 2048 at 30 Hz           | Yes                  | No            | No                                       | Yes                               |
| 1600 x 1200 (UXGA)             | Yes                  | Yes           | Yes                                      | Yes                               |
| 1920 x 1080 VESA (FHD)         | Yes                  | Yes           | Yes                                      | Yes                               |
| 1920 x 1080 EIA (FHD)          | Yes                  | Yes           | Yes                                      | Yes                               |
| 1920 x 1080 24p (FHD)          | Yes                  | Yes           | No                                       | Yes                               |
| 1920 x 1200 (WUXGA)            | Yes                  | Yes           | Yes                                      | Yes                               |
| 2048 x 1536 at 30 Hz<br>(QXGA) | Yes                  | No            | No                                       | Yes                               |

#### Distribution of input signals

• Inputs IN1 through IN6 are digital inputs (HDMI) with a maximum bandwidth of 165 MHz (for example: 1600 x 1200 at 60 Hz, 1920 x 1200 at 60 Hz reduced blanking, or 2048 x 1536 at 30 Hz).

Note: Only DVI signals are supported, DHCP signals are not supported.

- Inputs IN7.1 and IN8.1 are analog inputs (VGA) with a maximum bandwidth of 170 MHz (for example: 1600 x 1200 at 60 Hz or 1920 x 1200 at 60 Hz reduced blanking).
- Inputs IN7.2 and IN8.2 are analog S-video inputs. All NTSC and PAL standards are supported.
- Inputs IN7.3 and IN8.3 are digital inputs (DVI-D) with a maximum bandwidth of 165 MHz (for example: 1600 x 1200 at 60 Hz or 1920 x 1200 at 60 Hz reduced blanking).
- Inputs IN7.4 and IN8.4are analog inputs (DVI-A) with a maximum bandwidth of 170 MHz (for example: 1600 x 1200 at 60 Hz or 1920 x 1200 at 60 Hz reduced blanking).

#### **Maximum horizontal resolution**

- The maximum horizontal resolution at inputs IN1 through IN6 is 2048 pixels.
- The maximum horizontal resolution at inputs IN7.x through IN8.x is 1920 pixels.

#### Note

#### Limitations for video inputs IN7 and IN8

Video inputs IN7.1, IN7.2, IN7.3, and IN7.4 as well as video inputs IN8.1, IN8.2, IN8.3, and IN8.4 are each joined together into a group:

- A video signal can be connected to each of these video inputs.
- No more than one video signal from each group can be displayed in a layout. If an attempt is made to display two video signals from the same group in one layout, the channel with the higher input number is hidden and the following symbol is shown:

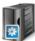

#### Image refresh rates

EIZO recommends a refresh rate of 60 Hz because the video output signal on the LMM0804 has an image refresh rate of 60 Hz.

#### Video bandwidth

#### Note

#### Automatic adaptation to maximum video bandwidth

When the maximum video bandwidth is exceeded during operation of the Large Monitor Manager, the applied video signals are adjusted according to the following rules:

- The scaling factor of a video signal may be less than 1.
- The scaling factor of the video signal with the largest scaling factor is reduced.
- If that is insufficient, the scaling factor of the video signal with the next largest scaling factor is reduced, etc., until the maximum video bandwidth can be maintained.

## 5.4 Monitor options

The LMM0804 supports various output resolutions. One to five monitors can be connected, depending on the application.

An overview of output resolutions can be found in the "Settings" dialog window. To open the dialog window, click "Settings" in the "Base settings" (full) sidebar. See also Settings.

#### Note

The selected output resolution applies to all monitors, which means that only one output resolution can be used in operation.

## 5.5 Connection procedure

#### Note

#### Picture quality, noise immunity, and emitted interference

Use high-quality cables only. The picture quality, noise immunity, and emitted interference of the entire system depend on the cable quality and length.

The following steps are required to put the system, consisting of LMM, extensions, video sources, and monitors, into operation:

- If needed, connect a matrix.
   See also Expanding the system [▶ 33].
- 2. Connect the monitors (using the link sets) and the video sources to the LMM. See also Connecting monitors and video sources [▶ 28].
- 3. If you want to use a PC as a video source, connect it.

  See also Connecting the PC as the video source [ > 31].
- 4. Optionally, connect a monitor to the "Monitor 3" output of the LMM. Depending on the setting, one of inputs IN1 through IN6 or a copy of the outputs 1A to 2B will be displayed on this monitor.
- 5. To operate the LMM locally, connect the keyboard and mouse to one of the USB inputs (X1 X6) each.
- Connect the LMM to the network if you want to operate via remote or access network resources.
  - See also Connecting the network [ 31].
- 7. Connect a protective conductor to the LMM.
- 8. Connect the LMM to the power supply. See also Power connector [> 32].
- ⇒ The LMM0804 is connected and can be set up. See also: Set-up procedure [▶ 41].

## 5.6 Connecting monitors and video sources

#### Note

#### Required accessories

For operation of the LMM0804, a special accessory is required for connection depending on the required use and the monitor types.

The following connection versions are available: Every version can be used for one Dual Link output of the LMM0804 each. The versions can be combined with one another:

- Using a Link Set TDL3600-R90 or TDL2300-R90, two monitors each can be connected via DVI connector at a distance of 36 m or 23 m.
- Using transmission module TDL0000-T2SL, two EIZO monitors can be connected with a TDL or M12 connector over a distance of up to 30 m, using suitable cables and adapters.
  - For further information please contact the EIZO sales partner from whom you purchased the product.
- Using DVI splitter TID0102-DVI, two monitors with DVI connector can be connected via commercially available DVI cables.
- Using the DVI splitter and converter TID0102-HDL, two monitors with DVI connector
  can be operated via commercially available DVI cables, and two HDL suitable monitors
  can be operated via network cables of Cat6 or better, at a distance of up to 70 m. Up to
  eight monitors can be connected if two TID0102-HDLs are used in order to display the
  four independent output signals of the LMM0804.
- ⇒ The accessory order designations can be found in section Accessories [▶ 115].

#### 5.6.1 Connecting the link set and monitors

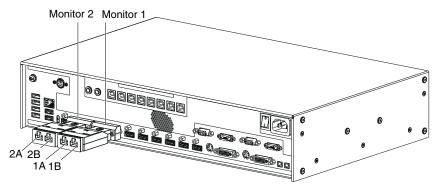

Fig.: Example: LMM0804 with two installed transmission modules

- 1. Attach the transmission module of the link set to the LMM0804. See also Installing transmission modules [▶ 20].
- 2. Attach the receiver modules of the link set to the monitors. See also Installing a link set [▶ 19].

3. Using the signal cables, connect the monitors to the transmission module as follows:

**Note:** The monitor connected to output "1A" determines the resolution for the other monitors connected. Make sure that all monitors support this resolution.

- Attach the EMC pad to the signal cable.
   See also Installing the EMC pad on a signal cable [▶ 21].
- Insert the cables into the RJ45 sockets of the transmission and receiver modules. The latches on the signal cable RJ45 connectors prevent the cable from becoming loose.
- Always connect two receiver modules to one transmission module. If you are only connecting one monitor, connect the second receiver module using the one-meter long patch cable included in the link set.
- If the monitor DVI output does not have a power supply, connect the external power supply unit of the link set to the receiver module.

#### 5.6.2 Connecting TID0102 and monitors

The TID0102 is available as a TID0102-HDL and a TID0102-DVI version.

Both TID0102 versions split the DVI dual link output signal of the LMM0804 into two standardized DVI single link signals. Additionally, the TID0102-HDL offers the capability of transmitting the split signals as High Definition VideoLink (HDL) signals.

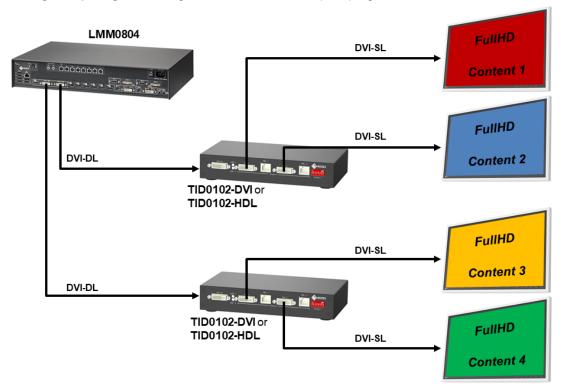

Fig.: LMM0804 with 2 TID0102 and 4 DVI monitors with different image content (schematic)

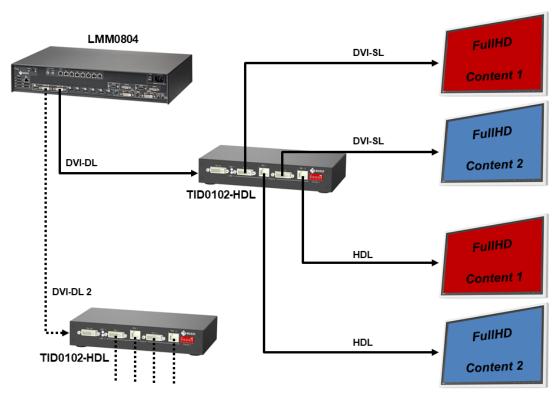

Fig.: LMM0804 and a TID0102-HDL with two monitors connected via DVI and HDL each (schematic)

#### **Procedure**

#### Note

- The DIP switch 5 on the TID0102 must be set to "OFF" for operation with the LMM0804.
- Observe the information in the instructions for use of the TID0102.
- No settings need to be made on LMM0804.
- Connect the "DVI IN" input of the TID0102 to output "Monitor 1" of the LMM0804 using the dual link cable included in the scope of delivery for the TID0102.
   Note: If a second transmission module or TID0102 is already connected to output "Moni-

tor 1", use output "Monitor 2".

- 2. Connect up to two monitors to the DVI outputs of the TID0102.
- 3. For TID0102-HDL only: Connect up to two monitors to the HDL outputs of the TID0102-HDL using Ethernet cables.
- 4. As an option, connect a protective conductor.
- 5. For TID0102-HDL only: Connect the power supply unit.
- 6. Configure the TID0102 according to the information in the TID0102 instructions for use.

#### 5.6.3 Connect the video sources

1. Connect the video sources according to the following table:

| Video output | Large Monitor Manager video inputs (IN1 - IN8.4)                                                                                                    |  |  |
|--------------|----------------------------------------------------------------------------------------------------|--|--|
| DVI-D        | <ul> <li>If you use connectors IN1 - IN6, use the HDMI-DVI adapter cables from the scope of delivery.</li> <li>Note: If you use a matrix, these connections must be made in a specific sequence. See also Expanding the system [▶ 33].</li> </ul> |  |  |
|              | • When using connectors IN7.3 or IN8.3, use a commercially available DVI-D cable.                                                                                                    |  |  |
| DVI-A        | • When using connectors IN7.4 or IN8.4, use a commercially available DVI-I cable.                                                                                                    |  |  |
|              | <ul> <li>When using connectors IN7.1 or IN8.1, use a commercially available DVI-VGA<br/>adapter on the PC.</li> </ul>                                                                                                    |  |  |
| VGA          | When using connectors IN7.1 or IN8.1, use a commercially available VGA cable.                                                                                                    |  |  |
|              | <ul> <li>When using connectors IN7.4 or IN8.4, use a commercially available VGA-DVI<br/>adapter on the LMM0804.</li> </ul>                                                                                                    |  |  |
| S-Video      | • When using connectors IN7.2 or IN8.2, use a commercially available S-Video cable.                                                                                                    |  |  |

#### 5.6.4 Connecting the PC as the video source

In order to be able to configure a PC as the video source with the LMM0804, you have to connect the LMM to the video source PC via a USB port. Use a commercially available USB cable with USB type A and USB type B connectors.

Connect PC as follows:

- 1. Connect the graphics output of the PC to an input of the LMM.
- 2. Connect the USB type A connector of the USB cable to the USB port of the video source computer.

Note: Use a commercially available USB cable with Type A and Type B connectors.

- Connect the USB type B connector of the USB cable to a USB socket (XA XH) of the LMM.
- 4. Record the USB socket used as well as the corresponding input on the LMM.
  - ⇒ You will need this information to configure the PC as the video source in the sidebar "Input and output configuration" sidebar.

#### Note

In "Focused Mode", you can Running a PC application [▶ 104].

## 5.7 Connecting to the network

If you want to access the LMM0804 via a network (remote access), a network connection has to be established between the LMM and control PC.

- Use commercially available network components for this purpose, such as network cables, network hubs, and switches.
- Connect the network cable to socket X7 of the LMM.
- Contact your network administrator with any questions on the network connection.

#### See also

Integrating the Large Monitor Manager into the network [▶ 42]

## 5.8 Power supply connection

### DANGER

#### Connecting to line power

- The device is designed for line power with a protective earth conductor.
- To avoid risk of electric shock, this device must only be connected to line power with a
  protective earth conductor.
- Contact the responsible building technician or a qualified electrician if you are uncertain whether the line power is equipped with a protective earth conductor.

## **!**CAUTION

#### Risk of damage to the device

- Only use power cables or connection cables with protective earth conductor and appliance plug according to DIN 49547, IEC 60320 (max. length 3 m, cable e.g. H05VV-F 3x1.0 mm²). The cable must comply with the safety regulations of the respective country.
- Device fuses may only be replaced by authorized repair centers. The failure of a device fuse may result in a defect in the device. Do not use any other fuse.

#### Power supply connection

#### **NOTICE**

#### Line voltage and frequency

Before connecting the device, make sure the line voltage and frequency correspond to the specifications on the name plate.

To connect the LMM0804 to line power:

- 1. Check the permissible power supply range.
- 2. Connect the power cable, approved in your country, to the "Power Input" connection panel.
- 3. Switch the device on at the main switch.
  - **CAUTION:** After the device has been switched on at the main switch, the device must only be switched off when it is operational. Otherwise, the device could be damaged.
- ⇒ The device is operational when LEDs L1 and L2 illuminate green.

The LMM0804 has to be set up the first time it is used.

#### See also

Set-up procedure [▶ 41]

## 5.9 Expanding the system

The LMM0804 supports the following devices for expanding the connection options:

- GefenPRO 16x16 DVI Matrix
- Extron DMS 2000 20x20 DVI Matrix
- TID0102 DVI splitter

#### Note

To activate operation with the matrix, you have to perform the appropriate activations in the "System settings" dialog window.

See also Settings [▶ 52]

#### 5.9.1 Expand LMM with Extron DMS 2000 20x20 DVI matrix

The Extron DMS 2000 20x20 has 20 DVI inputs and outputs each. Of the 20 input signals, up to 6 signals can be processed by the LMM0804 and simultaneously displayed. The other matrix video outputs can be controlled with the LMM user interface.

Two additional signals can be processed by the LMM via inputs 7.x and 8.x. These, however, may not come from the matrix.

#### System overview with the Large Monitor Manager

For example, the system expanded with the Extron 20 x 20 DVI matrix has the following schematic layout:

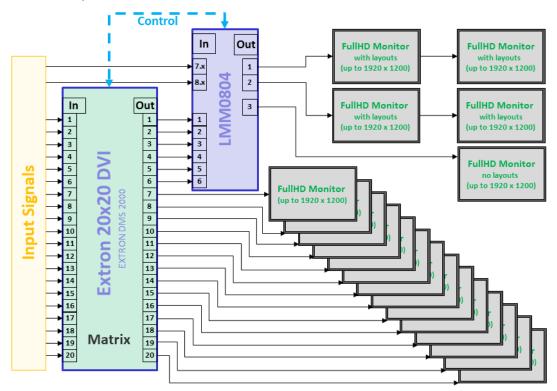

Fig.: LMM0804 with Extron 20x20 DVI matrix (example with 6 signals from the matrix to the LMM)

#### 5.9 Expanding the system

#### Note

- The matrix must be operated via the Large Monitor Manager. Operating the matrix using device keys or remote control can result in unexpected video management system behavior.
- The full HD monitors connected to the matrix display the input signals of the matrix as a full-size image without a layout feature.

#### Connecting the Extron DMS 2000 to the Large Monitor Manager (LMM)

#### Note

The matrix exclusively supports DVI-D signals.

- 1. Connect the D-Sub (DE-9P) plug of the adapter cable supplied with the matrix to the RS232 socket of the matrix, and the USB A plug to a USB input (X1 to X6) of the LMM.
- 2. Connect a maximum of 20 video sources to the DVI inputs of the matrix.
- 3. Note: The number of DVI outputs to be connected in this step depends on the "Outputs connected to the LMM" system setting within LMM.
  Connect DVI outputs 1 4 (6) of the matrix to inputs IN 3 (IN 1 ) to IN 6 of the LMM. Use the DVI/HDMI adapter cable supplied with the LMM for this purpose.
  - **Note:** Matrix output signals may not be connected to inputs 7.x and 8.x.
- 4. Connect the desired number of monitors to the free single link DVI outputs of the matrix. **Note:** Monitors with a resolution of up to 1920 x 1200 pixels and a pixel frequency of 165 MHz are supported.
- 5. Connect the matrix to the power supply.
- 6. Switch on the matrix using the power switch.
- ⇒ The matrix is operational and can now be used in accordance with the LMM system settings.

### 5.9.2 Expand LMM with GefenPRO 16x16 DVI matrix

The GefenPRO 16x16 DVI Matrix has 16 DVI inputs and outputs each. Of the 16 input signals, up to 6 signals can be processed by the LMM and simultaneously displayed. The other matrix video outputs can be controlled with the LMM user interface.

Two additional signals can be processed by the LMM via inputs 7.x and 8.x. These, however, may not come from the matrix.

For example, the system expanded with the Gefen Pro 16x16 DVI matrix has the following schematic layout:

#### Note

The matrix is operated via the LMM0804. Operating the matrix via device keys or remote control can result in unexpected system behavior.

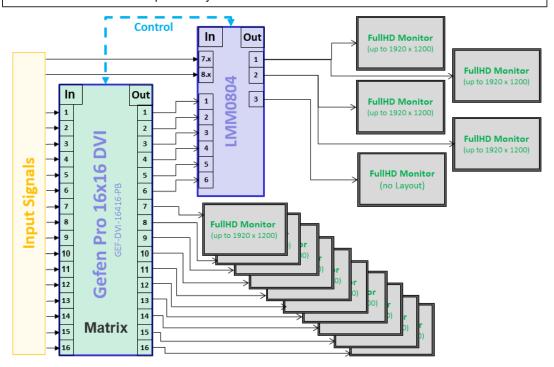

Fig.: LMM0804 with Gefen Pro 16x16 DVI matrix (example with 6 signals from the matrix to the LMM)

## Connecting the GefenPRO 16x16 DVI matrix to the Large Monitor Manager (LMM)

#### Note

The matrix exclusively supports DVI-D signals.

- 1. Connect the D-Sub (DE-9P) plug of the adapter cable supplied with the matrix to the RS232 socket of the matrix, and the USB A plug to a USB input (X1 to X6) of the LMM.
- 2. Connect a maximum of 16 video sources to the DVI inputs of the matrix.
- 3. **Note:** The number of DVI outputs to be connected in this step depends on the "Outputs connected to the LMM" system setting within LMM.

  Connect DVI outputs 1 4 (6) of the matrix to inputs IN 3 (IN 1) to IN 6 of the LMM. Use the DVI/HDMI adapter cable supplied with the LMM for this purpose.

Note: Matrix output signals may not be connected to inputs 7.x and 8.x.

- 4. Connect the desired number of monitors to the free single link DVI outputs of the matrix. **Note:** Monitors with a resolution of up to 1920 x 1200 pixels and a pixel frequency of 165 MHz are supported.
- 5. Connect a protective conductor to the matrix.
- 6. Connect the matrix to the power supply.
- 7. Switch on the matrix using the power switch.
- ⇒ The matrix is operational and can now be used in accordance with the LMM system settings.

#### **Note**

#### Lock the matrix

To ensure problem-free use of the expanded system, the matrix may only be operated via the LMM.

Prevent operation on the matrix by locking it. Press the "Lock" key; the key illuminates blue and "LOCK MODE" appears on the matrix display:

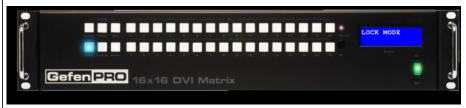

# 6 Configuring

# / CAUTION

### Configuration during operation

Configuration tasks should not be performed during medical procedures. Such actions can present a risk to patients if, for example, important images are no longer displayed.

This chapter describes how to configure the LMM0804 with the user interface:

- Explanations of frequently-used terms can be found in the following chapter "Definition of terms".
- An overview of symbols can be found in the chapter "Basic symbols [▶ 39]".
- The LMM has to be configured for the first use of the LMM0804. The chapter "Set-up procedure [▶ 41]" explains how to proceed.
- The remaining chapters describe the settings available on the individual sidebars and other implemented functions.
- The descriptions apply to operation with or without a matrix, unless otherwise indicated.

# 6.1 Definition of terms

The following terms are used to describe the Large Monitor Manager LMM0804 (LMM) user interface.

| Term            | Explanation                                                                                                    |
|-----------------|----------------------------------------------------------------------------------------------------|
| Active window   | A window is active when the connected video source is controlled in "Focused Mode" directly. The mouse can move only within the limits of the window.                                                                                                    |
|                 | An active window is opened by double-clicking on a window. It is marked by way of a green border (preset).                                                                                                    |
| Video source    | Source of a video signal, such as a PC. The video source must be connected to a video input of the LMM.                                                                                                    |
| Extended window | If multiple video signals from a video source are connected to the LMM, they can be displayed in various windows. If one of these windows is activated, the other windows of the video source are activated automatically. You can move the mouse pointer beyond the borders of the window. |
| Inactive window | A window is inactive if only the video content of the connected video source is displayed. Control and operation with the keyboard and mouse are not possible in an inactive window.                                                                                                    |
| Instance        | An instance is the configured representation of a connected video source. A video source may have several instances, which can be displayed in a layout window. It is possible to display several instances of a video source in a layout at the same time.                                 |
| Window          | A window is an area in a layout with a prescribed position and size. The instance of a video source is displayed within a window. The content of a window can be moved to another window via Drag & Drop.                                                                                   |

# Configuring 6.1 Definition of terms

| Term                             | Explanation                                                                                                    |
|----------------------------------|----------------------------------------------------------------------------------------------------|
| Focused Mode<br>(operating mode) | In "Focused Mode", a video source PC is operated using the connected mouse and keyboard. The mouse pointer can move within the boundaries of the window. "Focused Mode" is activated by double-clicking a window with the mouse, provided it is configured correctly. |
|                                  | To go back to "Overlay Mode", press the keys to exit the active window (ALT + Space key is the default setting). Alternatively, hold down the left and center mouse buttons for approx. 2 seconds.                                                                    |
| Tooltip                          | Brief status and resolution information for each video signal can be displayed in the "Input Configuration" sidebar. Position the mouse pointer over the video input to display it.                                                                                   |
| Layout                           | A layout describes the arrangement (position, number and size) of windows on the screen.                                                                                                    |
| Overlay Mode                     | In "Overlay Mode", the user interface of the LMM is operated using the connected mouse and keyboard.                                                                                                    |
| Remote access                    | Operation of the LMM via LAN or WLAN.                                                                                                    |
| Sidebar                          | The sidebars contain the operating menus. They are positioned on the outer edges of the screen (top, bottom, left, and right) and open when the mouse pointer is moved there. The sidebar closes when you move the mouse pointer away.                                |
|                                  | During operation via remote access, the sidebars can be opened via symbols at the respective edges of the display area. Move the cursor to the respective symbol.                                                                                                    |
|                                  | Please note that some information is visible only to administrators or users with the appropriate rights. Some sidebars are therefore not visible unless a password is entered.                                                                                       |
| USB input                        | Existing connection on the connection panel of the LMM.                                                                                                    |
| Video input                      | Existing connection on the connection panel of the LMM.                                                                                                    |
| Video signal                     | The video signal contains the picture information and is sent, for example, from the graphics card of the video source to the video input of the LMM.                                                                                                    |
| View Management (VM)             | Sets the image content for the connected monitors using a computer or the or a panel PC with touchscreen and suitable EIZO software.                                                                                                    |

# 6.2 Basic symbols

The following is a brief description of the symbols on the user interface.

# **General symbols**

| Symbol          | Description                                                                                                    |
|-----------------|----------------------------------------------------------------------------------------------------|
|                 | Move in the menu by clicking the respective navigation key.                                                                                                    |
| <b>≪≫</b><br>≅â | <b>Note:</b> A navigation key displayed in gray means there is no further selection available.                                                                                                    |
|                 | <b>Note</b> : Scrolling is possible in the menus display the corresponding buttons. This is true for both operation in the device and remote operation. To scroll, one of the menu buttons or another menu objects such as an instance, has to be selected. |
| MO              | Set the respective sidebar by clicking the pin.                                                                                                    |
|                 | During layout editing, individual windows can be pinned, and therefore cannot be changed.                                                                                                    |
| <b>♦</b> EIZO   | By clicking and holding the mouse button on the EIZO logo, a dialog window or menu can be moved.                                                                                                    |

# Mouse pointer symbols

| Symbol       | Description                                                                                                    |
|--------------|----------------------------------------------------------------------------------------------------|
| U            | The video source (such as a PC) displayed in a window can be controlled by mouse and keyboard.                                                           |
|              | Double-clicking the left mouse button activates the window, and the video source can be controlled.                                                      |
|              | <b>Note:</b> To cancel, click Alt Space. This is the default key combination from the factory. It can be changed by the administrator.                   |
|              | The video source (such as a PC) cannot be controlled with the mouse or keyboard.                                                                         |
| <b>K</b> s   | Instances within a layout can be interchanged using "drag & drop", or an additional instance can be dragged from the "Instances" sidebar into the layout |
| X            | Default user interface cursor.                                                                                                    |
| <b>S</b>     | The mouse cannot be used as use of the mouse has been disabled in the instance configuration of the video input.                                         |
|              | Please wait.                                                                                                    |
|              | The Large Monitor Manager is busy processing the selected function and cannot process additional input.                                                  |
| <i>P</i>     | Pipette symbol to select a color from the live image during the instance configuration of a video input.                                                 |
| <b>↔</b> ‡ × | Dynamic Layout (optional): The symbols are displayed when the mouse pointer is moved on to the borders or corners of the window.                         |
| 4            | Dynamic Layout (optional): Panning a zoomed window section: The symbol is displayed when the mouse wheel is pressed.                                     |

# Symbols in the title bar

| Symbol     | Description                                                                                                    |
|------------|----------------------------------------------------------------------------------------------------|
| <b>1:1</b> | The video source is presented with the aspect ratio 1:1.                                                                                                    |
| •          | The video source (such as a PC) can be controlled with the mouse.                                                                                                    |
|            | The video source (such as a PC) can be controlled with the keyboard.                                                                                                    |
| 0=         | The video source (such as a PC) can be controlled with the keyboard and mouse.                                                                                                    |
|            | The video source is displayed with reduced image refresh rate.<br>See also Edit layouts.                                                                                                  |
| <b>**</b>  | Display with graph optimized scaling.  Note: The symbol is displayed only if a scale of less than 1:1 is set in the layout.                                                               |
|            | Synchronization of the instance is activated, and the input signal can be displayed as synchronized.                                                                                      |
|            | Synchronization of the instance is activated, by the input signal cannot be displayed as synchronized because, for example, the input signal of another instance is already synchronized. |

# Symbols for instances

| Symbol | Description                                                                                                    |
|--------|----------------------------------------------------------------------------------------------------|
|        | The instance is deactivated.                                                                                                    |
| ×      | The instance is active, but there is no video signal.                                                                                                    |
|        | The instance is active, but no preview thumbnail is created.  Note: The symbol is displayed only for remote access.                                                                                                    |
|        | The instance was deleted.                                                                                                    |
|        | The instance cannot be displayed because the assigned input cannot be found, for example, after a change of operation with or without matrix.                                                                                                    |
|        | The instance cannot be displayed because there are insufficient resources available.                                                                                                    |
| 2      | The selected instance cannot be displayed because another instance is already active, or the assigned input cannot be found.  For example, the symbol is displayed if you try to display more matrix inputs than the number established in the Video Matrix Switcher settings. |
| 2      | This symbol is displayed if a matrix is active and the input status of the video source cannot be determined.                                                                                                    |
|        | The miniature thumbnail of the instance has not yet been configured or was deleted.                                                                                                    |
|        | The miniature thumbnail of the instance cannot be displayed.                                                                                                    |

# 6.3 Set-up procedure

The Large Monitor Manager (LMM) can be set up in one of the following two ways:

- Locally on the Large Monitor Manager screen using the mouse and keyboard.
- · Remotely via a PC with a network browser.

### Note

### Remote access or local access

- To prevent conflicts during access, the LMM should be set up either locally or via remote access. EIZO recommends only using one type of access.
- In remote access, you open the sidebars using the symbols displayed on the edges.
- The sidebars during remote access appear somewhat different than the sidebars for local operation, but they are functionally identical.
- In remote access, windows are identified by their preassigned thumbnail; live images are not transmitted. The instance symbol is used if no thumbnail has been preassigned.
- EIZO recommends checking on the original image as to whether the changes made meet the requirements.

### **Prerequisite**

- The LMM0804 and the system components are connected and set up.
   See also Connection procedure [▶ 27].
- If you want to set up the LMM via remote access, you have to connect the LMM to the
  network and know the current network address of the LMM.
   See also Integrating the Large Monitor Manager into the network [▶ 42] and Calling up
  system information [▶ 45].

### **Procedure**

Proceed as follows to set up the LMM0804:

- 1. If you want to access the LMM via remote access, enter "<Network address LMM>/config" in the browser address line.
- 2. Log on to the LMM as Administrator. See also Logging in and out [▶ 48].
- 3. Perform the base settings, such as language and network configuration. See also Making settings.
- 4. Perform the input and output configuration.

  See also "Input and output configuration" sidebar.
- 5. Create and configure instances.

  See also Creating and configuring instances [▶ 78].
- 6. Select a suitable layout. Create a new layout if necessary or modify an existing one. See also Creating or editing layouts [▶ 87].
- 7. Assign the instances to the windows of the selected layout. See also Editing the window in the selected layout [▶ 88].
- 8. If necessary, repeat steps 5 through 7.

6.4 Integrating the Large Monitor Manager into the network

9. If you have configured multiple layouts, select the default layout. The default layout is identified in the "Layout" sidebar with an asterisk  $\stackrel{\checkmark}{\bowtie}$ .

**Note:** The default layout is displayed when switching on or, after a power failure, within 10 seconds after power is restored.

- 10. Log off as Administrator.
- ⇒ The LMM0804 is now set up.

# 6.4 Integrating the Large Monitor Manager into the network

The following describes how to integrate the LMM into a local network.

### Note

- The description is intended for service personnel with corresponding knowledge of local networks.
- The system information displays the current LMM network address. In the "Base settings" sidebar click .

### **Prerequisite**

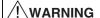

### **Unauthorized access**

To protect the LMM from unauthorized access, enter the network addresses that are permitted to access the LMM in the router settings of the local network.

- The control PC for remote access is set up correctly in the local network.
- The LMM is connected to the local network and switched on.
- With local access to the LMM: Keyboard and mouse are connected.

### **Procedure**

1. With remote access to the LMM: Enter the address "<169.254.213.144/config>" in the browser on the PC.

**Note:** IP address 169.254.213.144 is the fallback address of the LMM, which can be accessed in case of error. It cannot be changed. To enable access, the address must be permissible and routed within the local network.

Alternatively, you can also access using the current network address of the LMM.

- 2. Log on in the "Base settings" sidebar as Administrator. See also Logging in and out [▶ 48].
- Open the "Network settings" dialog window in the "Base settings" sidebar and make the required settings.
   See also Setting the network connection [> 61].
- 4. Close the dialog window with "OK".
- 5. Check the remote access by entering the set network address in the browser on the control PC.
- ⇒ The LMM connection to the network is correct if the LMM user interface appears and can be operated.

# 6.5 Overview of the sidebars

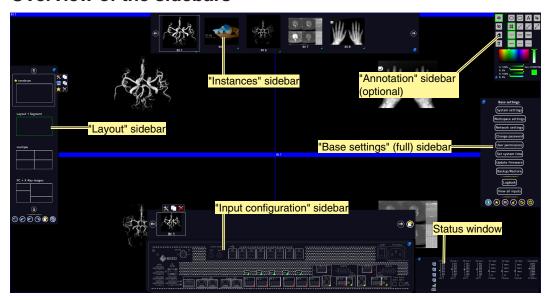

Fig.: Overview of the sidebars

The following sidebars of the LMM0804 user interface are available regardless of the user logged in:

- "Base settings" sidebar: This sidebar for system configuration is located on the right center edge of the screen and is available in three versions. It is available as a "Base setting" (basic) sidebar for a standard user, as a "Base setting (extended)" sidebar for a user with extended rights ("Advanced") and as "Base setting (full)" sidebar for an administrator ("Service").
- "Layout" sidebar: This sidebar on the left edge of the screen is available to all users.
   Standard users can only select layouts, whilst a user with extended rights and an administrator can create and edit layouts.
- "Input configuration" sidebar: The sidebar at the lower center edge of the screen for configuring video sources is not available to standard users.
- "Instances" sidebar: The sidebar at the upper center edge of the screen for configuring instances is not available to standard users.
- "Annotation" sidebar (optional): The "Annotation" sidebar in the upper right hand corner
  of the screen can be installed as a software extension, and offers graphic functions for
  marking the displayed screen content.
- Status window: The status window in the lower right-hand corner of the screen shows the current state of hardware components.

6.6 "Base settings" (basic) sidebar

# 6.6 "Base settings" (basic) sidebar

The "Standard user" role is active each time upon booting the Large Monitor Manager. The "Base settings" (basic) sidebar is displayed.

To open the sidebar, move the mouse pointer to the right center edge of the screen.

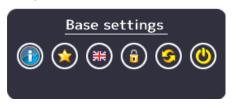

| Button   | Description                                                                                                    |
|----------|----------------------------------------------------------------------------------------------------|
|          | Displays the general system information [▶ 45].                                                                |
| •        | Opens Switch preset [▶ 46].                                                                                    |
| *        | Changes the language [▶ 47] in the dialog windows.                                                             |
| 0        | Opens the dialog window for logging on as "Service" (administrator) or "Advanced" (user with advanced rights). |
| <b>②</b> | The Large Monitor Manager reboots.                                                                             |
| <b>(</b> | The Large Monitor Manager shuts down.                                                                          |

### See also

User permissions [▶ 63]

# 6.6.1 Calling up system information

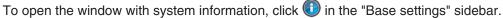

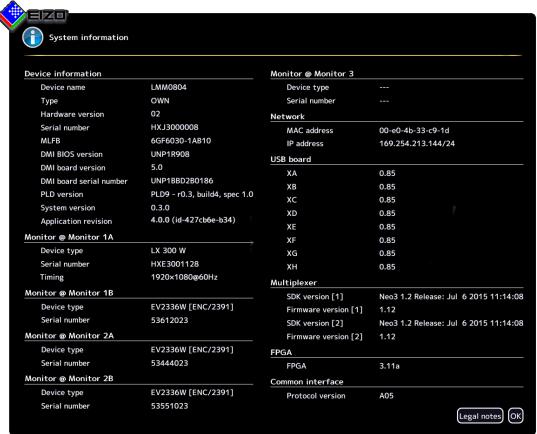

| Indicator          | Description                                                                                                    |
|--------------------|----------------------------------------------------------------------------------------------------|
| Device information | Information on the hardware and software versions of the LMM0804.                                                                                                    |
| Monitor @ output   | Information on the monitor connected at the respective output.                                                                                                    |
| Network            | Information on the network settings specified for the LMM0804. See also Setting the network connection [ > 61].                                                                                                    |
|                    | The MAC address of the network adapter and the IP address of the LMM0804 are specified.                                                                                                    |
|                    | The address assigned by the DHCP server or given manually by the administrator is displayed as the IP address. Nothing is displayed if an IP address was not assigned.     Standard IP address (without DHCP): 10.1.1.104 |
|                    | IP address 169.254.213.144 is the fallback address of the LMM, which can be accessed in case of error. It cannot be changed.                                                                                              |
| USB board          | Information on the hardware / firmware of the USB board.                                                                                                    |
| FPGA               | Information on the FPGA version.                                                                                                    |
| Common interface   | Information on the common interface version.                                                                                                    |
| Legal information  | Button to display the end user license agreement (EULA) for the installed software. Please read the license agreement.                                                                                                    |

6.6 "Base settings" (basic) sidebar

### 6.6.2 Select Preset

A preset in a series of saved system configuration settings optimized for specific workflows or that correspond to the respective user's requirements.

The following settings are saved:

- · Available layouts
- · Available instances and their settings.
- · Standard layouts for all monitors and workspaces.
- Language setting.

Not saved:

- · System settings.
- Input settings.
- · Workspace settings.
- · Network settings.
- · User permissions.

### **Procedure**

To select a preset:

- 1. Click in the "Base settings" sidebar.
  - ⇒ The "Switch preset" dialog window opens.

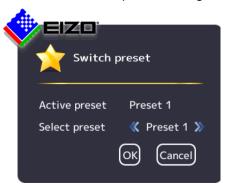

2. Select the desired preset using or ...

# Note

When you exit the dialog window with "OK", the LMM reboots. This happens regardless of whether you switch presets.

- 3. Click "OK".
- ⇒ The LMM starts with the set preset.

# 6.6.3 Changing Switch preset

### Note

In order to change Switch preset, you need to be logged in as an "Advanced" or "Service" user.

See also User permissions [▶ 63] or Logging in and off [▶ 48].

To change Switch preset:

1. Click in the "Base settings" (extended) or "Base settings" (full) sidebar.

The "Switch preset" (full) dialog window opens.

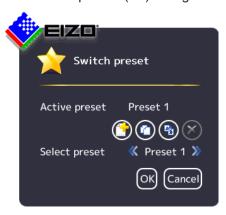

- 2. You can perform the following changes to Switch preset:
  - To create a new preset, click and enter a name.
  - To copy the active preset, click and enter a name.
  - To rename the selected preset, click and enter the new name.
  - To delete the selected preset, click and then confirm the deletion.
     Note: The active preset cannot be deleted.
- 3. To select a preset, click or until the desired preset is displayed.

  Note: Alternatively, you can click on the preset names to bring up a selection list.
- 4. To discard the changes you have made to the preset selection, click "Cancel", or click "OK" to confirm.

**Note:** When you exit the dialog window with "OK", the LMM always reboots. This happens regardless of whether you switch presets.

# 6.6.4 Change the language

### Note

The default language is displayed each time the LMM0804 starts. To change the default language you have to be logged in as the administrator and change the language in the "Settings" dialog window.

6.6 "Base settings" (basic) sidebar

You can switch between the following languages:

- German
- English (default)
- French
- Japanese
- Chinese

To change language, proceed as follows:

- 1. Click the button for the symbol of the set language in the "Base settings" sidebar.
- 2. Continue clicking until the symbol of the desired language is displayed.

## 6.6.5 Logging in and out

The "Default user" role is active each time after booting the LMM0804. The "Base settings" (basic) sidebar is displayed.

To log in as administrator ("Service") or user with extended rights ("Advanced"), proceed as follows:

1. Click in the "Base settings" sidebar.

The logon dialog window is displayed:

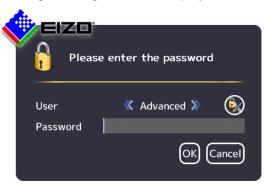

- 2. To log on as administrator, select the "Service" user with or and enter the password "super".
- 3. To log on as a user with extended rights, select the "Advanced" user with or and enter the password "plus".

### **Note**

- To activate the "Default user" role again, click .
- You can use Change passwords [▶ 62].
- Passwords can be reset. A master password is created in this case from the MAC address of the Large Monitor Manager. The master password is generated upon request by EIZO.
- You can enter the master password after clicking

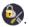

## 6.6.6 Rebooting, shutting down or switching on and off

### Note

### Rebooting or shutting down via the user interface

The LMM0804 can be rebooted or shut down via the user interface.

The administrator can set whether a default user can shut down and reboot the Large Monitor Manager. If the corresponding rights have not been assigned, the associated button is deactivated.

See also User permissions [▶ 63].

## **Rebooting the LMM**

- To reboot the Large Monitor Manager, click in the "Base settings" sidebar.
- · This opens a query window to reboot the Large Monitor Manager.

### Shutting down the LMM

- To shut down the Large Monitor Manager, click in the "Base settings" sidebar.
- This opens a query window to shut down the Large Monitor Manager.
   Note: The LMM can be switched back on using Wake on LAN.

## Switching on and off

The LMM0804 has a power switch to switch it on and off.

### Note

### Switching on and off using the power switch

- Before switching off using the power switch, the LMM must be shut down via the user interface.
- After switching off using the power switch, wait until LEDs L1 and L2 are off, or LED L1 is illuminated only weakly before switching back on again. This takes at least 15 seconds.

6.7 "Base settings" (extended) sidebar

# 6.7 "Base settings" (extended) sidebar

### Note

- To be able to access the "Base settings" (extended) sidebar, you have to be logged on as a user with advanced rights ("Advanced").
- The functions to be executed on the "Base settings" (extended) sidebar may differ depending on how you have assigned the rights.
   See also User permissions [> 63].

The following "Base settings" (extended) describes the sidebar as provided.

To open the sidebar, move the mouse pointer to the right center edge of the screen.

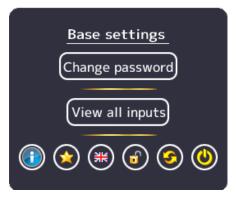

Fig.: "Base settings" (extended) sidebar in factory default state

In the "Base settings" (extended) sidebar shown you can run the following functions:

- Functions of the "Base settings" (basic) sidebar [ > 44].
- Changing the password [▶ 62].
- View all inputs [▶ 68].
- Changing Switch preset [▶ 47].

# 6.8 "Base settings" (full) sidebar

### Note

To access this sidebar, you have to be logged in as an administrator ("Service").

In the "Base settings" (full) sidebar, you can perform basic settings, such as establishing the common appearance, selecting the font color, setting the network, or updating the firmware.

To open the sidebar, move the mouse pointer to the right center edge of the screen.

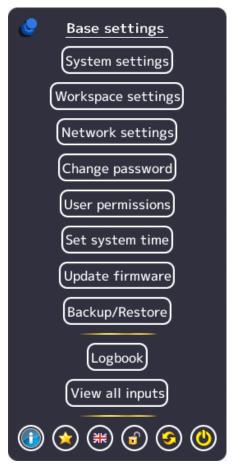

## 6.8.1 Settings

To open the "System settings" dialog window, click "Settings" in the "Base settings" (full) sidebar.

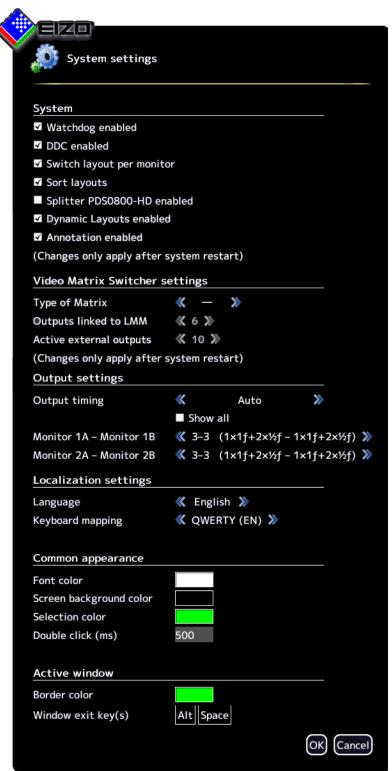

You can make the following settings:

| Setting                                                    | Description                                                                                                    |
|------------------------------------------------------------|----------------------------------------------------------------------------------------------------|
| System                                                     | Watchdog enabled                                                                                                    |
| Note: Changes do not go into effect until the LMM reboots. | This setting activates internal monitoring of the Large Monitor Manager. In the event of a system logjam, a reboot is activated automatically and the system is returned to the preset, ready-to-operate state.                                                |
|                                                            | Default setting: Watchdog is enabled.                                                                                                    |
|                                                            | DDC enabled                                                                                                    |
|                                                            | The monitor information, which is stored as EDID (Extended Display Identification Data) in the monitor, is read via the Display Data Channel (DDC). This process can be deactivated.                                                                           |
|                                                            | Default setting: DDC is enabled.                                                                                                    |
|                                                            | Switch layout per monitor                                                                                                    |
|                                                            | With this setting the layout can be set per monitor output. If disabled, the layout is set per workspace.  Note: This setting only works when a workspace includes multiple monitors.                                                                          |
|                                                            | Default setting: Switching layout per monitor is disabled.                                                                                                    |
|                                                            | Sort layouts                                                                                                    |
|                                                            | When this setting is enabled layouts are sorted alphabetically.  Note: If you update a firmware version that did not support this function, the function will remain disabled until enabled or you "Restore factory defaults".                                 |
|                                                            | Default setting: Sort layouts is enabled.                                                                                                    |
|                                                            | Splitter PDS0800-HD enabled                                                                                                    |
|                                                            | This setting integrates a connected TDL2300-R90 Link Set into the system. It can communicate with monitors connected to the splitter.  Note: Communication is possible only with EIZO LadisPro monitors. Deactivate this setting when other monitors are used. |
|                                                            | Default setting: Splitter PDS0800-HD is disabled.                                                                                                    |
|                                                            | Dynamic Layouts enabled                                                                                                    |
|                                                            | Note: This function is optionally available in a software extension.                                                                                                    |
|                                                            | By using this setting, displayed windows can be enlarged or reduced dynamically from their borders.                                                                                                    |
|                                                            | Default setting: Dynamic Layouts is enabled.                                                                                                    |
|                                                            | Annotation enabled                                                                                                    |
|                                                            | Note: This function is optionally available in a software extension.                                                                                                    |
|                                                            | This setting enables the "Annotation" sidebar in the upper right corner of the screen. The "Annotation" sidebar is for marking image contents.                                                                                                    |
|                                                            | Default setting: Annotation is enabled.                                                                                                    |

# Configuring 6.8 "Base settings" (full) sidebar

| Setting           | Description                                                                                                    |
|-------------------|----------------------------------------------------------------------------------------------------|
| Video Matrix      | Type of Matrix                                                                                                    |
| Switcher settings | This setting integrates a connected matrix into the video management system.  Note: You have to adapt the assignment of instances when switching be-                          |
|                   | tween operation with and without the matrix.                                                                                                    |
|                   | The following options are available:                                                                                                    |
|                   | • - (none)                                                                                                    |
|                   | Extron: One Extron DMS 2000 20x20 DVI Matrix is connected.                                                                                                    |
|                   | Gefen: One GefenPRO 16x16 DVI Matrix is connected.                                                                                                    |
|                   | Default setting: "-" none)                                                                                                    |
|                   | Outputs linked to LMM                                                                                                    |
|                   | Note: If "-" is selected as the matrix type, then the setting is disabled.                                                                                                    |
|                   | The maximum number of matrix outputs connected to the LMM is determined with this setting.  Note: Only the outputs connected to the LMM can be laid out on the LMM.           |
|                   | The following options are available:                                                                                                    |
|                   | 4: Outputs 1 to 4 on the matrix are connected to inputs 3 to 6 on the LMM. Inputs 1 and 2 are available for other video sources.                                              |
|                   | 6: Outputs 1 to 6 on the matrix are connected to inputs 1 to 6 on the LMM.                                                                                                    |
|                   | Default setting: 6 (when the matrix is connected)                                                                                                    |
|                   | Active external outputs                                                                                                    |
|                   | The number of active matrix outputs that can be operated via LMM view management is set here.  Note: If "-" is selected as the matrix type, then this setting is deactivated. |
|                   | Default setting: 10 (when the matrix is connected)                                                                                                    |

| Setting           | Description                                                                                                    |
|-------------------|----------------------------------------------------------------------------------------------------|
| Output settings   | Output timing                                                                                                    |
|                   | The timing to be output at the monitor output is selected here. The timings stored in the monitor EDID are available for selection.                                                                                                    |
|                   | If "Show all" is selected, all timings that the LMM can display are shown.                                                                                                    |
|                   | Default setting: Auto                                                                                                    |
|                   | <b>CAUTION:</b> The selected timing has to be supported by the connected monitor. Otherwise, no image or only a partial image will be displayed and it will no longer be possible to operate the LMM with mouse and keyboard because the sidebars will be outside the area shown.                                                                                                    |
|                   | The LMM provides timings that support the "triple buffer mode". These timings can be set to eliminate the tearing problems associated with video images. You will recognize the timing through the marking ³B. To eliminate tearing, the triply buffer timing has to be below the input timing. The best triple buffer timing is one that is as little as possible below the input timing.                                                   |
|                   | <b>CAUTION:</b> If a timing is used in triple buffer mode, it can result in frame drops when displaying single images. In addition, the images will be displayed with a slight delay (16.67 ms to 33.34 ms).                                                                                                    |
|                   | Monitor 1A – Monitor 1B or Monitor 2A – Monitor 2B                                                                                                    |
|                   | Set how the video sources are distributed across the two monitors on monitor outputs 1A – 1B or 2A – 2B. The information in brackets state the frame rate with which the video sources are displayed.                                                                                                    |
|                   | The following assignments are available for selection:                                                                                                    |
|                   | • 3 – 3 (1 x 1f + 2 x ½f – 1 x 1f + 2 x ½f)                                                                                                    |
|                   | • 4-2 (4 x ½f - 2 x 1f)                                                                                                    |
|                   | • 4 – 2 (2 x 1f + 2 x ½f – 2 x ½f)                                                                                                    |
|                   | • 5 – 1 (1 x 1f + 4 x ½f – 1 x 1f)                                                                                                    |
|                   | • 6 - 0 (2 x 1f + 4 x ½f - 0)                                                                                                    |
|                   | The default setting is $3 - 3$ (1 x 1f + 2 x $\frac{1}{2}$ f - 1 x 1f + 2 x $\frac{1}{2}$ f).                                                                                                    |
|                   | <b>Example:</b> " $3-3$ ( $1x1f + 2x\frac{1}{2}f - 1x1f + 2x\frac{1}{2}f$ )" means that three video sources each can be displayed on both monitor A and monitor B. Of these, one video source is shown with a full frame rate ( $1x1f$ ) and two video sources with half a frame rate ( $2x\frac{1}{2}f$ ).                                                                                                    |
|                   | <b>Note:</b> The specified assignments apply respectively for the maximum number of video sources and possible frame rates. For example, if assignment "2 $-2$ (2x1f $-2$ x1f)" is needed, setting "3 $-3$ (1x1f $+2$ x½f $-1$ x1f $+2$ x½f)" or "4 $-2$ (4x½f $-2$ x1f)" is suitable. In this case, the settings "4 $-2$ (2x1f $+2$ x1/2f $-2$ x½f)", "5 $-1$ (1x1f $+4$ x½f $-1$ x1f)", and "6 $-0$ (2x1f $+4$ x½f $-0$ )" are unsuitable. |
| Language settings | Language                                                                                                    |
|                   | The language of the dialog windows and menus is set here.                                                                                                    |
|                   | Click or to make the setting.                                                                                                    |
|                   | Default setting: English                                                                                                    |
|                   | Keyboard mapping                                                                                                    |
|                   | Define the keyboard mapping here. Click or to make the setting.  Default setting: QWERTY (US)                                                                                                    |

# Configuring 6.8 "Base settings" (full) sidebar

| Setting        | Description                                                                                                    |
|----------------|----------------------------------------------------------------------------------------------------|
| Common appear- | Font color                                                                                                    |
| ance           | Click the color box to change the font color of dialog windows and menus.                                                                                                    |
|                | Default setting: white                                                                                                    |
|                | Screen background color                                                                                                    |
|                | This color will be seen on the screen as long as no instances are displayed in the window or images in the window area. Click the color box to change the color.                                  |
|                | Default setting: black                                                                                                    |
|                | Selection color                                                                                                    |
|                | The currently selected input is displayed in the "Input configuration" sidebar in this color. The currently selected layout is displayed in the "Layout" sidebar in the same color.               |
|                | Click the color box to change the color.                                                                                                    |
|                | Default setting: green                                                                                                    |
|                | Double click (ms)                                                                                                    |
|                | Set the double click speed here.                                                                                                    |
|                | Default setting: 500 ms                                                                                                    |
| Active window  | Border color                                                                                                    |
|                | The border color of an active window can be defined here.                                                                                                    |
|                | Default setting: green                                                                                                    |
|                | Window exit key(s)                                                                                                    |
|                | Proceed as follows:                                                                                                    |
|                | Double-click the left mouse button on a window in the layout.     You are now in Focused Mode and can operate the video source directly. The mouse can move only within the limits of the window. |
|                | 2. To go back to "Overlay Mode", use the "Window exit key(s)".                                                                                                    |
|                | Default setting: Alt Space                                                                                                    |

| Setting                    | Description                                                                                                    |
|----------------------------|----------------------------------------------------------------------------------------------------|
| Active window              | Changing the key combination                                                                                                    |
| (only for local operation) | To change the key combination for exiting the active window, proceed as follows:                                                                                                    |
|                            | 1. In the "Settings" menu in the "Base settings" sidebar click The menu opens.  Define key(s) to exit the active window  Click Delete key(s)  To delete the current key combination.  Rest the keys required on the keyboard. A new key combination is set. EIZO recommends that you always define keys to exit the active window; otherwise, the focus will be "caught" in the active window. A maximum of three keys, pressed simultaneously, can be allocated.  Note: If a mouse is connected, you can exit an active window by simultaneously pressing the left and center mouse buttons for approx. 2 s. The func- |
|                            | tion cannot be changed, and is available in addition to the defined key combination.                                                                                                    |

# 6.8.2 Workspace settings

Depending on the application and configuration of LMM0804, one to four users can work on up to four monitors at the same time.  $\,$ 

See also Monitor options [▶ 27].

The Workspace settings define how the keyboard and mouse are to be assigned to the monitors.

### Note

### Important information

- A maximum of three windows with different input signals can be displayed per monitor.
- Windows with reduced image refresh rate display the symbol in the information banner.

# **Example: One operator, four monitors**

This is the most common type of application. It is stored as the default setting so that nothing needs to be configured in the workspace settings.

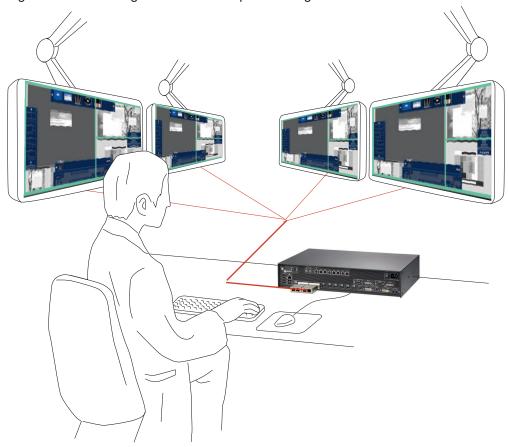

- 1 operator
- 1 user interface (workspace)
- 1 keyboard
- 1 mouse
- One layout per monitor can be set.
- The mouse can move beyond the limits of the monitor
- Optional: Switch the image contents with a panel PC with touchscreen and suitable software, like CID1201P for example.

# **Example: Multiple operators**

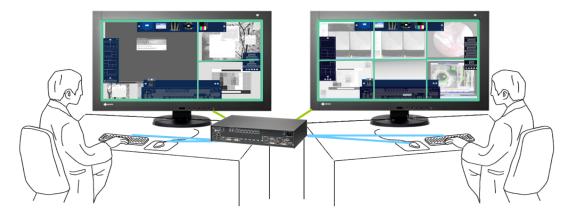

- Multiple operators
- A different layout can be activated on each monitor.
- Up to four keyboards or up to four mice can be connected, distributed over six USB inputs.
- The mouse can only be moved within the boundaries of the respective monitor.
- Connected image sources can be operated independently of each other.

### Note

### Important information

- Workspace parameters must be set to enable multiple users to work simultaneously.
- On a panel PC with touchscreen and suitable software, like CID1201P for example, the workspaces can be controlled separately.
- Every workspace can also be operated over the common interface. The workspace number is displayed in square brackets for each video signal in the "Input Configuration" sidebar tooltip.
- The same layouts are available for selection for the workspaces.
- When changes are made to the layout on one workspace, they become visible on the other workspace as soon as they are saved.
- When new layouts are generated on one workspace, they become visible on the other workspaces as soon as they are saved
- If layouts are deleted on one workspace, they are also no longer available on the other workspaces.
- A separate default layout can be established for each workspace.
- A default layout cannot be deleted.

6.8 "Base settings" (full) sidebar

# **Setting the workspace**

- 1. Click "Workspace settings" in the "Base settings" (full) sidebar.
- 2. The following dialog window is displayed:

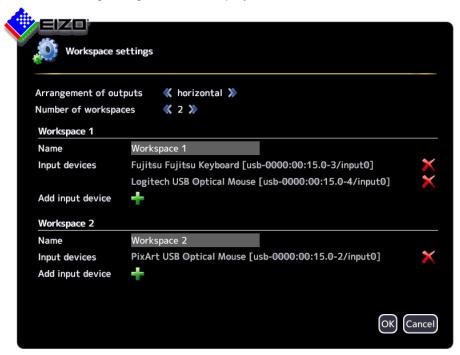

| Setting                | Description                                                                                               |
|------------------------|----------------------------------------------------------------------------------------------------|
| Arrangement of outputs | Defines how the monitors are assigned:                                                                    |
|                        | horizontal                                                                                                |
|                        | vertical                                                                                                  |
|                        | • Field 2x2                                                                                               |
| Number of workspaces   | Defines how many workspaces are used.                                                                     |
|                        | 1 workspace: One user with up to four monitors (default setting)                                          |
|                        | 2 workspaces: One user with one or two monitors or two users with one or two monitors each.               |
|                        | 3 workspaces: Three users with one monitor each.                                                          |
|                        | 4 workspaces: Four users with one monitor each.                                                           |
|                        | Default setting: 1 workspace:                                                                             |
| Workspaces 1           | Name                                                                                                    |
| to 4                   | The name for the workspace is specified here. Avoid using special characters.                             |
|                        | Default setting: Workspace <no.></no.>                                                                    |
|                        | Input devices                                                                                             |
|                        | The names of the connected keyboards and mice are displayed here.                                         |
|                        | If you click 💢 next to the name of the keyboard or mouse, you deactivate it for the respective workspace. |
|                        | If you click 🛖 you can activate additional keyboards or mice for the respective workspace .               |

# 6.8.3 Setting the network connection

To set the network connection, click "Network settings" in the "Base settings" (full) sidebar. The "Network settings" dialog window opens.

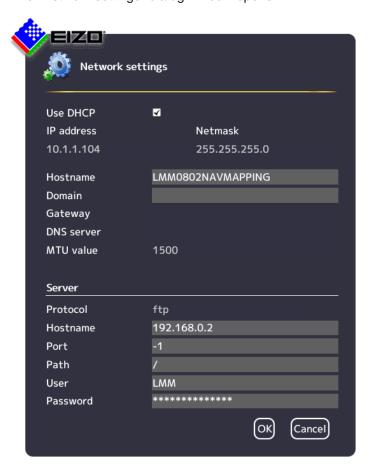

You can make the following settings:

| Setting                                                 | Description                                                                                                    |
|---------------------------------------------------------|----------------------------------------------------------------------------------------------------|
| Client network settings<br>(Large Monitor Man-<br>ager) | Set DHCP usage                                                                                                    |
|                                                         | The DHCP (Dynamic Host Configuration Protocol) enables the assignment of the network configuration to clients through a server.                                                |
|                                                         | If DHCP is used, the automatically assigned IP address can be found un-                                                                                                    |
|                                                         | der "General system information" 🕕 in the right sidebar.                                                                                                    |
|                                                         | "Use DHCP" set                                                                                                    |
|                                                         | The IP address and net mask are assigned automatically and cannot be changed.                                                                                                  |
|                                                         | The host name and domain can be assigned.                                                                                                    |
|                                                         | The gateway and DNS server are assigned automatically and cannot be changed                                                                                                    |
|                                                         | The MTU value is assigned automatically and cannot be changed. MTU (Maximum transmission unit) specifies the maximum size of the data packets that can be sent in the network. |

### 6.8 "Base settings" (full) sidebar

| Setting | Description                                                                                                    |
|---------|----------------------------------------------------------------------------------------------------|
|         | "Use DHCP" is not set                                                                                                    |
|         | The IP address and net mask can be assigned here.  Note: The information has to fit with the existing network. Ask the local administrator for the correct settings.  Default setting: IP Address 10.1.1.104, Netmask 255.0.0.0 |
|         | The host name and domain can be assigned.                                                                                                    |
|         | The gateway and DNS server IP address can be assigned.                                                                                                    |
|         | The MTU value can be entered.     Default setting: MTU value 1500                                                                                                    |
|         | Default setting: "Use DHCP" is set.                                                                                                    |
| Server  | Information about the server the LMM should access when the firmware is updated or configuration data stored.  See also Updating the firmware [ > 65], Backup/Restore [ > 66].                                                  |

# 6.8.4 Changing the password

The following passwords are assigned as default for users of the LMM0804:

- For the administrator ("Service"), the password "super".
- For the default user with advanced rights ("Advanced") the password "plus".

To change a password proceed as follows:

- Log in as administrator or default user with advanced rights.
   Note: Only the password for the user logged in can be changed.
- 2. In the "Base settings" sidebar, click "Change password".

The "Change password" dialog window opens.

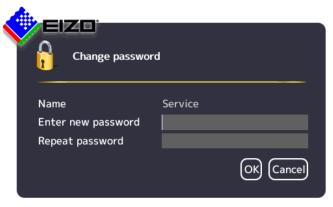

- 3. Enter the new password in "New password" and in "Repeat password". **Note:** The password may not contain special characters.
- 4. Apply the new password with "OK".

Note: If an error message is displayed repeat step 3.

The new password is then saved and valid with immediate effect.

# 6.8.5 User permissions

The LMM0804 has a concept for rights and roles.

### **Roles**

The following roles are stored and cannot be enhanced or changed:

- · Default user.
- Default user with extended rights ("Advanced").
- Administrator ("Service").

After booting the LMM0804, you will always have the "Standard user" role.

### **Rights**

The following user permissions are assigned to the roles "Default user" and "Default user with extended rights". The administrator has all rights and can change the allocations.

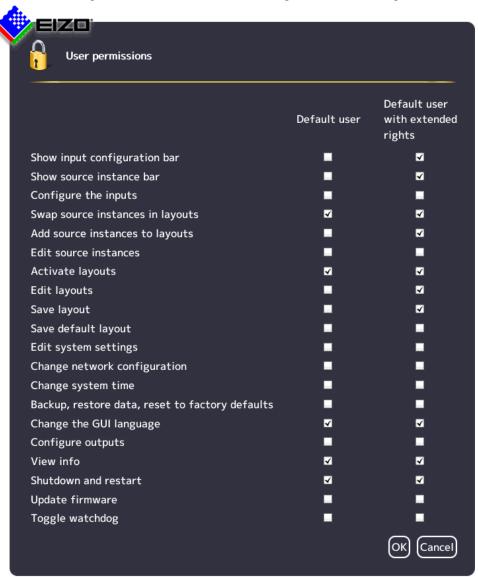

6.8 "Base settings" (full) sidebar

# 6.8.6 Setting the system time

To set the system time, click "Set system time" in the "Base settings" (full) sidebar.

The "Set system time" dialog box opens.

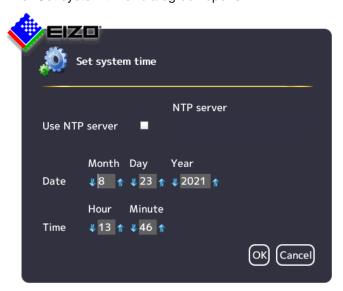

### With NTP server

When the Large Monitor Manager is operated in a network that uses an NTP server as the time basis, the system time can be synchronized with the server. Otherwise, it has to be entered.

- 1. Activate the option "Use NTP Server".
- 2. Enter the server address in the "NTP Server" field.
- 3. Click "OK".

### Without NTP server

If an NTP server is not used, you can set the system time as follows:

- 1. Incrementally change the date and time with the arrow keys and until the required values are displayed.
- 2. Click "OK".
- 3. Restart the device to apply the changes.

# 6.8.7 Updating the firmware

The firmware update can be run using a USB stick connected to the Large Monitor Manager (LMM) or via the network server. If remote access is available, the update file can also be installed from a PC or a storage location on the network.

### **NOTICE**

### Firmware update

- Ensure that the power supply to the Large Monitor Manager is not interrupted during the firmware update. An interrupted firmware update can result in device failure.
- Perform a firmware update in consultation with your local distributor or on the recommendation of EIZO only.
- Only use firmware updates released by EIZO to ensure proper function of the Large Monitor Manager.

### Note

Save the user-defined settings before starting the firmware update. See also Backup/Restore [▶ 66].

### **Prerequisite**

- The network settings have to be specified for an update via remote access or a network server.
  - See also Setting the network connection [▶ 61].
- The update file is available and can be accessed.

### **Procedure**

To update the firmware, proceed as follows:

1. Click "Update firmware" in the "Basic settings" (full) sidebar. With local operation the following dialog window opens:

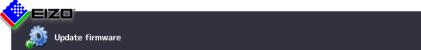

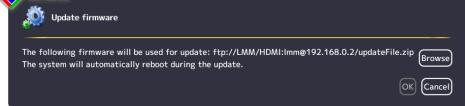

With remote access the following dialog window opens in the web browser:

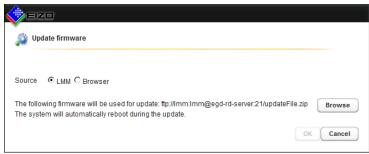

6.8 "Base settings" (full) sidebar

2. Select the update file:

Note: The file name always begins with "UpdateFile" and ends with "zip".

- If you want to run the update file from the USB stick or network server, click "Browse".
- If you access remotely and want to run the update file from the PC or network, select "Browser" as the source and then click "Upload file".
- 3. Perform the firmware update with "OK".

**CAUTION:** Do not switch off the device during the update; otherwise, irreparable damage may result.

4. The LMM is rebooted when the update is finished and then you are logged in as a default user. The current "Applications Revision" firmware version can be found in the system information.

## 6.8.8 Backup/Restore

Backup/Restore allows you to "back up user data", "restore user data" or "restore factory settings".

User data includes the following settings:

- Base settings
  - Settings
  - Workspace settings
  - Network settings
  - Password
  - User permissions
  - NTP server configuration
- Layouts
- Video input configuration (for example, the selected EDID, USB input settings)
- · Video input instance configurations

To open the "Backup/Restore" dialog window, click "Backup/Restore" on the "Base settings" (full) sidebar.

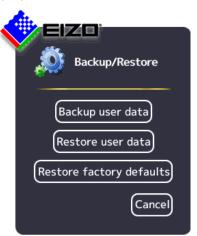

You can perform the following functions:

| Function                      | Description                                                                                                    |
|-------------------------------|----------------------------------------------------------------------------------------------------|
| Backup user data              | Save the user data on the following storage media:                                                                                                    |
|                               | USB stick (on the LMM) or network server.                                                                                                    |
|                               | Remote access: Additionally on the PC or in the network.                                                                                                    |
|                               | Prerequisite The USB stick is connected and the required Setting the network connection [> 61] specified.                                                                                                    |
|                               | Procedure To update the user data proceed as follows:                                                                                                    |
|                               | 1. Click "Backup user data".                                                                                                    |
|                               | 2. Select the storage medium:                                                                                                    |
|                               | <ul> <li>If you want to back up data on a USB stick or network server, click</li> <li>"Browse" and specify the backup folder and name of the file.</li> <li>Note: The file name must not contain spaces.</li> </ul>                                                                                                    |
|                               | <ul> <li>If you access remotely and want to back up user data to the PC or<br/>network, click "Download".</li> </ul>                                                                                                    |
|                               | Click "OK" to perform the backup.     The user data are compressed in a zip file. A corresponding message indicates that the backup is complete.                                                                                                    |
|                               | 4. If you selected "Download" in remote access, a dialog is displayed for selecting the backup location. Back up the data to the required location.                                                                                                    |
| Restore user data             | Previously saved user data are restored on a component basis.                                                                                                    |
|                               | Prerequisite                                                                                                    |
|                               | The user data file is available and can be accessed.                                                                                                    |
|                               | The name of the file does not contain any spaces.                                                                                                    |
|                               | Procedure                                                                                                    |
|                               | To import the user data proceed as follows:                                                                                                    |
|                               | 1. Click "Restore user data".                                                                                                    |
|                               | <ul><li>Select the required zip file:</li><li>If the file is saved to a USB stick or network server, mark "LMM" and</li></ul>                                                                                                    |
|                               | click "Browse".                                                                                                    |
|                               | <ul> <li>If you access remotely and the file is saved on the PC or network,<br/>mark "Browser" and click "Upload file".</li> </ul>                                                                                                    |
|                               | 3. Click "OK" to restore the user data.                                                                                                    |
|                               | 4. Establish the components to be restored in the dialog that is displayed.                                                                                                    |
|                               | After importing the user data, the system reboots automatically with the restored data.                                                                                                    |
| Restore factory de-<br>faults | Note: If you restore the factory settings for the LMM, all user data will be deleted. For this reason, back up the current user data before performing this function.  If you reset the LMM to factory settings, the user-defined data for inputs IN7.1 to IN7.4 and IN8.1 to IN8.4 and the LUT settings of the monitor are not reset. The user-defined settings for inputs IN1 to IN6 are reset |
|                               | To execute the function, click on "Restore factory defaults".                                                                                                    |

6.9 "Input configuration" sidebar

## 6.8.9 Display the log book

### Note

The information in the logbook is only intended for EIZO support personnel, and can only be evaluated by specialists.

To create the logbook for EIZO support:

- 1. Click "Logbook" in the "Basic settings" (full) sidebar.
  - ⇒ The "Logbook" dialog window opens.
- 2. To save the available logbook entries, click "Save logfiles".
- 3. To save the storage location and files names displayed in the "Logfile save" dialog window, click "Browse" and then specify the storage location and file names required.
- 4. To save the logbook, click "OK" is the "Logfile save" dialog window.
  Note: When using remote access, you can download the file to the PC. Mark the "Download" field and click OK.
- ⇒ The logbook is saved as a zip file using the current settings regarding storage location and name.

**Note:** When downloading using remote access, the logbook is saved as a zip file to the storage location specified in the web browser.

## 6.8.10 View all inputs

When you click "View all inputs" in the "Basic settings" (full) sidebar, the video sources are displayed as follows:

- All inputs are displayed the same size on screen.
- A dialog window for leaving the overview is displayed in the center of the screen.
- The inputs with light blue information banners display a live image.
- The inputs with dark blue information banners display a screenshot of the last live image.
- There is no information for inputs with the symbol. The inputs are checked for connection.
- Checking is complete for inputs with the symbol. No video source was found.

# 6.9 "Input configuration" sidebar

The "Input configuration" sidebar is by factory default only visible to the administrator ("Service") and the user with extended rights ("Advanced").

The sidebar is displayed as soon as you move the mouse pointer to the lower center edge of the screen. It schematically represents the physical inputs and outputs of the LMM. Inputs and outputs can be configured in the sidebar. Associated instances can also be created, edited, and deleted

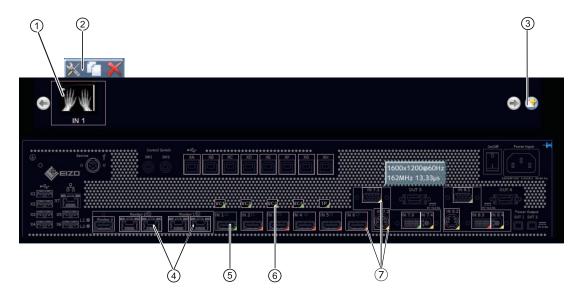

- ① Miniature thumbnail of an instance (example)
- ② This toolbar is displayed when you move the mouse pointer over the miniature thumbnail ① of the instance. You can change, duplicate, or delete an instance.

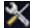

Opens the dialog window to configure the instance.

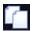

Duplicates the instance. A copy of the instance is created with all its settings.

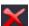

Deletes the instance.

If the instance was assigned to a window, the following symbol appears in the window after deletion:

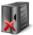

- 3 Button for creating a new instance.
- 4 After double-clicking a monitor output (except for "Monitor 3"), a dialog window with the LUT settings of the monitor is displayed (only if supported by the monitor).
  The required LUT and corresponding brightness can be set for the monitor.
- ⑤ The inputs are marked by colored triangles in the lower right corner:
  - A green triangle ∠ means that a signal is available. The input is active.
  - A red triangle means that no signal is available. The input is inactive.

If you click a video input with the left mouse button, the connected instances are displayed.

If you double-click a video input with the left mouse button, the "Video input configuration" dialog window is displayed.

- Wirtual channel: When the Large Monitor Manager is connected to a network, you can display test images and text from an external device, for example.
- If you move the mouse pointer over a video input, one of the following tooltips is displayed depending on the state of the video input:
  - The timing is displayed for an active input \_.
  - The message "Not connected" is displayed for an inactive input \_\_\_.
  - The message "No information" is displayed for an input with information that cannot be read /.

# 6.9.1 "Input configuration" sidebar with matrix

An amended "Input configuration" sidebar is displayed if a video matrix is configured in the system settings. It contains additional information on the inputs and outputs of the connected matrix. Individual groups are displayed differently and are highlighted by colored frames in the following chart.

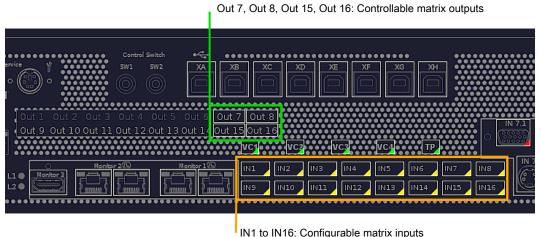

IN 1 to IN 16: Configurable matrix inpl

Fig.: Displayed sidebar with connected matrix (example)

The system setting for the matrix in this case is as follows:

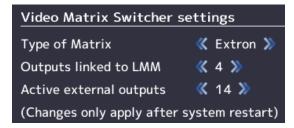

Fig.: System setting for matrix (example)

### **Note**

# Operation with matrix

- If the warning symbol appears in the display window of an input, this may have the following causes: After a change between operation with or without matrix, the layout contains instances with inputs that are not available. Change the layout by dragging the available inputs into the affected instances and save the layout.
- If the warning symbol appears in the display window of an input, this may have the following causes: Faulty communication with the matrix. In this case, a red triangle is displayed in the bottom right corner of the input in the "Input and output configuration" sidebar and an error message is displayed in the brief information section.

### Note

### **Matrix outputs**

- Virtual channels cannot be assigned to the active external outputs.
- Layout settings for the active external matrix outputs are not applied for display. A full-size image is transmitted to the monitor with up to 1920 x 1200 pixels.
- Each active external output can be operated in the user interface.
- The tooltips for the active external outputs display the respective workplace number in square brackets.
- If setting "4" is selected for "Outputs connected to the LMM" system, then the IN 1 and IN 2 inputs are available for other signal sources.

# 6.9.2 Configuring digital video inputs

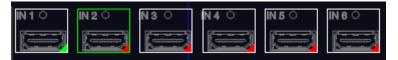

If you double-click the digital video input to be configured with the left mouse button, the "Video input configuration" dialog window is displayed.

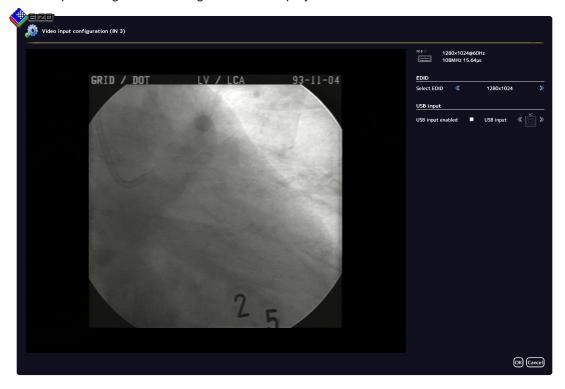

### 6.9 "Input configuration" sidebar

| Setting   | Description                                                                                                    |
|-----------|----------------------------------------------------------------------------------------------------|
| USB input | USB input enabled                                                                                                    |
|           | Here you establish whether the video source can be operated by mouse and keyboard (Focused Mode).                                                          |
|           | Default setting: "USB input enabled" is set.                                                                                                    |
|           | USB input                                                                                                    |
|           | You establish the link of the video source with a USB-B connector here. Without this setting, the video source cannot operate with the mouse and keyboard. |
|           | Click or , to assign the USB-B connector.                                                                                                    |
|           | Note: Use the notes made during connection. See also Connecting the PC as the video source [▶ 31].                                                         |

# 6.9.3 Configuring analog video inputs

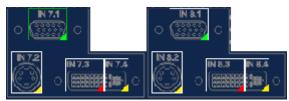

If you double-click with the left mouse button the analog video input IN7.1, IN7.2, IN7.4, IN8.1, IN8.2, or IN8.4 that is to be configured, the "Video input configuration" dialog window is displayed.

The dialog window will have a different layout, depending on the input type.

# Configuring VGA and DVI-A video inputs

The following "Video input configuration" dialog window is displayed for VGA (IN7.1, IN8.1) and DVI-A (IN7.4, IN8.4) inputs:

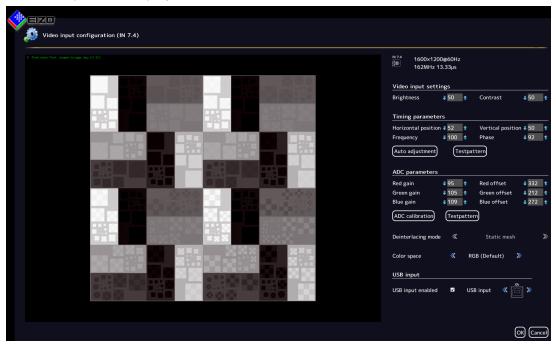

| Setting                           | Description                                                                                                    |
|-----------------------------------|----------------------------------------------------------------------------------------------------|
| Input                             | Brightness                                                                                                    |
| configuration                     | Adapting the representation of darker picture areas.                                                                                                    |
| The analog video                  | Setting range: 0 100%                                                                                                    |
| input parameters can be set manu- | Default setting: 50%                                                                                                    |
| ally step by step. Click  or *    | <b>Note:</b> Failure to set the brightness correctly can lead to a loss of gray scales. Create an SMPTE test pattern and set the brightness such that the picture areas with 5% and 0% gray values visibly differ.    |
|                                   | Contrast                                                                                                    |
|                                   | Adapting the representation of brighter picture areas.                                                                                                    |
|                                   | Setting range: 0 100%                                                                                                    |
|                                   | Default setting: 50%                                                                                                    |
|                                   | <b>Note:</b> Failure to set the contrast correctly can lead to a loss of gray scales. Create an SMPTE test pattern and set the contrast such that the picture areas with 95% and 100% gray values visibly differ.     |
| Timing parame-                    | Horizontal position                                                                                                    |
| ters                              | The horizontal position of the displayed image can be set down to a pixel.                                                                                                    |
|                                   | Setting range: 0 100%                                                                                                    |
|                                   | Default setting: 50%                                                                                                    |
|                                   | Vertical position                                                                                                    |
|                                   | The vertical position of the displayed image can be set down to a pixel.                                                                                                    |
|                                   | Setting range: 0 100%                                                                                                    |
|                                   | Default setting: 50%                                                                                                    |
|                                   | Frequency / phase                                                                                                    |
|                                   | Vertical lines that are still slightly fuzzy can be corrected using the frequency and/or phase setting. The two parameters are automatically set as soon as an analog picture signal is connected to the video input. |
|                                   | Setting range: 0 100%                                                                                                    |
|                                   | Auto adjustment                                                                                                    |
|                                   | The parameters for brightness, contrast, horizontal position, vertical position, frequency and phase can be automatically adjusted.                                                                                   |
|                                   | To do so, a test pattern with the correct resolution must be displayed in the video source. The test pattern can be generated by the LMM0804. Click the "Test pattern" button to do so.                               |
|                                   | Save the generated image on a USB memory stick.                                                                                                    |
|                                   | Open the test pattern in your video source.                                                                                                    |
|                                   | Then click Auto adjustment. Automatic adjustment takes place.                                                                                                    |

# Configuring 6.9 "Input configuration" sidebar

| Setting            | Description                                                                                                    |
|--------------------|----------------------------------------------------------------------------------------------------|
| ADC parameters     | Gain / Offset                                                                                                    |
|                    | The parameters of the analog-to-digital converter (ADC) for the analog video input csn be set step by step.                                                                                                    |
|                    | Click . The representation of the bright (gain) and dark (offset) picture areas can be set directly for the red, blue, and green color channels.                                                                                        |
|                    | Setting range: 0 255                                                                                                    |
|                    | Note: EIZO recommends automatic ADC calibration.                                                                                                    |
|                    | ADC calibration                                                                                                    |
|                    | The ADC parameters can be set automatically.                                                                                                    |
|                    | To do so, a test pattern with the correct resolution must be displayed in the video source. The test pattern can be generated by the LMM0804. Click the "Test pattern" button to do so. Save the generated image on a USB memory stick. |
|                    | Open the test pattern in the video source.                                                                                                    |
|                    | Then click ADC calibration . ADC calibration takes place.                                                                                                    |
| Deinterlacing mode | This function sets the deinterlacing mode.                                                                                                    |
| Color space        | This function sets the color space.                                                                                                    |
| USB input          | USB input enabled                                                                                                    |
|                    | Here you establish whether the video source can be operated by mouse and keyboard (Focused Mode).                                                                                                    |
|                    | Default setting: "USB input enabled" is set.                                                                                                    |
|                    | USB input                                                                                                    |
|                    | You establish the link of the video source with a USB-B connector here.                                                                                                    |
|                    | Click or , to assign the USB-B connector.                                                                                                    |
|                    | <b>Note:</b> In this case use the notes made during connection (chapter Connecting the PC as the video source [ <b>&gt;</b> 31]).                                                                                                    |
|                    | Without this setting, the video source cannot operate with the mouse and keyboard.                                                                                                    |

# **Configuring S-video inputs**

The following "Video input configuration" dialog window is displayed for S-video inputs IN7.2 and IN8.2.

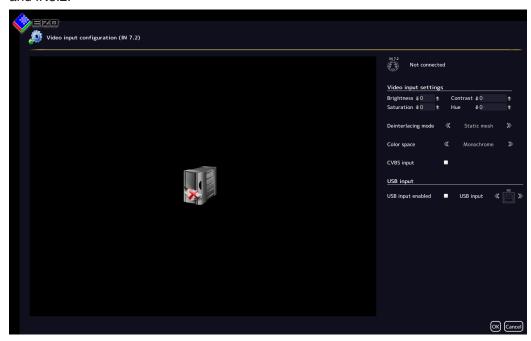

| Setting                                           | Description                                                                                                    |
|---------------------------------------------------|----------------------------------------------------------------------------------------------------|
| Analog input configura-                           | Brightness                                                                                                    |
| tion                                              | Adapting the representation of darker picture areas.                                                                                                    |
| The analog video input parameters can be set man- | Setting range: 0 100%                                                                                                    |
| ually step by step. Click                         | Default setting: 50%                                                                                                    |
| <b>♣</b> or <b>★</b> .                            | <b>Note:</b> Failure to set the brightness correctly can lead to a loss of gray scales. Create an SMPTE test pattern and set the brightness such that the picture areas with 5% and 0% gray values visibly differ. |
|                                                   | Contrast                                                                                                    |
|                                                   | Adapting the representation of brighter picture areas.                                                                                                    |
|                                                   | Setting range: 0 100%                                                                                                    |
|                                                   | Default setting: 50%                                                                                                    |
|                                                   | <b>Note:</b> Failure to set the contrast correctly can lead to a loss of gray scales. Create an SMPTE test pattern and set the contrast such that the picture areas with 95% and 100% gray values visibly differ.  |
|                                                   | Saturation                                                                                                    |
|                                                   | The color intensity can be changed here.                                                                                                    |
|                                                   | Setting range: 0 100%                                                                                                    |
|                                                   | Default setting: 50%                                                                                                    |
|                                                   | Hue                                                                                                    |
|                                                   | The hue can be changed here.                                                                                                    |
|                                                   | Setting range: 0 100%                                                                                                    |
|                                                   | Default setting: 50%                                                                                                    |

## 6.9 "Input configuration" sidebar

| Setting            | Description                                                                                                    |
|--------------------|----------------------------------------------------------------------------------------------------|
| Deinterlacing mode | This function sets the deinterlacing mode.                                                                             |
| Color space        | This function sets the color space.                                                                                    |
| CVBS signal        | Establishes whether a connection with CVBS signal is used.                                                             |
| USB input          | USB input enabled                                                                                                    |
|                    | Here you establish whether the video source is operated by mouse and keyboard (Focused Mode).                          |
|                    | Default setting: "USB input enabled" is set.                                                                           |
|                    | USB input                                                                                                    |
|                    | You establish the link of the video source with a USB-B connector here.                                                |
|                    | Click or , to assign the USB-B connector.                                                                              |
|                    | <b>Note:</b> In this case use the notes made during connection (chapter Connecting the PC as the video source [▶ 31]). |
|                    | Without this setting, the video source cannot operate with the mouse and keyboard.                                     |

# 6.9.4 Configuring an extended window

If a video source delivers multiple signals, they can be displayed and operated on the Large Monitor Manager in an extended window.

To configure an extended window, always select the same USB input in the "USB input" field for all video inputs of the video source. Only one USB cable needs to be physically connected to one of the XA ... XH inputs.

# **Example**

Three video signals of a single video source are connected to video inputs IN1, IN2 and IN3. To configure an extended window, use "USB input" in the "Video input configuration" dialog window to select the same USB port for each video input, such as "XB".

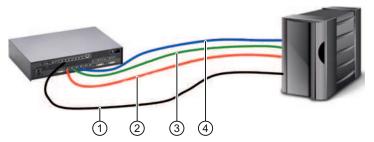

- ① USB
- 2 Video signal 1
- 3 Video signal 2
- 4 Video signal 3

#### Note

To operate an extended window via the LMM user interface, the mouse and keyboard must be connected to the  $X1 \dots X6$  USB ports.

# 6.9.5 Configuring video outputs

For the LMM0804, you can set the output configuration of the connected monitors as follows:

1. Double-click the required monitor output in the "Input and output configuration" sidebar. A window is displayed with the selected monitor (in this case: monitor 2B):

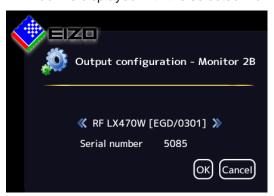

Select another connected monitor using the arrow keys if necessary.
 Note: If you double-click the monitor name, a list is displayed showing all monitors connected to the output.

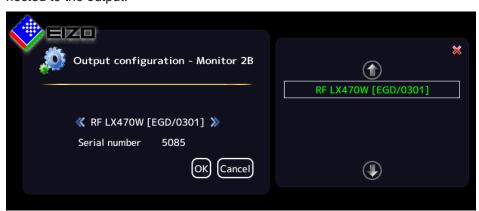

3. Click "OK".

#### **Note**

## Additional outputs with matrix

The procedure described also applies to the additional outputs of a connected matrix.

#### Note

# **Output for Monitor 3**

- The image of another monitor output can be duplicated on the output for monitor 3.
- If GefenPRO 16x16 DVI Matrix is not used, the instance of an IN1 to IN6 input can be displayed on the output for monitor 3.
- The selected video source establishes the timing applied to the output for monitor 3.
   Make sure the connected monitor supports the applied timing.

6.9 "Input configuration" sidebar

# 6.9.6 Creating and configuring instances

Several instances with different representations can be configured for each video input, for example as a 1:1 display or as a cropped image.

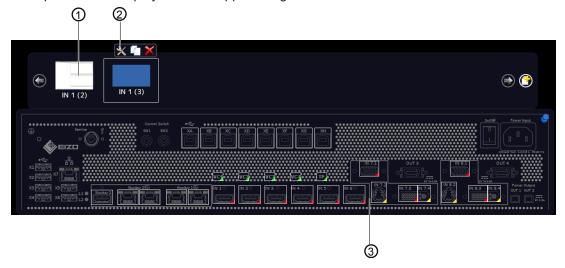

- Miniature thumbnail of an instance
- ② This toolbar is displayed when you move the mouse pointer over the miniature thumbnail ① of the instance. You can change, duplicate, or delete an instance.
- 3 Video input

## Creating an instance

An new instance can be created or duplicated from an existing instance:

- 1. Left-click the video input ③ for which an instance should be created.
  - ⇒ The available instances ① of the input are displayed.
- 2. Left-click in the toolbar 2 to create a new instance.
- 3. To duplicate an existing instance, click
- ⇒ The "Instance configuration of a video input" dialog window is displayed.

#### Configuring an instance

- 1. Left-click the video input 3 for which an instance should be configured.
- 2. To configure an instance, double-left-click the miniature thumbnail of the instance ① or click on in the toolbar ②.
- ⇒ The "Instance configuration of a video input" dialog window is displayed.

# "Instance configuration of a video input" dialog window

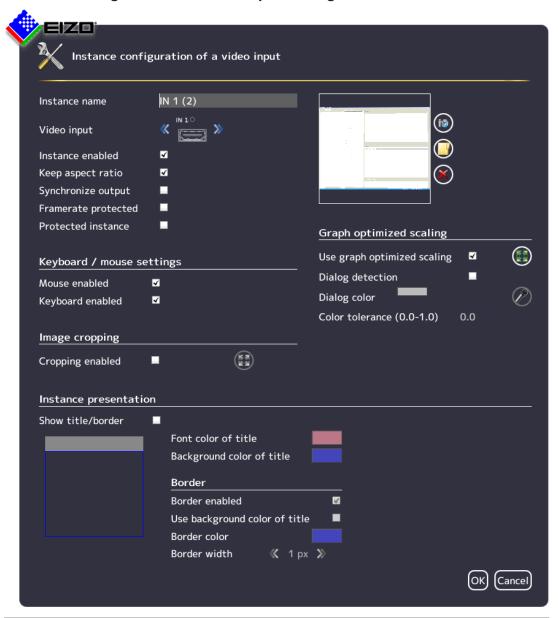

| Setting       | Description                                                                                                    |
|---------------|----------------------------------------------------------------------------------------------------|
| Instance name | Define the instance name here. It should be short and precise. Do not use special characters.                                                                                         |
|               | Default setting: IN X                                                                                                    |
| Video input   | The correct video input for which the instance is created already appears as default. To assign the same settings to a different video input, click or . The video input is selected. |
|               | Default setting: The selected video input.                                                                                                    |

# Configuring 6.9 "Input configuration" sidebar

| Setting                                 | Description                                                                                                    |  |
|-----------------------------------------|----------------------------------------------------------------------------------------------------|--|
| Instance en-<br>abled                   | The currently selected instance can be disabled here so that it is no longer visible. If the instance was assigned to a window, the following symbol appears in the window:                                                                                                    |  |
|                                         | Default setting: "Instance enabled" is set (instance is visible).                                                                                                    |  |
| Keep aspect ratio                       | This property causes the aspect ratio of the connected video source to be retained. If this property is disabled, the aspect ratio of the window in which the instance is displayed is used. This can lead to image distortion.                                                                                                    |  |
|                                         | Default setting: "Keep aspect ratio" is set.                                                                                                    |  |
| Synchronize output                      | Enables or disables input or output synchronization for an instance. If synchronization is activated, there is no delay between the input and output signal.                                                                                                    |  |
| Framerate protected                     | When working with multiple windows, the image refresh rate of selected instances may be reduced. If this option is enabled, the selected instance is excluded from a reduction in the image refresh rate.                                                                                                    |  |
|                                         | Default setting: "Framerate protected" is not set.                                                                                                    |  |
| Protected in-<br>stance                 | The selected instance is protected against changes through dynamic layout and zoom. The selected window cannot be enlarged or reduced dynamically.  Default setting: "Protected instance" is not set.                                                                                                    |  |
| Create/delete<br>miniature<br>thumbnail | A miniature thumbnail can be created for each instance. The thumbnail appears in both the "Input configuration" (bottom) and "Instance" (top) sidebars.  1. Click .  The dialog window to create the miniature thumbnail opens.  2. Move the marker, for example , , , , to select the suitable image cropping for the thumbnail.  3. Confirm with "OK". The thumbnail is applied.  Note: Alternatively, you can load a symbol, for example from a USB stick. To do this, click .  4. To delete the thumbnail, click . |  |
| Keyboard /                              | Mouse enabled / Keyboard enabled                                                                                                    |  |
| mouse set-<br>tings                     | If the mouse and keyboard are connected to the input and configured, you can enable operation of a video source with mouse / keyboard (Focused Mode).                                                                                                    |  |
|                                         | If operation with the mouse / keyboard (Focused Mode) is not required for a video source, operation can be disabled here.                                                                                                    |  |
|                                         | Default setting: "Mouse enabled" and "Keyboard enabled are set.                                                                                                    |  |

| Setting       | Description                                                                                                    |
|---------------|----------------------------------------------------------------------------------------------------|
| Image crop-   | Image cropping enabled                                                                                                    |
| ping          | If you only wish to view a certain part of an instance, you can define the cropping area as follows:                                                                                                    |
|               | Enable image cropping.                                                                                                    |
|               | 2. Select the instance to change.                                                                                                    |
|               | Click                                                                                                    |
|               | 4. Move the markers, for example ¬, □, >, to set the suitable image cropping area.                                                                                                    |
|               | 5. Confirm with "OK". The image cropping area is applied.                                                                                                    |
|               | Multiple instances with various cropping areas can be created.                                                                                                    |
|               | Default setting: "Cropping enabled"is not set.                                                                                                    |
| Graph opti-   | Use graph optimized scaling                                                                                                    |
| mized scaling | If information such as vital functions or ECG images are displayed in a window with less than 1:1, the curves may appear blurred.                                                                                                    |
|               | To prevent this, proceed as follows:                                                                                                    |
|               | Activate "Graph optimized scaling".                                                                                                    |
|               | Click                                                                                                    |
|               | 3. Set the required image cropping area with the markers, for example , , , >                                                                                                    |
|               | 4. Confirm with "OK".                                                                                                    |
|               | Note                                                                                                    |
|               | "Graph optimized scaling" may be used in a maximum of two windows in a layout.                                                                                                    |
|               | If "Graph optimized scaling" is used in two windows in a layout, the windows must be placed on the right and left half of the monitor and may not extend beyond the center.                                                                                                    |
|               | If "Graph optimized scaling" is set, check the effects on the original image.                                                                                                    |
|               | Default setting: "Use graph optimized scaling" is not set.                                                                                                    |
|               | Dialog detection / Dialog color                                                                                                    |
|               | After graph optimized scaling is enabled for an image cropping area, the dialog window and menus may no longer be legible.                                                                                                    |
|               | Channel 6.0                                                                                                    |
|               | S video00 2. ord - YLC me dis player  Heden Mederage Audo Video Editas Anacht Hilfe Lessifichen -  Tell -  Supral -  Supral - |

# Configuring 6.9 "Input configuration" sidebar

| Setting       | Description                                                                                                    |
|---------------|----------------------------------------------------------------------------------------------------|
| Graph opti-   | To change this, proceed as follows:                                                                                                    |
| mized scaling | Activate dialog recognition.                                                                                                    |
|               | Select the background color of the dialog window.     In this way you specify that graph optimized scaling is not used in the dialog window.                                                                                                    |
|               | 3. Click the color bar and select the color.                                                                                                    |
|               | Alternatively, click the and use the pipette in the "Select dialog color" menu to set the desired color.                                                                                                    |
|               | The dialog window and menus are legible once again.                                                                                                    |
|               | Channel 6.0 (2)  Sivide 003 avi - Vi Chardia player  Middin Wastergie Audo Woo Entrus Anacht Hill's  Total Chardian Programs  Programs  Programs  Schooler (Ven) Schooler (Ven) Schooler (Ven) Wastergiese  Wastergiese  Wastergie |
|               | Default setting: "Dialog detection" is not set.  Color tolerance                                                                                                    |
|               | If various dialog windows / menus present slight color variations (such as white to                                                                                                    |
|               | light gray), you can have both colors detected as dialog window / menu by increasing the color tolerance.                                                                                                    |
|               | Default setting: 0.0 (no tolerance).                                                                                                    |

| Setting       | Description                                                                                                    |
|---------------|----------------------------------------------------------------------------------------------------|
| Instance pre- | Show title/border                                                                                                    |
| sentation     | You define whether a title (instance name) and a border are to be displayed for the currently selected instance.                  |
|               | Default setting: "Show title/border" is set.                                                                                      |
|               | Font color of title / Background color of title                                                                                   |
|               | The font color and the background color of the title can be changed. Click the color box.                                         |
|               | Use scale "A" for the transparency value of the color.                                                                            |
|               | Default setting for font color of title: white.                                                                                   |
|               | Default setting for background color of title: blue.                                                                              |
|               | Border enabled                                                                                                    |
|               | You define whether a border is to be displayed for the selected instance.                                                         |
|               | Default setting: "Border enabled" is set.                                                                                         |
|               | Use background color of title                                                                                                    |
|               | You can define here whether the background color of the title is to be used as the border color.                                  |
|               | Default setting: "Use background color of title" is not set.                                                                      |
|               | Border color                                                                                                    |
|               | The border color can be changed by clicking the color box.                                                                        |
|               | Default setting: blue.                                                                                                    |
|               | Border width                                                                                                    |
|               | You change the border width here. Click or                                                                                        |
|               | Setting range: 1 - 10 pixels wide                                                                                                 |
|               | Default setting: 1 pixel.                                                                                                    |
|               | Direct selection of the border in thumbnail                                                                                       |
|               | You can define the sides on which a border is to be displayed. To do this, click on the individual border sides in the thumbnail. |
|               | Title  Default setting: complete border.                                                                                          |

# 6.10 "Instances" sidebar

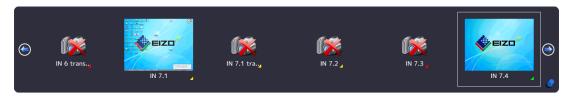

# Displaying the "Instances" sidebar

To open the "Instances" sidebar, you have to move the mouse to the upper center edge of the screen. The sidebar contains a miniature thumbnail or the camera icon for all available instances.

#### **Assigning instances**

Proceed as follows to assign an instance to a window:

- 1. Select a layout in the "Layout" sidebar.
- 2. Click a miniature thumbnail of an instance in the "Instances" sidebar and drag it to the required window.
- 3. Repeat the procedure to assign additional instances.
- 4. If needed, use "Drag & drop" to exchange the window contents.
- 5. To save the layout, click in the "Layout" sidebar.

#### Note

When switching between layouts, all changes are retained, but are not automatically saved. When the LMM0804 is rebooted or switched off, all unsaved changes are lost.

#### See also

Creating and configuring instances [▶ 78]

# 6.11 "Layout" sidebar

To display the "Layout" sidebar, you have to move the mouse to the left center edge of the screen. You can select a layout with the left mouse button. The current layout is marked in color.

## Note

- Advanced user rights, such as administrator ("Service"), are required to edit layouts and windows.
- The "Layout" sidebar only displays the layouts that match the resolution of the selected output timing.

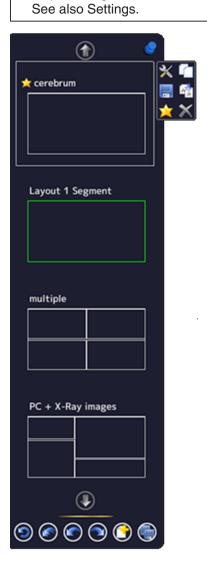

# Sidebar toolbar

The sidebar toolbar has the following buttons that you select by left clicking.

| Button | Description                                                                   |
|--------|-------------------------------------------------------------------------------|
| 9      | Resets the user-defined settings in all layouts to the original values.       |
|        | This is only possible if the settings have not already been saved.            |
|        | Resets the user-defined settings in the active layout to the original values. |
|        | This is only possible if the settings have not already been saved.            |
|        | The last user-defined setting is reset to the previous value.                 |
|        | This is only possible if the settings have not already been saved.            |
|        | The last user-defined setting is repeated.                                    |
|        | This is only possible if the settings have not already been saved.            |
|        | Creates a new layout.                                                         |
|        | Saves the user-defined settings in all layouts.                               |

# Layout toolbar

You can create or change layouts. The toolbar of the selected layout has the following buttons:

| Button | Description                                                                                                    |
|--------|----------------------------------------------------------------------------------------------------|
| ×      | Edits the layout.                                                                                                    |
|        | Duplicates the layout.                                                                                                    |
|        | Saves changes to the layout.                                                                                                    |
| AB     | Renames the layout.                                                                                                    |
| *      | Sets the layout as the default layout.                                                                                                    |
| ×      | Deletes the layout.  Note: If the symbol appears gray, the layout cannot be deleted because it is defined as the default layout in a workspace or monitor. To delete it, you have to define another layout as the default. |

# 6.11.1 Creating or editing layouts

Proceed as follows to create or edit layouts:

- To create a new layout, click in the "Layout" sidebar.
- To edit an existing layout, click the layout to be changed in the sidebar. The following toolbar is displayed next to the layout:

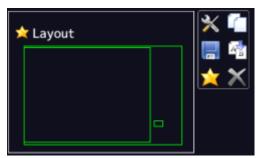

• Click to edit the selected layout directly, or click to copy the existing layout and then edit it.

#### Note

#### Reduced image refresh rate

If the reduced image refresh rate symbol [27] is displayed in the information banner of a window during LMM operation, the maximum number of windows to be displayed with a full image refresh rate is exceeded.

You can ensure that all windows are displayed with a full image refresh rate with the following layout modifications:

- Distribute the windows equally over the halves of the image.
- · Reduce the number of windows.
- Use the "Get image frequency" function for the windows to be displayed with a full image refresh rate. This will then result in another window being displayed with a reduced image refresh rate.

#### Note

#### Limitations for video inputs IN7 and IN8

Video inputs IN7.1, IN7.2, IN7.3, and IN7.4 as well as video inputs IN8.1, IN8.2, IN8.3, and IN8.4 are each joined together into a group:

- A video signal can be connected to each of these video inputs.
- No more than one video signal from each group can be displayed in a layout.
   If an attempt is made to display two video signals from the same group in one layout,
   the channel with the higher input number is hidden and the following symbol is shown:

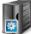

# 6.11.2 Editing the window in the selected layout

A toolbar is displayed in the upper right corner of each window in the selected layout.

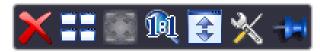

The toolbar buttons have the following functions:

| Button                | Description                                                                                                    |
|-----------------------|----------------------------------------------------------------------------------------------------|
| Buttons shown in gray | If a button appears in gray, its function cannot be used for the current edit.                                                                                                    |
| ×                     | Deletes the selected window.                                                                                                    |
| ==                    | The selected window can be divided into multiple windows. Click the button and select the number of windows required.                                                                                                    |
|                       | The window is enlarged to the available free space in the layout.                                                                                                    |
| Ø                     | The sets the window to 1:1 aspect ratio.                                                                                                    |
| ***                   | With this button you can decide whether and where an information banner appears on the selected window. The information banner shows the name of the instance assigned to this window.  Select the banner position  Position 1 Position 2 |
|                       | The information banner can be positioned above (position 1) or below (position 2), or be hidden.                                                                                                    |
|                       | <b>Note:</b> Make sure no image information is covered if the information banner is in the window.                                                                                                    |
| ×                     | Opens the menu for editing the instance in this window.                                                                                                    |
| MO                    | The size of the window cannot be changed if the pin is set. It can only be deleted or shifted, and the created instance in this window can be edited.                                                                                     |

#### Creating new windows via Drag & Drop

Sufficient free space in the layout is required as a prerequisite for this function.

Left-click a window, and instance, or an input, then drag the selected object (while holding the key) to the open space. The new window fills the open space completely.

#### Changing the window size

There are two ways to change the window size:

- Click the window to be changed. Marker symbols are displayed around the window.
   Move the marker as needed. The window size changes. All other windows adapt automatically to the new size. To prevent this, set individual windows with the pin.
- In the lower right-hand corner of each window a field with the current size of the window in pixels as well as the height of the information banner (if this is shown above the window) is visible.

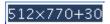

In this example, the window width is 512 pixels, the height is 770 pixels, and the height of the information banner is 30 pixels.

Click the field and enter the values required for the horizontal and vertical position. The information banner height cannot be changed.

# Changing the window position

There are two ways to change the window position:

- Click the window to be changed. The symbol appears in the center of the window: .
   Click the symbol and drag the selected window to the required position, holding down the left mouse button. In terms of size and position, the other windows are automatically adapted to the position of the window which has been moved. To prevent this, you can pin individual windows.
- A field in each upper left corner displays the position of the window in pixels. If the information window is displayed above the window, its height is taken into account.

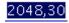

In this example, the horizontal position is 2048 pixels and the vertical position is 30 pixels. The zero position is the top left corner of the displayable screen area. Click the field and enter the values required for the horizontal and vertical position.

#### Saving changes

Click the in the "Layout" sidebar to save all changes in all layouts. Or click layout.

## 6.12 Status window

The status window contains information on the LMM0804 and the connected monitors.

To display the window, move the mouse pointer to the lower right corner of the screen.

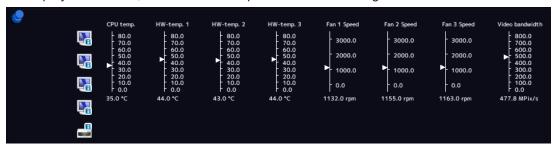

Moving the mouse pointer over the or icon displays monitor information or a tool tip on the LMM status.

#### Note

#### Additional outputs when the matrix is connected

There is no monitor information available for the additional outputs of a connected matrix. Signal transmission must be checked visually on any connected monitor.

# 6.13 Displaying instance information

#### Note

This function is not available for the additional outputs of a connected matrix.

With local access, additional information can be displayed or hidden with the <F8> function key for each instance used in a window:

 Video
 IN 7.4 (1600×1200@60Hz)

 Scaling
 1.000

 Bandwidth
 30% (119.8MPix/s)

 Load
 39% (156.0MPix/s)

 Address
 0x38000

#### Note

- · After rebooting the LMM, information on instances is not displayed.
- With remote access using the configuration command, information can be displayed or hidden in the web browser using the "Instance information" button.

# 6.14 Identifying the monitor

#### Note

- · This function is available with local access only.
- · This function is not available for the additional outputs of a connected matrix.

Pressing the <F9> key displays or hides the name of the output in the lower right corner of the corresponding monitor.

The monitor connected to the "Monitor 3" output displays the following information:

- If the output is set such that it displays only one input, monitor identification is not displayed.
- If the output is configured for displaying another output, it displays the information of this output.

#### 6.15 Screenshot function

The LMM0804 has a screenshot function that can be triggered locally or via remote access.

With local operation, the screenshot can be saved to a USB stick connected to the LMM or a default network server. With remote access, a screenshot can also be saved to the PC or in the network.

#### **Prerequisite**

- If you want to save the screenshot to a USB stick, then the USB stick must be connected to one of inputs X1 to X6.
- The network settings [ 61] are applied.

#### **Procedure**

Proceed as follows to create and save the screenshot:

1. Press "Print" on the keyboard, or with remote access, click the button in the web browser.

The dialog window to save the screenshot is opened.

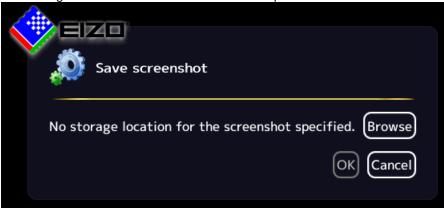

**Note:** A URL address for saving the screenshot is displayed if an FTP server is configured in the network settings.

2. To save the data to a USB stick or network server, click "Browse".

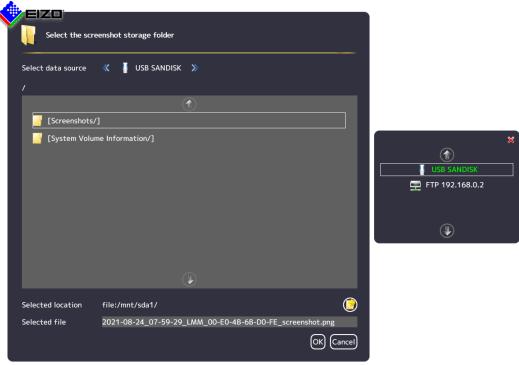

- Select the data source using or ...
- If you want to create a new directory at the storage location, click <sup>1</sup>
- Enter a file name under "Selected file". Do not use special characters and spaces.
   Note: The LMM suggests a file name containing the date and time.
- Click "OK" to accept the storage location and file name.

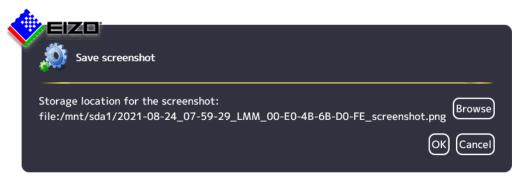

Click "OK" to save the screenshot.
 The dialog window closes and the screenshot is saved under the set file name.

If you access remotely and want to save the screenshot to the PC or network, click "Download".

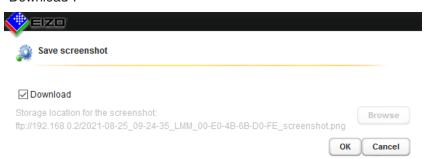

- Click "OK" to download the screenshot.

**Note:** The screenshot downloads to the default storage location set in the web browser. The file name is assigned by the LMM. It includes the date and time.

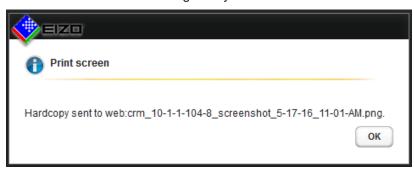

- Click "OK" to close the dialog window.

# 6.16 Information for the operator

A software interface, referred to as the common interface, is available for developing your own control software for the Large Monitor Manager. The main components of this interface are:

- · View Management (image content selection)
- Layout selection and changing the layout
- · Querying device status
- Saving the device configuration on memory media external to the Large Monitor Manager
- · Reading the log file
- · Saving the current screen content
- · Displaying text fields

Software distribution is available from EIZO. Contact your local distributor with any questions.

#### Note

The operator is solely responsible for any changes made or access obtained via this software interface.

7.1 Operation using the web browser or panel PC with touchscreen

# 7 Operation

After configuring the Large Monitor Manager LMM0804, user operation is limited to the following applications:

- Changing layouts in a workspace.
- · Assigning instances in layouts and workspaces.
- · Running an application displayed on one of the monitors.

#### Operating units

The LMM0804 can be operated as follows:

- Using a remotely connected PC with web browser or a panel PC with touchscreen and suitable software.
- With one of the input devices configured in the "Workspace settings" menu, such as the mouse and keyboard.

## **User interfaces**

The following user interfaces are available when the LMM is operated via web browser or the Control Interface Device:

- Standard interface
- · View Management

Layout changes can be made at the respective selected workspace when operating via the standard interface. When operating via View Management, instances can also be assigned in addition. This means that the instances can be exchanged within or between the workspaces.

# 7.1 Operation using the web browser or panel PC with touchscreen

The prerequisite for using a panel PC with touchscreen is that it has suitable software for operation.

Depending on the IP address used, you can make the following settings on the LMM0804 in the web browser or panel PC with touchscreen:

- If you use the start address "<IP address of the LMM0804>", the standard interface is displayed and you can assign layouts.
- If you use the start address "<IP address of the LMM0804>/vm", View Management opens and you can assign layouts and instances.

#### **Note**

- All described functions can also be executed using Drag & Drop.
- All described functions can also be executed for additional outputs of a system expanded [> 35] with a matrix.

#### Note

## Setting up the panel PC with touchscreen

Observe the information in the panel PC with touchscreen's instructions for use.

# 7.1.1 Assigning layouts in the standard interface

# **Prerequisite**

- The start address "<IP address of the LMM0804>" is used in the web browser or in the panel PC with touchscreen.
- The standard interface is displayed. For example:

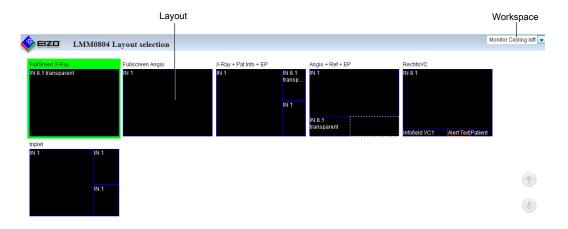

#### **Procedure**

To assign layouts in the standard interface:

- 1. Click the arrow next to the Workspace indicator.
- 2. Select the workspace to be processed in the displayed list.
- 3. Click the required layout.

Note: The active layout is highlighted green.

The layout changes immediately.

7.1 Operation using the web browser or panel PC with touchscreen

# 7.1.2 Assigning instances and layouts in View Management

#### Note

If a video source in an assigned output cannot be displayed, the window is highlighted red (when operating with Drag & Drop) or flashing red (when operating with clicks).

#### Note

#### Filter the displayed outputs

To improve web browser display clarity, you can filter the workspaces and monitors displayed in View Management.

The command in the web browser is: "<IP address LMM0804>/vm?outputs=<List>. "<List>" contains the number of workspaces and monitors to be displayed.

You determine the number by enumerating the displayed workspaces line by line from top to bottom. For example, entering "/vm?outputs=1,2,9" means the first, second, and ninth units are displayed in the web browser.

#### **Prerequisite**

- The start address "<IP address of the LMM0804>"/vm is used in the web browser or in the panel PC with touchscreen.
- · View Management is displayed. For example:

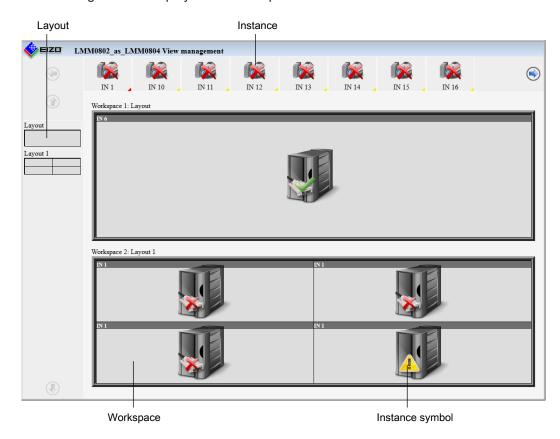

**Note:** If "Switch layout per monitor" is set in the system settings, only monitors, and not workspaces, are displayed.

#### **Procedure**

To assign instances or layouts in View Management:

1. Click the instance or layout to be assigned.

**Note:** If you want to exchange instances with or between workspaces or monitors, click the instance to be exchanged.

**Note:** The selected instance or layout is highlighted green. To undo the selection, click

2. Click the workspace or monitor where the instance or layout is to be used.

The layout or instance is assigned immediately.

# 7.2 Sidebar Annotation

#### Note

The optional software package 4.0.0 Extended is required for the described functions.

#### Note

- The Annotation sidebar is available for local operation only. Remote access is not possible.
- To use the Annotation sidebar, "Annotation enabled" must be set in the system settings.
- When rebooting the LMM, annotations made previously are deleted.
- In Dual User mode, each user works with the Annotation sidebar independently of the other user.

Using the Annotation sidebar, graphical objects or texts can be created as remarks on the screen. The sidebar is opened by moving the mouse pointer to the upper right corner.

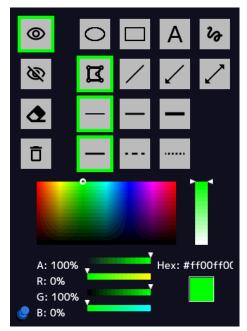

Fig.: "Annotation" sidebar

# Operation 7.2 Sidebar Annotation

The following table explains the available buttons.

| Symbol    | Description                                                                                                    |
|-----------|----------------------------------------------------------------------------------------------------|
| 0         | Button for displaying all objects.                                                                                                    |
| Ø         | Button for hiding all objects.                                                                                                    |
| <b>4</b>  | Button for permanently deleting individual objects.                                                                                      |
| Ō         | Button for deleting all objects.  Note: The objects are permanently deleted without the need for confirmation after clicking the button. |
| 0         | Button for drawing ovals.                                                                                                    |
|           | Button for drawing rectangles.                                                                                                    |
| Α         | Button for entering text.                                                                                                    |
| <b>29</b> | Button for drawing a freehand line.                                                                                                    |
| 区         | Button for drawing polygons.                                                                                                    |
| /         | Button for drawing lines.                                                                                                    |
| /         | Button for drawing arrows.                                                                                                    |
| _         | Button for drawing double arrows.                                                                                                    |
| _         | Button for "thin" line width.                                                                                                    |
| _         | Button for "medium" line width.                                                                                                    |
| _         | Button for "thick" line width.                                                                                                    |
| _         | Button for "solid" line type.                                                                                                    |
|           | Button for "dashed" line type.                                                                                                    |
|           | Button for "dotted" line type.                                                                                                    |

The color palette is available for establishing the object color.

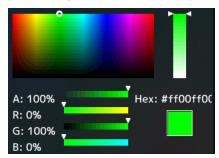

Fig.: Color palette

#### 7.2.1 Introduction

Graphical objects can be created using the Annotation sidebar; for example, oval, rectangle, polygon, freehand line, arrow, double arrow, and text.

The following functions are available:

- Set and change object properties such as line width, line type using buttons.
- Select the line color using a color palette.
- · Display or hide the graphical objects that are drawn.
- Permanently delete individual objects or all objects with one click.

Every object has "handles". A flashing handle marks the active object. Handles are used to set the size and orientation of the object.

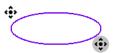

Fig.: Example for two handles of an oval (gray flashing = active)

# 7.2.2 Displaying or hiding objects

- To display the objects that have been created, click with the mouse.
- To hide the objects that have been displayed, click with the mouse.

## 7.2.3 Inserting text

- ✓ The Annotation sidebar is fixed.
- 1. In the sidebar, click A with the mouse.
- 2. If necessary, select the text color from the color palette.
- 3. In the image area, click the mouse at the position where you want to place the text.
  - ⇒ The text object is placed horizontally.
- 4. Enter the required text.
- ⇒ The text is displayed in the default size. Use the handles to enlarge, rotate, or move the text.

#### 7.2 Sidebar Annotation

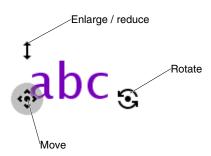

Fig.: Text object handles

# 7.2.4 Creating graphical objects

- ✓ The Annotation sidebar is fixed.
- In the sidebar, click the button for the required graphical object with the mouse.
   Note: The following graphical objects are available: oval, rectangle, polygon, freehand line, arrow, and double arrow.
  - ⇒ At the same time the object is selected, the most recently set line type, line width, and line color are selected. If you do not wish to change these, skip the following step.
- Select the required line width, line type, and line color in the sidebar with the mouse.
   Note: Line widths thin, medium, and thick, and line types solid, dashed, and dotted are available. Use the color palette to set the line color.
- 3. In the image area, click and hold the left mouse button at the initial position desired. **Exception:** To draw a polygon, click the initial position required, then click additional points in sequence. If a point is on a previous point, the polygon is closed and a new polygon can be drawn. You can also use this to draw a line by selecting the start and end points and then clicking the end point again.
- 4. Drag the mouse pointer to the required end position and release the left mouse button.
- ⇒ The object has been created. You can create additional objects of the same type by repeating the last two steps. To create an object of a different type, begin with step 1.

#### Note

Steps 2 and 3 can be in any order. You can also set the object properties after drawing the object.

#### **Note**

# Deleting the active object with the right mouse button

You can delete the active object by clicking a handle with the right mouse button.

# 7.2.5 Editing objects

- ✓ The Annotation sidebar is fixed.
- ✓ The handles of the object to be edited are visible.

**Note:** If the object's handles are not visible, in the sidebar click the symbol of the corresponding object type with the mouse.

- 1. To change the size or position of an object, click the corresponding handle and drag it to the required position.
  - ⇒ The size and position of the object is changed.
- If you want to change the line type, line width, or color of an object, first click one of the object's handles so that it flashes gray. The use the mouse to select the settings required.

**Exception:** The line type and width cannot be set for a text object.

⇒ The settings for the object are changed.

# 7.2.6 Deleting objects

#### Note

#### Deleting the active object with the right mouse button

You can delete the active object by clicking a handle with the right mouse button.

# **Deleting individual objects**

- ✓ The Annotation sidebar is fixed.
- 1. To delete individual objects, click with the mouse in the sidebar.
  - ⇒ The handles of all objects are displayed.
- 2. Click the handle of the object to be deleted with the mouse.
- ⇒ The object is deleted. To delete an additional object, repeat the last step.

#### Note

## **Deleting all objects**

You delete all objects with the button. Deletion is immediate and permanent when you click the button with the mouse. The sidebar does not have to be fixed.

 Only use this button if you are certain that all objects should be deleted. Deleting cannot be undone. 7.3 Dynamic Layout

# 7.3 Dynamic Layout

#### Note

The optional software package 4.0.0 Extended is required for the described functions.

#### Note

- The function is available for local operation only.
- The function can only be run if "Dynamic layouts enabled" is set in the system settings.
- When rebooting the LMM, changes made previously are reset.

#### Note

#### **Undoing layout changes**

- To undo individual or all layout changes, click or in the Layout sidebar.
- You can undo individual layout changes by double-clicking the right mouse button.

## Rescaling

You can change the window borders and sizes during operation with the dynamic layout.

The following symbols are displayed when you move the mouse pointer to the borders or corners of a window:

| Symbol            | Description                                           |
|-------------------|-------------------------------------------------------|
| $\Leftrightarrow$ | Displayed on the vertical window borders.             |
| 4.2               | Enlarge or reduce the window in horizontal direction. |
| £                 | Displayed on the horizontal window borders.           |
| ~                 | Enlarge or reduce the window in vertical direction.   |
| X                 | Displayed on the window corners.                      |
| $\sim$            | Enlarge or reduce the window in any direction.        |

#### Zooming

You can zoom in and out in each window with the dynamic layout.

To do this, move the mouse to the position that you want to enlarge in the displayed image. Turn the mouse wheel forwards to zoom in on this location in the image. To zoom out, turn the wheel backwards.

If you are displaying multiple windows in the set layout, you can zoom in on each of them. The LMM automatically limits the zoom factor depending on signal source and bandwidth so that a correct image continues to be displayed.

#### Note

#### Move

 You can pan the zoomed image section by pressing the mouse wheel and moving the mouse. The symbol is displayed with this.

# 7.4 Switching on and off

#### Switching on

The LMM0804 can be switched on using the main switch or Wake on LAN.

#### **NOTICE**

#### Switching on and off using the main switch

When the LMM0804 has been switched on at the main switch, the LMM may only be switched off again when switching on has been completed. This occurs when both LEDs L1 and L2 illuminate green.

Otherwise, the device could be damaged.

#### Shutdown

To switch off the LMM0804 proceed as follows:

1. Click on the "Base settings" sidebar.

**Note:** The administrator can set whether a default user can shut down the Large Monitor Manager. If the corresponding right has not been assigned, the button is disabled.

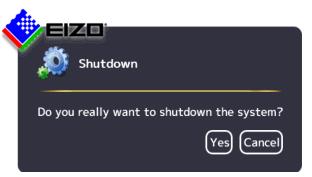

- 2. To shut down click "Yes".
  - $\Rightarrow$  The LMM is switched off and can be switched back on using Wake on LAN.
- 3. Shut down the LMM using the main switch.
- ⇒ The LMM is disconnected from the power supply and can only be switched back on using the main switch.

#### **Note**

After shutting down the device at the main switch, you must wait at least 15 seconds before you can switch the device on again.

#### Wake On LAN

If the LMM0804was shut down using the , you can switch it back on via the network using Wake on LAN. The required software has to be installed on the PC used for switching on, and configured according to the MAC address of the LMM.

7.5 Running a PC application

# 7.5 Running a PC application

The LMM0804 can be used to run a PC application, such as patient data entry or system control, using the mouse and keyboard.

To access the application, the PC as video source [> 31] has to be connected to an input and configured.

The PC operates in "Focused Mode", which is activated by double-clicking the window.

The selected window in which "Focused Mode" is active has a green frame by default. Other instances cannot be amended as the assigned mouse and keyboard are restricted to this window until quitting "Focused Mode".

To quit "Focused Mode", either hold down the left and center mouse buttons for about 2 seconds, or press the "Key(s) to exit" defined in the settings. The default is <Alt><Space>.

# 8 Cleaning and maintenance

# 8.1 Cleaning

# **!**CAUTION

## Device maintenance, cleaning and disinfecting

- The device is sensitive to mechanical influences. Avoid mechanical shocks or similar.
- Make sure liquids do not seep into the device. Liquids that seep into the device may result in an electric shock or failure of the device.
- Clean the dirty housing with a damp cloth and, if necessary, with a commercially available cleaning agent.
- Remove all cleaning agent and disinfectant residue.
- · Use only tested disinfectants.

## Recommended cleaning agents and disinfectants

# **!**CAUTION

#### Use of cleaning agents and disinfectants

When handling the recommended cleaning agents and disinfectants, observe the information in the respective safety data sheet.

| Agent class                              | Tested cleaning agents and disinfectants | Further examples                                                                               |
|------------------------------------------|------------------------------------------|------------------------------------------------------------------------------------------------|
| Aldehyde                                 | Melsitt                                  | Aldasan 2000<br>Kohsolin<br>Gigasept FF<br>Cidex                                               |
| Chlorine derivatives                     | Terralin                                 | Quartamon Med                                                                                  |
| Disinfectants                            | Mikrozid liquid                          | TaskiDS5001 (Diverseylever Labs)<br>Morning Mist<br>Surfanios Fraicheur Citron (Anios<br>Labs) |
| Guanidine derivatives                    | Lysoformin                               |                                                                                                |
| Quaternary compounds                     | Incidur spray, undiluted                 |                                                                                                |
| Standard household washing-<br>up liquid | denkmit washing-up liquid                | Fairy Ultra, Pril, Palmolive                                                                   |
| Pyridine derivatives                     | Activ spray, undiluted                   |                                                                                                |
| Water                                    | Tap water<br>Distilled water             |                                                                                                |

## Prohibited cleaning agents and disinfectants

The following cleaning agents and disinfectants could lighten the finish and are therefore prohibited.

| Agent class        | Tested cleaning agents and disinfectants | Further examples |
|--------------------|------------------------------------------|------------------|
| Alcohol            | Ethyl alcohol, 96%                       | Hospiset cloth   |
| Peroxide compounds | Perform                                  | Dismozon pur     |
| Petroleum spirit   | Petroleum spirit close to boiling        | Petroleum ether  |

#### Note

## Cleaning other components

Information on cleaning or disinfection of other system components can be obtained from the respective instructions for use.

## 8.2 Maintenance

# **!**CAUTION

## Cleaning the fans

The device is equipped with fans. Depending on the environment, these may become dirty. The fans may only be cleaned by EIZO.

## Ensure that the vents are unobstructed.

Ensure that the vents for air intake and exhaust are not covered.

# 9 Troubleshooting

# 9.1 Status messages

**LEDs - LED status** 

| LED       | Status                                                | Measure                                                                                                    |
|-----------|-------------------------------------------------------|----------------------------------------------------------------------------------------------------|
| L1 (FPGA) | Green when loaded successfully.                       |                                                                                                    |
|           | Orange if FPGA is not loaded.                         | Primary measure: Restart<br>Secondary action: If the L1 LED remains orange,<br>there could be a hardware fault. Return for repair<br>necessary. |
|           | Red when there is an initialization error.            | Primary measure: Restart<br>Secondary action: If the L1 LED remains red,<br>there could be a hardware fault. Return for repair<br>necessary.    |
| L2 (μ-PC) | Orange during boot.                                   |                                                                                                    |
|           | Green when software is started.                       |                                                                                                    |
|           | Red when communication to FPGA cannot be established. | Primary measure: Restart<br>Secondary action: If the L2 LED remains red,<br>there could be a hardware fault. Return for repair<br>necessary     |

#### **Status window**

The status window opens if you move the mouse pointer in the lower right corner of the screen. The status window shows the current state of LMM hardware components.

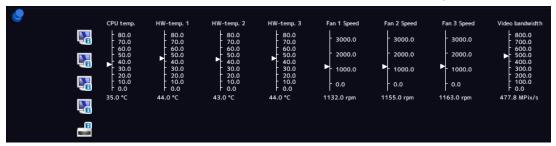

# NOTICE

If a state in the status window is surrounding by a flashing red frame, the component is outside the acceptable operating ranger and safe operation of the LMM is endangered.

Look for a remedy immediately using the corresponding actions in the following table.

# 9.2 Remedy

| Indicator                    | Function                                                      | Action when frame is flashing red                                           |
|------------------------------|---------------------------------------------------------------|-----------------------------------------------------------------------------|
| CPU temp.                    | Monitors the CPU temperature.                                 | Overtemperature:                                                            |
|                              |                                                               | Switch off the device.                                                      |
|                              |                                                               | Check the ambient temperature and try to reduce it if necessary.            |
|                              |                                                               | Clear any dust from the ventilation slots.                                  |
| HW-temp 1                    | Monitors the temperature of                                   | Overtemperature:                                                            |
| HW-temp 2<br>HW-temp 3       | the other hardware.                                           | Switch off the device.                                                      |
| Trivi-temp 5                 |                                                               | Check the ambient temperature and try to reduce it if necessary.            |
|                              |                                                               | Clear any dust from the ventilation slots.                                  |
| Fans 1 Speed                 | Monitors the fan functions.                                   | Fans are not working (0.0 RPM):                                             |
| Fans 2 Speed<br>Fans 3 Speed |                                                               | Switch off the device.                                                      |
| l ans o opeed                |                                                               | Send the device back for repair.                                            |
| Video bandwidth              | Monitors the overall video bandwidth. (informational display) | No actions needed. The video bandwidth is adapted automatically by the LMM. |

# 9.2 Remedy

| Error                                                                                                    | Possible cause                                                                                        | Measure                                                                                                    |
|----------------------------------------------------------------------------------------------------|----------------------------------------------------------------------------------------------------|----------------------------------------------------------------------------------------------------|
| After changing the layout, the LMM cannot be operated with the connected mouse and keyboard                                              | You are in "Focused Mode".                                                                            | To exit the mode, press the keys to exit the active window (ALT + Space key by default).                                                                |
| The connected PC cannot be operated using the mouse and keyboard connected to the LMM.                                                   | The connected computer does not correctly detect the USB interface of the LMM.                        | It is not an LMM malfunction. Certain PC BIOS versions do not detect the keyboard of the LMM. Check whether there is a newer BIOS available for the PC. |
| The picture of an analog input is blurred or the colors are not shown correctly.                                                         | The analog input is not balanced.                                                                     | Perform automatic detection of the input signal See also Configuring analog video inputs [▶ 72].                                                        |
| After a change to the output timing in the "Settings" menu, the sidebars are no longer visible or the monitor does not display an image. | The monitor does not support the output timing on the LMM.                                            | Using remote access, the set output timing to "Auto" in the "Settings" menu.                                                                            |
| The LMM shut down after the firmware update.                                                                                             | After the firmware update, the LMM was not switched off and switched on again using the power switch. | Use the power switch to switch the device off and switch it back on.                                                                                    |
| Instance warning symbol is displayed.                                                                                                    |                                                                                                    | See the description of symbols for instances in Basic symbols [▶ 39].                                                                                   |

# 10 Technical specifications

# 10.1 Inputs/Outputs

## Video inputs

| Number of video inputs                                 | 12                                                                                                    |
|--------------------------------------------------------|----------------------------------------------------------------------------------------------------|
| Max. number of simultaneously displayed input channels | Up to 13 images from up to 8 video sources can be displayed with different characteristics (scales, cropping areas). |
| Max. delay between input and output                    | < 16.67 ms                                                                                                    |
| Number of digital inputs [HDMI] [165 MHz]              | 6                                                                                                    |
| Number of digital inputs [DVI] [165 MHz]               | 2                                                                                                    |
| Number of analog inputs [DVI] [170 MHz]                | 2                                                                                                    |
| Number of analog inputs [VGA] [170 MHz]                | 2                                                                                                    |
| Number of analog inputs [S-Video] [170 MHz]            | 2                                                                                                    |
| Max. number of horizontal pixels per channel           | 2048 for IN1 IN6<br>1920 for IN7.x and IN8.x                                                                         |
| Min. pixel clock at input                              | 25 MHz (VGA at 60 Hz)                                                                                                |
| Support of programmable EDID                           | Yes                                                                                                    |
| Bandwidth                                              | 440 Mpixel/s                                                                                                    |

## Video outputs

| Number of digital outputs [DVI Dual Link] [330 MHz]                          | 2                                                                                                    |  |
|------------------------------------------------------------------------------|----------------------------------------------------------------------------------------------------|--|
| Number of outputs with a (two) TDL3600-R90 or TDL2300-R90 [165 MHz] link set | 2 (4)                                                                                                    |  |
| Number of outputs with a (two) TID0102-DVI [165 MHz]                         | 2 (4)                                                                                                    |  |
| Number of outputs with a (two) TID0102-HDL                                   | 4 (8)  Note: DVI1 and HDL1 as well as DVI2 and HDL2 each send the same image content.                                                    |  |
| Output resolution of monitors 1 through 5 (one resolution for all outputs)   | 1920 x 1080 @ 60Hz (FHD)<br>1920 x 1200 @ 60 Hz (WUXGA)<br>1600 x 1200 @ 60 Hz (UXGA)<br>1280 x 1024 @ 60Hz (SXGA)<br>1368 x 768 @ 60 Hz |  |
| Number of digital outputs [DVI single link] [165 MHz]                        | 1                                                                                                    |  |

### 10.2 Power supply

### **Interfaces**

| Ethernet interface                         | 1 [1 Gbit/s] |
|--------------------------------------------|--------------|
| PS/2 interface (for service purposes only) | 1            |
| USB Type A (downstream)                    | 6            |
| USB Type B (upstream)                      | 8            |

### Voltage outputs

| Number of voltage outputs, 5 V, 500 mA                | 2                                                         |  |
|-------------------------------------------------------|-----------------------------------------------------------|--|
| Number of voltage outputs, 5 V, 7 x 500 mA (MDR plug) | 2, may only be used with breakout cable, 1 MDR on 7 jacks |  |

## 10.2 Power supply

| Rated voltage       | 100 V 240 V, 50 Hz 60 Hz |
|---------------------|--------------------------|
| Current consumption | 1.5 A 0.7 A              |

#### Note

The LMM0804 has power supply outputs. The actual current consumption depends on the number of additional loads.

The following list contains the individual consumption values.

- Typical power consumption: 50 W
- Maximum additional power consumption due to connected modules: 40 W
- Maximum power consumption: 120 W

# 10.3 Mechanical design

| Housing                      | 19" 2HE        |  |
|------------------------------|----------------|--|
| Degree of protection         | IP20           |  |
| Dimensions (W x H x D) in mm | 444 x 88 x 286 |  |
| Weight                       | 5.5 kg         |  |

# 10.4 Climatic conditions

| In operation         |                                             |  |
|----------------------|---------------------------------------------|--|
| Temperature range    | 5 °C ~ 45 °C ambient temperature            |  |
| Temperature gradient | Maximum 10 K/h, without condensation        |  |
| Humidity             | 10% ~ 85%, non-condensing                   |  |
| Air pressure         | 700 hPa~ 1060 hPa or 3000 m ~ -384 m height |  |

| During transport and storage (packed) |                                              |  |
|---------------------------------------|----------------------------------------------|--|
| Temperature range                     | -40 °C ~ 70 °C ambient temperature           |  |
| Humidity                              | 10% ~ 95%, non-condensing                    |  |
| Air pressure                          | 200 hPa~ 1060 hPa or 11800 m ~ -384 m height |  |

# 10.5 Safety specifications

| Safety standards     | IEC/EN 60601-1                    |
|----------------------|-----------------------------------|
|                      | IEC/EN 62368-1                    |
|                      | UL/CSA 62368-1 (cMETus)           |
| Protection class     | Protection class I                |
| Degree of protection | IP20 in accordance with DIN 40050 |

# 11 Dimension drawings

All dimensions in mm

## 11.1 LMM without brackets

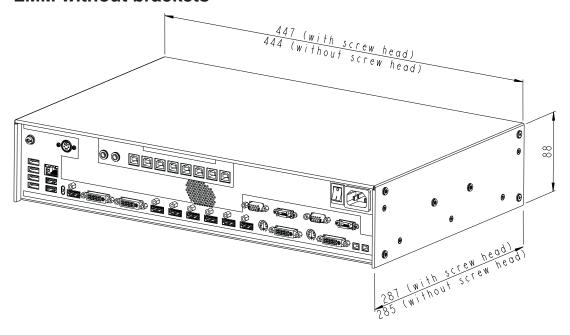

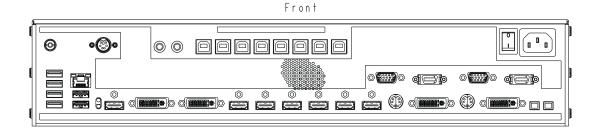

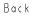

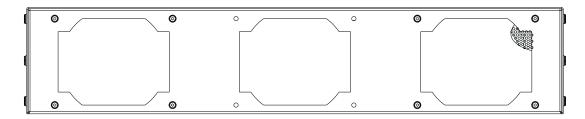

# 11.2 LMM with center mounting bracket

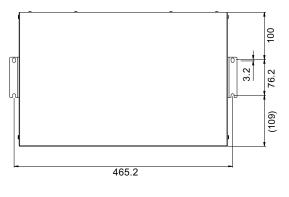

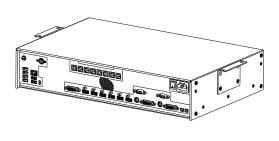

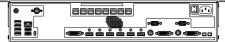

## 11.3 LMM with front brackets

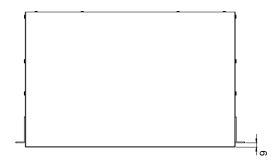

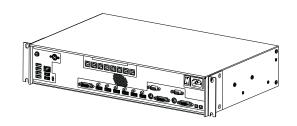

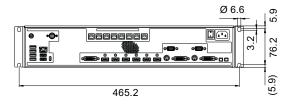

## 11.4 Cable strain relief FMM0800 (accessory)

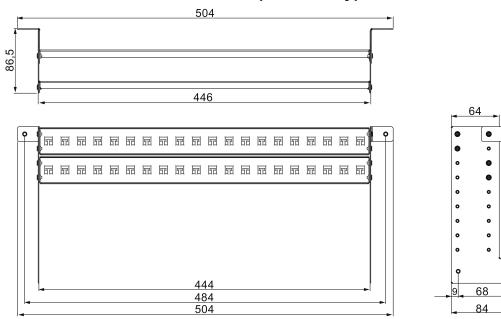

#### View when not installed

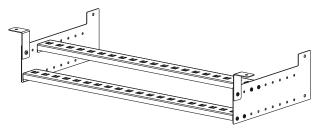

### View when installed on the Large Monitor Manager

Use the screws provided to attach to the LMM0804.

For undertable installation, the cable holder also has to be secured on both front brackets.

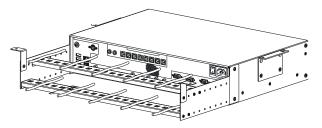

#### Note

Cable ties, 3 mm in width, can be used to attach the cables.

# 12 Spare parts / accessories

### 12.1 Accessories

#### **Transmitter TID0102-DVI**

The Transmitter TID0102-DVI was developed specifically for splitting DVI signals. The DVI signal of the LMM0804 is divided into two DVI single link signals and is displayed on a maximum of two full HD monitors.

Order No.: 6GF6010-2BA00

#### **Transmitter TID0102-HDL**

The Transmitter TID0102-HDL was developed specifically for splitting and transmitting DVI signals:

- The DVI signal of the LMM0804 is divided into two DVI single link signals and is displayed on a maximum of two full HD monitors.
- The Transmitter TID0102-HDL can also convert the incoming DVI signal to high definition video link (HDL) signals and transmit them to a maximum of two full HD monitors at a maximum distance of 70 m.

Order No.: 6GF60102BA01

#### **Link Sets**

Using a link set, high-quality video data can be transmitted over up to 36 meters with no loss of data. The transmission of DVI signals over Ethernet cable permits robust handling and easy installation. The cable can also be easily routed through small openings.

The following link sets are offered for the LMM0804:

- Link Set TDL3600-R90: Two 36 m signal cables, one TDL0000-T2SL transmission module, two receiver modules, two power supplies, and additional components (EMC pad and holder, 1 m patch cable, color-coded clips).
   Order number: 6GF60100DD36
- TDL2300-R90 Link Set: Two 23 m signal cables, one TDL0000-T2SL transmission module, two receiver modules, two power supplies, and additional components (EMC pad and holder, 1 m patch cable, color-coded clips).
   Order number: 6GF60100DD23

#### Extron DMS 2000 20x20 DVI Matrix

The Extron DMS 2000 20x20 has 20 DVI inputs and outputs each. Of the 20 input signals, up to 6 signals can be processed by the LMM0804 and simultaneously displayed. The other matrix video outputs can be controlled with the LMM user interface.

The matrix scope of delivery includes a special adapter cable for connecting the RS232 output of the matrix with a USB input of the LMM. Installation instructions are also provided to enable operation according to the tested system environment.

Order No.: 6GF60310AA01

#### GefenPRO 16x16 DVI Matrix

The GefenPRO 16x16 DVI Matrix has 16 DVI inputs and outputs each. Of the 16 input signals, up to 6 signals can be processed by the LMM and simultaneously displayed. The other matrix video outputs can be controlled with the LMM user interface.

The matrix scope of delivery includes a special adapter cable for connecting the RS232 output of the matrix with a USB input of the LMM. Installation instructions are also provided to enable operation according to the tested system environment.

Order No.: 6GF60310AA00

#### Panel PC with Touchscreen CID1201P or CID1300P

The CID1201P or CID1300P is a panel PC with touchscreen and suitable application software. It can be used to switch layouts and assign instances on the LMM0804.

Order number EU: 6GF65500AE180AA1 (CID1201P)
Order number ROW: 6GF65500AE180AA4 (CID1300P)

### **Analog-DVI converter PDC0100**

The PDC0100 converts analog video signals into digital signals. With the Force Mode function, even non-standard analog signals can be displayed.

Order No.: 6GF60100BA02

#### Cable strain relief FMM0800

To arrange the connecting cables and protect against unintended disconnection, we recommend using cable strain relief FMM0800.

Order No.: 6GF60301AB000AA0

#### Breakout cable, 1 MDR on 7 jacks

Power supply adapter for up to seven external devices, such as optical transmission links.

Order No.: 6GF60301AB000AB0

#### **Additional accessories**

- DVI-D to HDMI signal cable.
- DVI to HDMI conversion adapter.

# 13 Appendix

# 13.1 Markings and symbols

| Marking / symbol                 | Meaning                                                                                  |  |  |
|----------------------------------|------------------------------------------------------------------------------------------|--|--|
| $\triangle$                      | Symbol for "Caution, observe accompanying documents".                                    |  |  |
| [4]                              | Symbol for "Hazardous voltage".                                                          |  |  |
| Œ                                | CE marking (EU conformity mark).                                                         |  |  |
| UK                               | UKCA marking (UK conformity mark).                                                       |  |  |
| F©                               | U.S. FCC marking for communication devices.                                              |  |  |
| Electrical Safety  MET  SET13208 | MET marking, in accordance with U.S. and Canadian national regulations.                  |  |  |
| <b>&amp;</b>                     | RCM marking for conformity with Australian and New Zealand EMC standards.                |  |  |
| <b>(W)</b>                       | CCC marking, in accordance with Chinese national regulations.                            |  |  |
| ***                              | Symbol for the manufacturer of medical devices, supplemented by the date of manufacture. |  |  |
| <u> </u>                         | WEEE marking: Product must be disposed of separately; materials may be recycled.         |  |  |
| <b>©</b>                         | Marking according to ACPEIP (China-RoHS).                                                |  |  |
| IP20                             | Symbol for degree of protection according to DIN EN 60529.                               |  |  |
| $\sim$                           | Symbol for alternating current at line voltage input.                                    |  |  |
|                                  | Symbol for protective ground (ground).                                                   |  |  |
|                                  | "On" symbol (voltage).                                                                   |  |  |
|                                  | "Off" symbol (voltage).                                                                  |  |  |
| )                                | Input for service calls.                                                                 |  |  |
|                                  | Symbol for USB.                                                                          |  |  |
|                                  | DVI output signal.                                                                       |  |  |
|                                  | Symbol for direct current.                                                               |  |  |
| 8                                | Symbol for network connection.                                                           |  |  |
| <b>(&gt;)</b>                    | Symbol for "Comply with the instructions for use".                                       |  |  |

13.2 Information on electromagnetic compatibility (EMC)

## 13.2 Information on electromagnetic compatibility (EMC)

The EIZO Large Monitor Manager (LMM) was designed for connecting video sources and monitors to play back images.

#### Intended environment

The Large Monitor Manager LMM0804 is intended for use in professional healthcare facilities such as clinics and hospitals. The LMM is not suitable for direct contact with a patient!

The LMM0804 is unsuitable for the following environments:

- · Home-based healthcare facilities.
- Near short-wave therapy devices.
- Near an MRI system.
- Installed into vehicles, including ambulances.

## **!**WARNING

Special EMC provisions are required for use of the LMM0804 . Installation, assembly, and use must take place in compliance with the following instructions:

- The LMM should not be placed on other devices or positioned in their immediate vicinity. If devices have to be operated on or in the immediate vicinity of one another, the device or system must be monitored to ensure proper operation for the defined configuration.
- When using a portable HF communications device, maintain a distance of at least 30 cm (12 inches) from all parts of the LMM, including cables. Otherwise, the performance of this device could be affected.
- Persons connecting additional devices to the signal input or output for configuring a medical system are responsible for ensuring compliance with standard IEC/ EN 60601-1-2.
- Only use the cables supplied with the product or specified by EIZO. The use of cables
  other than those specified for this device by EIZO, or the cables provided, can result in
  increased electromagnetic radiation or reduced electromagnetic interference immunity
  of this device, and may constitute improper use.

| Cable                                 | Max. cable length | Shielding  | Ferrite core          |
|---------------------------------------|-------------------|------------|-----------------------|
| Signal cable (HDMI)                   | 3 m               | Shielded   | Without ferrite cores |
| Signal cable (DVI)                    | 3 m               | Shielded   | With ferrite cores    |
| USB cable                             | 3 m               | Shielded   | With ferrite cores    |
| Power cable (with grounding)          | 3 m               | Unshielded | Without ferrite cores |
| Ethernet cable                        | 30 m              | Unshielded | Without ferrite cores |
| 5 V DC cable adapter (MDR output)     | 0.3 m             | Unshielded | Without ferrite cores |
| 5 V DC cable (HIROSE<br>RP34L output) | 0.25 m            | Unshielded | Without ferrite cores |

power that supplies buildings used for domes-

#### Information and manufacturer's declaration – electromagnetic radiation The LMM0804 is intended for use in the electromagnetic environments listed below. The customer or user of the LMM0804 has to ensure that the device is used in such an environment. **Emissions test** Compliance Electromagnetic environment - guidance RF emissions according to CISPR 22 Group 1 The device uses HF radiation for internal operation only. Therefore, its HF emissions are very low and are not likely to cause any interference in nearby electronic devices. RF emissions according to CISPR 22 Class B The device is suitable for use in all establishments, including domestic establishments and Harmonic emissions according to Class D those directly connected to the public line

#### Information and manufacturer's declaration – electromagnetic radiation

Complies

The Large Monitor Manager LMM0804 is intended for use in the electromagnetic environment specified below.

tic purposes.

The customer or user of the Large Monitor Manager LMM0804 has to ensure that the device is used in such an environment.

| Interference immunity test                                                                                                    | Measurement<br>level for profes-<br>sional healthcare<br>environments                                    | Compliance<br>level                                                                                                    | Information regarding the electromagnetic environment                                                                                                    |
|----------------------------------------------------------------------------------------------------|----------------------------------------------------------------------------------------------------|----------------------------------------------------------------------------------------------------|----------------------------------------------------------------------------------------------------|
| Electrostatic discharge (ESD)<br>IEC/EN<br>61000-4-2                                                                                           | ±6 kV contact<br>±15 kV air                                                                              | ±6 kV contact<br>±15 kV air                                                                                                    | It is recommended to use the device on wood, concrete, or ceramic floors. If the floor is made of synthetic material, the relative humidity should be at least 30%. |
| Fast transient<br>electric distur-<br>bance (burst)<br>IEC/EN<br>61000-4-4                                                                     | ±2 kV<br>for power lines<br>±1 kV<br>for input / output<br>lines                                         | ±2 kV<br>for power lines<br>±1 kV<br>for input / output<br>lines                                                                                                    | The power supply quality has to correspond to that of typical industrial environments or hospitals.                                                                 |
| Surge voltage<br>IEC/EN<br>61000-4-5                                                                                                    | ±1 kV line(s)<br>to line(s)<br>±2 kV line(s)<br>to ground                                                | ±1 kV line(s)<br>to line(s)<br>±2 kV line(s)<br>to ground                                                                                                    | The power supply quality has to correspond to that of typical industrial environments or hospitals.                                                                 |
| Voltage dips,<br>brief interrup-<br>tions, and volt-                                                                                           | $0\% V_T$ (100% dip in $V_T$ ) 0.5 cycles and 1 cycle                                                    | 0% V <sub>τ</sub> (100% dip<br>in V <sub>τ</sub> ) 0.5 cycles<br>and 1 cycle                                                                                            | The power supply quality has to correspond to that of typical industrial environments or hospitals.                                                                 |
| along power supply lines $0\% V_{\tau}$ (100% dip $0\% V_{\tau}$ ) 25 cycles $0\% V_{\tau}$ (100% dip $0\% V_{\tau}$ ) 100% dip $0\% V_{\tau}$ | $70\% \ V_T \ (30\% \ dip \\ in \ V_T) \ 25 \ cycles \\ 0\% \ V_T \ (100\% \ dip \\ in \ V_T) \ 5 \ sec$ | If the device has to continue operation even if the power supply is interrupted, it is recommended to connect the device to an uninterruptible power supply or battery. |                                                                                                    |

IEC 61000-3-2

Voltage fluctuations / flicker emis-

sions according to IEC 61000-3-3

| Information and manufacturer's declaration – electromagnetic radiation     |                        |                        |                                                                                                    |  |  |  |
|----------------------------------------------------------------------------|------------------------|------------------------|----------------------------------------------------------------------------------------------------|--|--|--|
| Magnetic fields<br>with energy tech-<br>nology frequen-<br>cies (50/60 Hz) | 30 A/m<br>(50 / 60 Hz) | 30 A/m<br>(50 / 60 Hz) | The magnetic fields with energy technology frequencies must be in an area that is representative of a typical location in a typical industrial environment or hospi- |  |  |  |
| IEC/EN<br>61000-4-8                                                        |                        |                        | tals.                                                                                                    |  |  |  |

**Note:**  $V_T$  is the alternating current voltage before application of the measurement level.

#### **Electromagnetic interference immunity**

The LMM0804 is intended for use in the electromagnetic environment specified below. Customers and users of the device have to ensure that the device is used in such an environment.

| Interference immunity test                                                    | Measurement<br>level for pro-<br>fessional<br>healthcare<br>environments | Compliance<br>level | Information regarding the electromagnetic environment                                                                                                    |
|-------------------------------------------------------------------------------|--------------------------------------------------------------------------|---------------------|----------------------------------------------------------------------------------------------------|
| Line-based dis-<br>turbances<br>caused by HF<br>fields<br>IEC/EN<br>61000-4-6 | 3 Vrms<br>150 kHz to 80<br>MHz                                           | 6 Vrms              | Portable and mobile HF communications devices may only be operated in the vicinity of the device and its components (including cables)                                                                                                    |
|                                                                               | 6 Vrms<br>ISM bands be-<br>tween 150 kHz<br>and 80 MHz                   | 6 Vrms              | when in compliance with the recommended minimum distance. It is determined using the formula for calculating the frequency of the transmitter.                                                                                                    |
| Electromagnetic<br>HF fields<br>IEC/EN<br>61000-4-3                           | 3 V/m<br>80 MHz to 2.7<br>GHz                                            | 10 V/m              | Recommended minimum distance $d = [6/6] \sqrt{P} = \sqrt{P}$ $d = [6/10] \sqrt{P} = 0.6 \sqrt{P}$ , 80 MHz to 2.7 GHz  In this case, "P" stands for the measured maximum nominal output power in watts (W) of the transmitter recommended by the transmitter manufacturer, and "d" for the recommended minimum distance in meters (m).  The field strengths of transmitters with fixed settings according to on-site electromagnetic measurement <sup>a)</sup> have to be less than the compliance level in each individual frequency range <sup>b)</sup> . Interference can occur when used in the vicinity of devices identified with the following symbol. |

**Note:** For 80 MHz, the recommended minimum distance for the higher frequency range applies. **Note:** Guidelines with respect to line-based interference due to HF fields or electromagnetic HF fields may not apply in all situations. Absorption and reflection by structures, objects, and people impact the propagation of electromagnetic waves.

**Note:** The ISM bands between 150 kHz and 80 MHz are in the range of 6.765 MHz to 6.795 MHz, 13.553 MHz to 13.567 MHz, 26.957 MHz and 27.283 MHz and 40.66 MHz to 40.70 MHz.

#### **Electromagnetic interference immunity**

<sup>a)</sup> The field strengths of fixed transmitters, for example the base station for cordless and mobile telephones, radio, land mobile radio, ham radio, and television cannot be determined precisely in advance. To evaluate the electromagnetic environment using fixed transmitters, an electromagnetic location measurement should be included. If the measured field strength in the environment where the device is used exceeds the applicable HF compliance level, observe the device to ensure its proper operation. If improper operation is observed, in some circumstances additional measures may be necessary, such as reorienting or repositioning the device.

b) The field strength beyond the frequency range 150 kHz to 80 MHz should be less than 3 V/m.

# Recommended minimum distance between portable or mobile HF communications devices and the LMM0804

The LMM0804 is intended for use in an electromagnetic environment in which interference due to electromagnetic radiation is controlled. For other portable and mobile HF communication devices (transmitters), the recommended minimum distance between the portable and mobile HF communication devices (transmitters) and the device applies as listed below. This is based on the maximum output power of the communication device.

| Maximum nominal output power of the transmitter (W) | Recommended minimum distance according to the frequency of the transmitter (m) |                                 |                                  |  |  |  |  |
|-----------------------------------------------------|--------------------------------------------------------------------------------|---------------------------------|----------------------------------|--|--|--|--|
|                                                     | 150 kHz to 80 MHz<br>d = √P                                                    | 80 MHz to 800 MHz<br>d = 0.6 √P | 800 MHz to 2.7 GHz<br>d = 0.6 √P |  |  |  |  |
| 0.01                                                | 0.1                                                                            | 0.06                            | 0.06                             |  |  |  |  |
| 0.1                                                 | 0.316                                                                          | 0.190                           | 0.19                             |  |  |  |  |
| 1                                                   | 1                                                                              | 0.6                             | 0.6                              |  |  |  |  |
| 10                                                  | 3.162                                                                          | 1.897                           | 1.897                            |  |  |  |  |
| 100                                                 | 10                                                                             | 6                               | 6                                |  |  |  |  |

For transmitters whose maximum nominal output power is not shown above, the recommended minimum distance "d" in meters (m) can be determined using the formula for calculating the frequency of the transmitter. "P" here stands for the transmitter's maximum measured nominal output power in watts (W), as recommended by the transmitter's manufacturer.

**Note:** For 80 MHz, the recommended minimum distance for the higher frequency range applies. **Note:** This information may not be applicable in all situations. Absorption and reflection by structures, objects, and people impact the propagation of electromagnetic waves.

# Recommended minimum distance between portable or mobile HF communications devices and the LMM0804

The LMM0804 is intended for use in an electromagnetic environment in which interference due to electromagnetic radiation is controlled. The customer or user of the device can help prevent electromagnetic interference by maintaining the recommended minimum distance between portable and mobile HF communications devices (transmitters) and the device.

The interference immunity regarding adjacent fields has been confirmed for the following wireless HF communications devices:

| Test frequency (MHz) | Band-<br>width <sup>a)</sup><br>(MHz) | Service <sup>a)</sup>                                                         | Modulation <sup>b)</sup>                   | Maxi-<br>mum<br>power<br>(W) | Minimum<br>distance<br>(m) | Measure-<br>ment level<br>(V/m) | Com-<br>pliance<br>level<br>(V/m) |
|----------------------|---------------------------------------|-------------------------------------------------------------------------------|--------------------------------------------|------------------------------|----------------------------|---------------------------------|-----------------------------------|
| 385                  | 380–390                               | TETRA 400                                                                     | Pulse modula-<br>tion <sup>b)</sup> 18 Hz  | 1.8                          | 0.3                        | 27                              | 27                                |
| 450                  | 430–470                               | GMRS 460<br>FRS 460                                                           | FM ±5 kHz deviation 1 kHz sine             | 2                            | 0.3                        | 28                              | 28                                |
| 710                  | 704–787                               | LTE band 13,                                                                  | Pulse modula-<br>tion <sup>b)</sup> 217 Hz | 0.2                          | 0.3                        | 9                               | 9                                 |
| 745                  |                                       | 17                                                                            |                                            |                              |                            |                                 |                                   |
| 780                  |                                       |                                                                               |                                            |                              |                            |                                 |                                   |
| 810                  | 800–960                               | GSM 800/900<br>TETRA 800<br>iDEN 820<br>CDMA 850<br>LTE band 5                | Pulse modula-<br>tion <sup>b)</sup> 18 Hz  | 2                            | 0.3                        | 28                              | 28                                |
| 870                  |                                       |                                                                               |                                            |                              |                            |                                 |                                   |
| 930                  |                                       |                                                                               |                                            |                              |                            |                                 |                                   |
| 1720                 | 1700–1990                             | GSM 1800;<br>CDMA 1900<br>GSM 1900<br>DECT<br>LTE band 1,<br>3, 4, 25<br>UMTS |                                            | 2 0.3                        | 0.3                        | 28                              | 28                                |
| 1845                 |                                       |                                                                               | tion <sup>b)</sup> 217 Hz                  |                              |                            |                                 |                                   |
| 1970                 |                                       |                                                                               |                                            |                              |                            |                                 |                                   |
| 2450                 | 2400–2570                             | Bluetooth<br>WLAN<br>802.11 b/g/n<br>HFID 2450<br>LTE band 7                  | Pulse modula-<br>tion <sup>b)</sup> 217 Hz | 2                            | 0.3                        | 28                              | 28                                |
| 5240                 | 5100-5800                             | 5100–5800 WLAN<br>802.11 a/n                                                  | Pulse modula-<br>tion <sup>b)</sup> 217 Hz | 0.2                          | 0.3                        | 9                               | 9                                 |
| 5500                 |                                       |                                                                               |                                            |                              |                            |                                 |                                   |
| 5785                 |                                       |                                                                               |                                            |                              |                            |                                 |                                   |

<sup>&</sup>lt;sup>a)</sup> For some radio services, only the frequencies for the radio connection from the mobile communications device to the base station ("uplink") is included in the table.

b) The carrier is modulated by a square wave with 50% duty cycle.

## 13.3 Warranty

Opening of the housing, or electrical or mechanical changes on or in the device, result in cancellation of the warranty. For warranty details, please contact the sales partner from whom you purchased the product. These warranty conditions are neither extended nor limited by the contents of this instruction manual.

## 13.4 Repairs

Please contact the sales partner from whom you purchased the product.

## 13.5 Environmental protection

Comply with all local requirements and laws pertaining to the disposal of devices.

The device is in compliance with directive 2011/65/EU for limiting the use of specific hazardous materials in electric and electronic devices.

## 13.6 China RoHS (Restriction of Hazardous Substances)

### LMM0804 Model: 6GF60301AB## (##=00 - 99)

根据SJ/T11364-2014《电子电气产品有害物质限制使用标识要求》特提供如下有关污染控制方面的信息。

The following product pollution control information is provided according to SJ/T11364-2014 Marking for the restriction of the use of hazardous substances in electrical and electronic product.

### 电子电气产品有害物质限制使用标志说明

#### **Explanation of Marking for Restriction of Hazardous Substances**

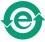

该标志表明本产品不含有超过中国标准GB/T26572-2011《电子电气产品中限用物质的限量要求》中限量的有毒有害物质。该标志还表示本产品废弃后可以回收利用,不应随意丢弃。

This symbol indicates the product does not contain hazardous materials in excess of the limits established by the Chinese standard GB/T26572-2011 Requirements of concentration limits for certain restricted substances in electrical and electronic products. The symbol also signifies that the product can be recycled after being discarded, and should not be casually discarded.

## 产品中有害物质的名称及含量

#### Name and Concentration of Hazardous Substances

| 部件名称 Component Name                                          | 有毒有害物质或元素 Hazardous substances' name |           |           |                 |               |                 |
|--------------------------------------------------------------|--------------------------------------|-----------|-----------|-----------------|---------------|-----------------|
|                                                              | 铅<br>(Pb)                            | 汞<br>(Hg) | 镉<br>(Cd) | 六价铬<br>(Cr(VI)) | 多溴联苯<br>(PBB) | 多溴二苯醚<br>(PBDE) |
| 电源<br>Power Supply                                           | 0                                    | 0         | 0         | 0               | 0             | 0               |
| 其他 电路板<br>Other Circuit Boards                               | 0                                    | 0         | 0         | 0               | 0             | 0               |
| 其他(电缆等)<br>Others (cables, etc.)                             | 0                                    | 0         | 0         | 0               | 0             | 0               |
| 机架、底盘<br>Housing, Chassis                                    | 0                                    | 0         | 0         | 0               | 0             | 0               |
| 附件(信号电缆、输电线等)<br>Acessories (signal cable, power line, etc.) | 0                                    | 0         | 0         | 0               | 0             | 0               |

#### 本表格依据SJ/T 11364 的规定编制。

- O: 表示该有害物质在该部件所有均质材料中的含量均在GB/T 26572 标准规定的限量要求以下
- X: 表示该有害物质至少在该部件的某一均质材料中的含量超出GB/T 26572 标准规定的限量要求
- 此表所列数据为发布时所能获得的最佳信息.
- 由于缺少经济上或技术上合理可行的替代物质或方案,此医疗设备运用以上一些有害物质来实现设备的预期临床功能,或给人员或环境提供更好的保护效果。

This list is based on SJ/T 11364.

- O: Indicates that this toxic or hazardous substance contained in all of the homogeneous materials for this part is below the limit requirement in GB/T 26572.
- X: Indicates that this toxic or hazardous substance contained in at least one of the homogeneous materials used for this part is above the limit requirement in GB/T 26572.
- Data listed in the table represents best information available at the time of publication.
- Applications of hazardous substances in this medical device are required to achieve its intended clinical uses, and/or to provide better protection to human beings and/or to environment, due to lack of reasonably (economically or technically) available substitutes.

产品中有害物质的名称及含量 Table of hazardous substances' name and concentration.

### 13.7 Additional devices

Connected devices must meet the relevant safety standards.

### 13.8 Contact

Support during installation and for technical questions

www.eizo-or.com

### 13.9 Trademarks

The terms HDMI and HDMI High-Definition Multimedia Interface, and the HDMI Logo are trademarks or registered trademarks of HDMI Licensing Administrator, Inc.

DisplayPort and the DisplayPort Compliance Logo are trademarks of the Video Electronics Standards Association in the United States and other countries.

The SuperSpeed USB Trident Logo sis a registered trademark of USB Implementers Forum, Inc.

The SuperSpeed USB Power Delivery Trident Logos SSC→ are trademarks of USB Implementers Forum, Inc.

USB Type-C, USB-C are registered trademarks of USB Implementers Forum, Inc.

DICOM is the registered trademark of the National Electrical Manufacturers Association for its standards publications relating to digital communications of medical information.

Kensington and Microsaver are registered trademarks of ACCO Brands Corporation.

Thunderbolt is a trademark of Intel Corporation in the United States and/or other countries.

Microsoft and Windows are registered trademarks of Microsoft Corporation in the United States and other countries.

Adobe is a registered trademark of Adobe Inc. in the United States and other countries.

Apple, macOS, Mac OS, OS X, macOS Sierra, Macintosh and ColorSync are trademarks of Apple Inc.

ENERGY STAR is a registered trademark of the United States Environmental Protection Agency in the United States and other countries.

EIZO, the EIZO Logo, ColorEdge, CuratOR, DuraVision, FlexScan, FORIS, RadiCS, RadiForce, RadiNET, Raptor and ScreenManager are registered trademarks of EIZO Corporation in Japan and other countries.

ColorEdge Tablet Controller, ColorNavigator, EcoView NET, EIZO EasyPIX, EIZO Monitor Configurator, EIZO ScreenSlicer, G-Ignition, i·Sound, Quick Color Match, RadiLight, Re/Vue, SafeGuard, Screen Administrator, Screen InStyle, ScreenCleaner, SwitchLink, and UniColor Pro are trademarks of EIZO Corporation.

All other company names, product names, and logos are trademarks or registered trademarks of their respective owners.

# Index

| A                            |          | 1                               |              |
|------------------------------|----------|---------------------------------|--------------|
| Administrator                | 63       | Input configuration             | 68           |
|                              |          | Input signals                   | 26           |
| В                            |          | Installation                    |              |
| <u>B</u>                     |          | EMC pad                         | 21           |
| Backup/Restore               | 66       | Transmission module             | 20           |
| Base settings                |          | Installation location           | 16           |
| Basic                        | 44       | Instance                        | 68, 78, 84   |
| Basic settings               |          | Instances                       |              |
| full                         | 51       | Information                     | 90           |
| Battery                      | 12       |                                 |              |
|                              |          | L                               |              |
| С                            |          | Language setting                | 48           |
| Change of environment        | 16       | Layout                          | 85, 87       |
| Cleaning                     | 105      | LED status                      | 107          |
| Cleaning staff               | 7        | Link Set                        | 19, 28, 115  |
| Common Interface             | 93       | Log in                          | 48           |
| Configuration                |          | Logbook                         | 68           |
| Analog video input           | 72       |                                 |              |
| Connection panel             | 25       | D.A.                            |              |
| Contact                      | 124      | M                               |              |
|                              |          | Maintenance                     | 106          |
| D                            |          | Monitor output                  | 77           |
| Definition of terms          | 37       |                                 |              |
| Device information           | 45       | N                               |              |
| Disposal                     | 123      | Network                         | 42           |
| ·                            |          | Network connection              | 61           |
| Е                            |          |                                 |              |
| EMC pad                      | 21       | 0                               |              |
| Livio pad                    | 21       | Order number                    | 13           |
| -                            |          | Gradi Hamber                    | .0           |
| <b>F</b><br>F8               | 90       | Р                               |              |
|                              | 90<br>66 | -<br>Password                   | 48, 62       |
| Factory setting Fan cleaning | 106      | Power connector                 | 23, 32       |
| Fair clearing                | 100      | Preset                          | 25, 32<br>46 |
|                              |          | Product-specific safety notes   | 12           |
| G                            |          | 1 Toddet-specific safety flotes | 12           |
| General safety instructions  | 8        | R                               |              |
|                              |          | Rack                            | 18           |
|                              |          | Reboot                          | 49           |
|                              |          | Receiver module                 | 19           |
|                              |          | Remedy                          | 108          |
|                              |          | Remote access                   | 41           |
|                              |          | Role                            | 63           |
|                              |          | 1 1016                          | 03           |

| S                       |         | V               |  |
|-------------------------|---------|-----------------|--|
| Scaling                 | 40      | Ventilation     |  |
| Scope of delivery       | 13      | Video bandwidth |  |
| Screenshot              | 91      | Video input     |  |
| Service personnel       | 7       | Analog          |  |
| Set up                  | 41      | Digital         |  |
| Set-up location         | 16      | DVI-A           |  |
| Shielding measures      | 23      | Instance        |  |
| Shutdown                | 103     | S-Video         |  |
| Sidebar                 |         | VGA             |  |
| "Base settings" (full)  | 51      | Video output    |  |
| Annotation              | 97      |                 |  |
| Base settings (basic)   | 44      | <b>VA</b> /     |  |
| Base settings: extended | 50      | W               |  |
| Input configuration     | 68      | Wake on LAN     |  |
| Instances               | 84      | Warranty        |  |
| Layout                  | 85      | Workspace       |  |
| Overview                | 43      |                 |  |
| Status window           | 90, 107 |                 |  |
| Status                  | 107     |                 |  |
| Status window           | 90, 107 |                 |  |
| Switching off           | 49      |                 |  |
| Switching on            | 103     |                 |  |
| Symbol                  | 39      |                 |  |
| Synchronization         | 40, 80  |                 |  |
| System information      | 45      |                 |  |
| System setting          | 52      |                 |  |
| System time             | 64      |                 |  |
| Т                       |         |                 |  |
| TID0102                 | 29      |                 |  |
| Transmission module     | 20      |                 |  |
| U                       |         |                 |  |
| Update                  | 65      |                 |  |
| User                    | 7       |                 |  |
| User data               | 66      |                 |  |
| User permission         | 63      |                 |  |

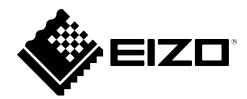

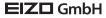

Carl-Benz-Straße 3 76761 Rülzheim Germany

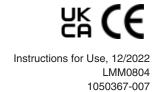